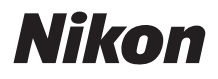

# APPAREIL PHOTO NUMÉRIQUE

# 7500 Guide des menus

Ce manuel décrit en détail les options des menus et fournit des informations sur les accessoires et sur la connexion de l'appareil photo à d'autres périphériques.

- Lisez ce manuel attentivement avant d'utiliser l'appareil photo.
- Après avoir lu ce manuel, rangez-le dans un endroit facilement accessible pour vous y référer ultérieurement.

# Table des matières

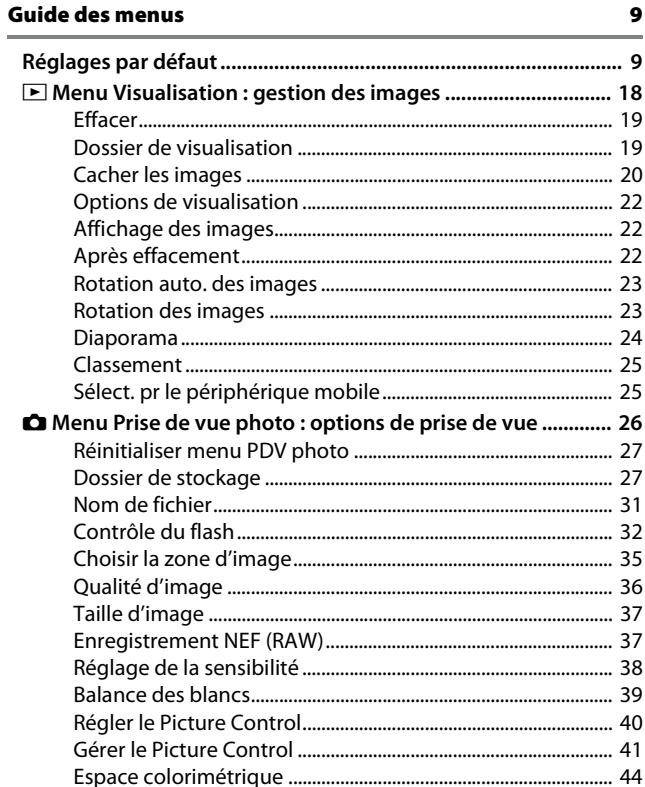

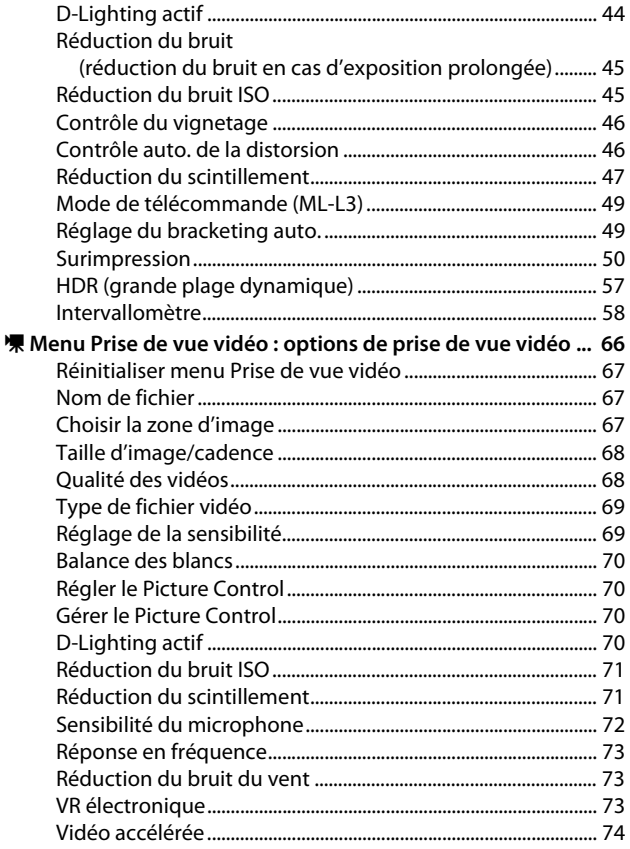

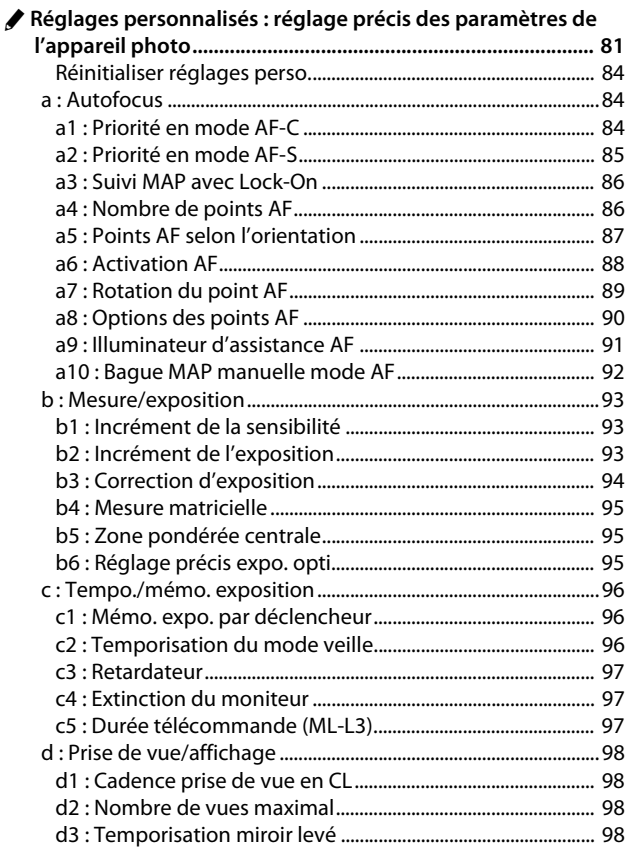

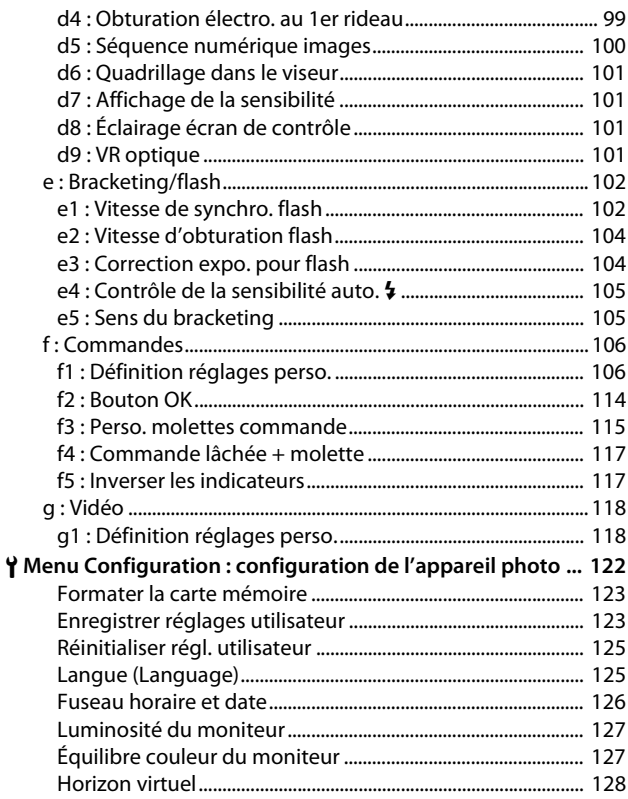

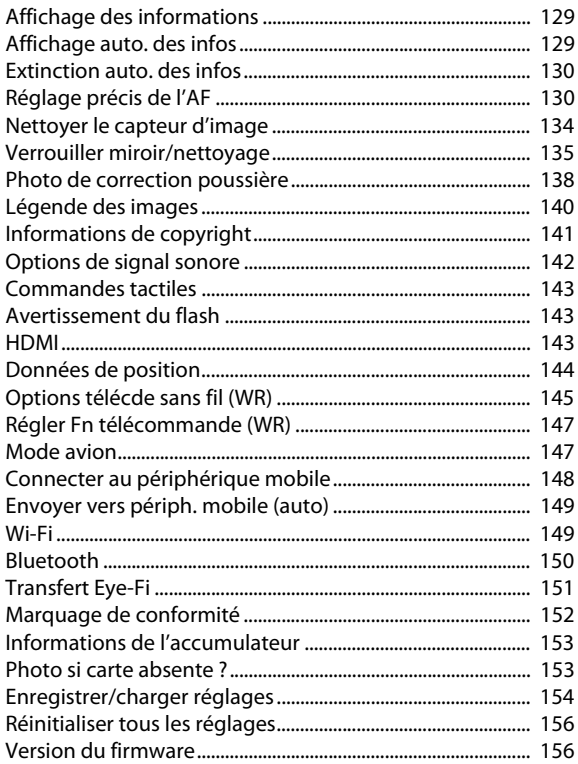

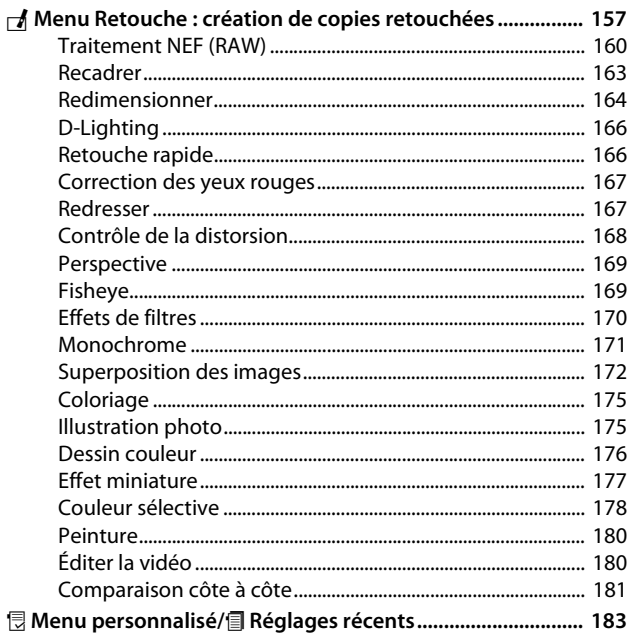

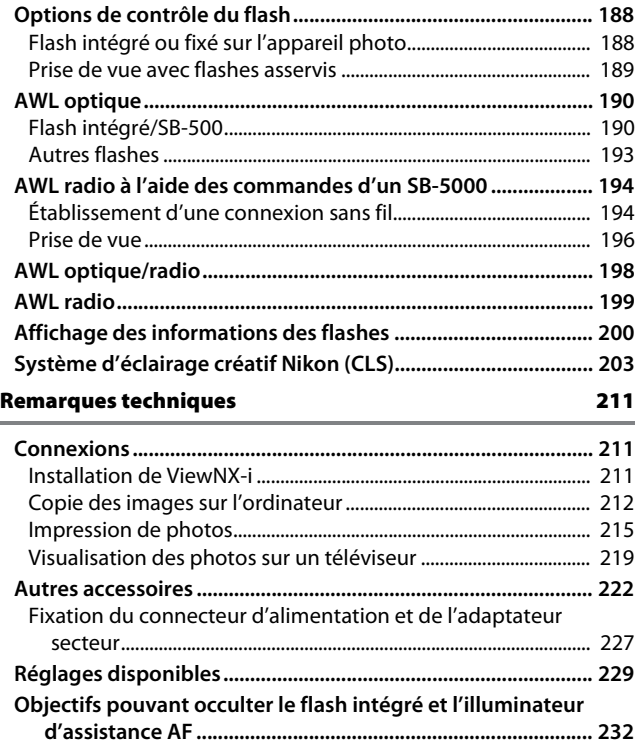

# <span id="page-8-0"></span>**Guide des menus**

# <span id="page-8-1"></span>Réglages par défaut

Les options par défaut des menus de l'appareil photo sont répertoriées ci-dessous.

## <span id="page-8-2"></span>❚❚ **Réglages par défaut du menu Visualisation**

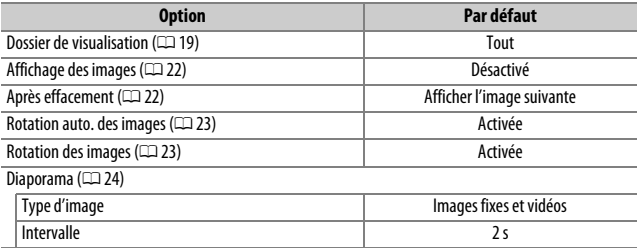

# <span id="page-9-0"></span>❚❚ **Réglages par défaut du menu Prise de vue photo**

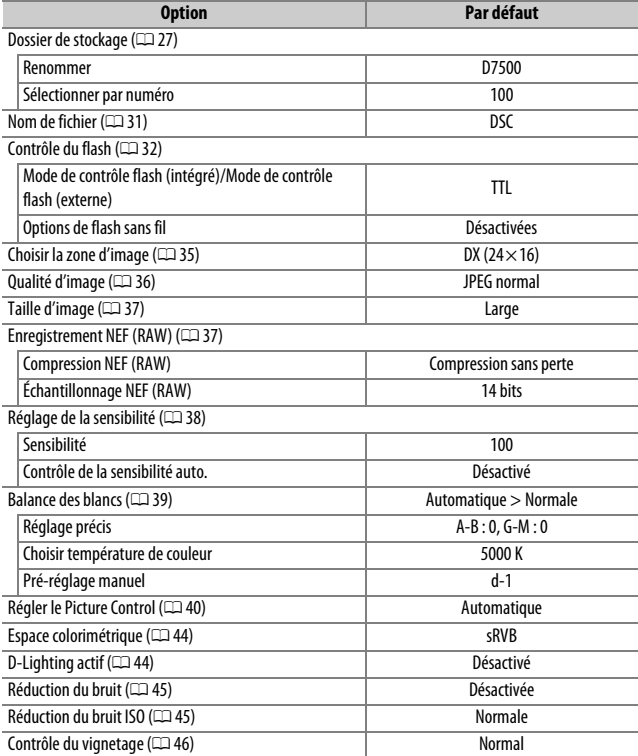

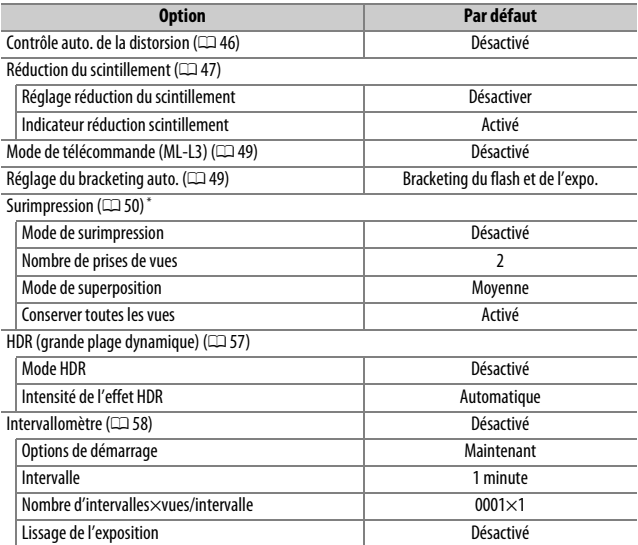

\* Il n'est pas possible de réinitialiser le menu Prise de vue photo pendant la prise de vue.

# ❚❚ **Réglages par défaut du menu Prise de vue vidéo**

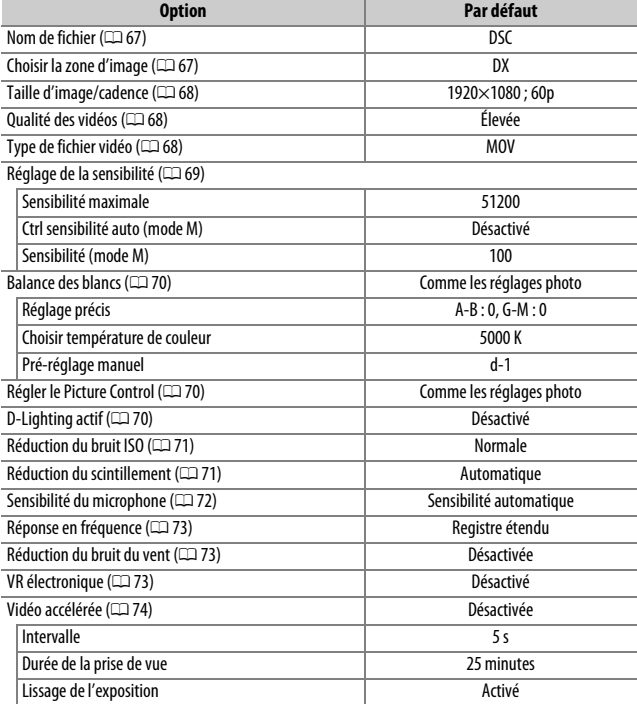

# ❚❚ **Valeurs par défaut du menu Réglages personnalisés**

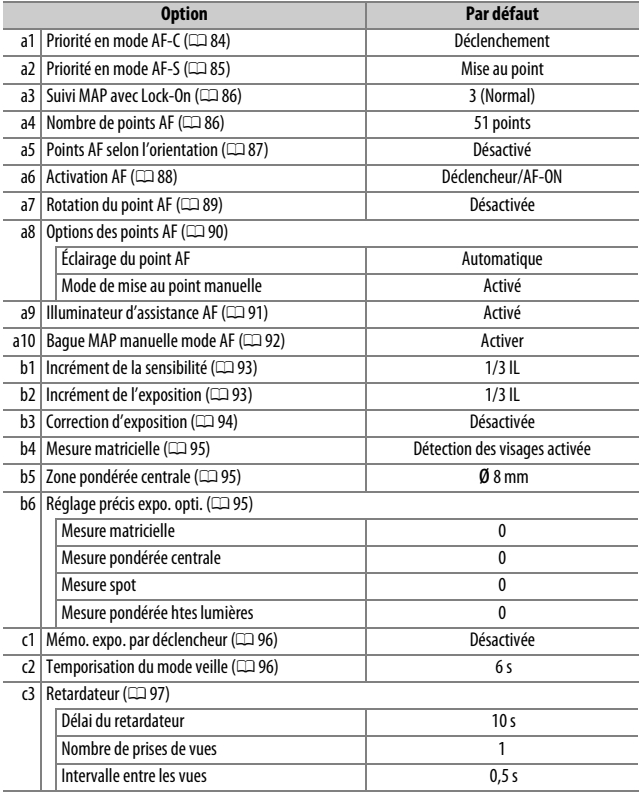

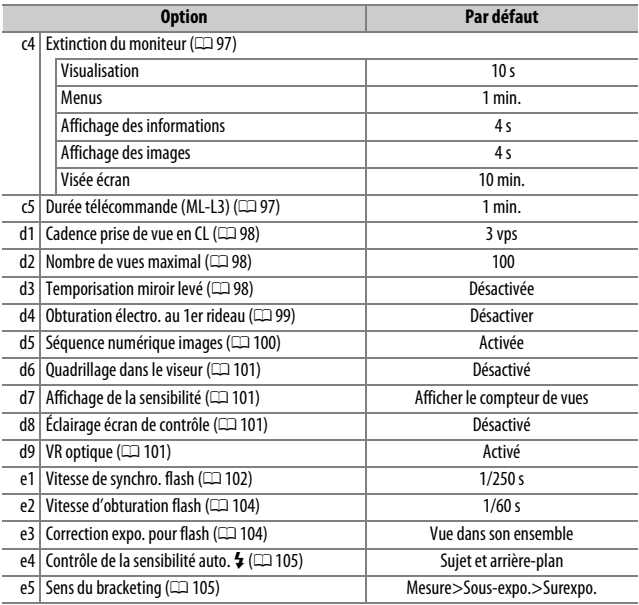

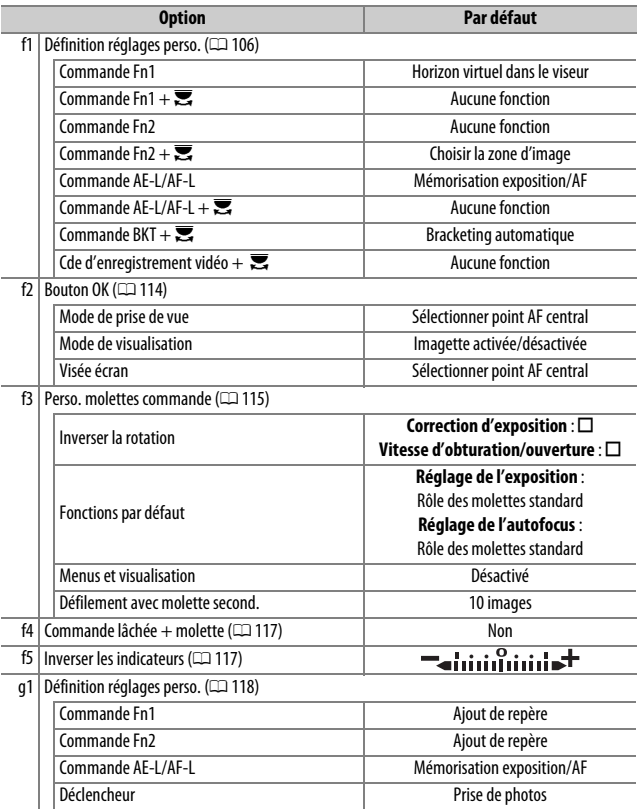

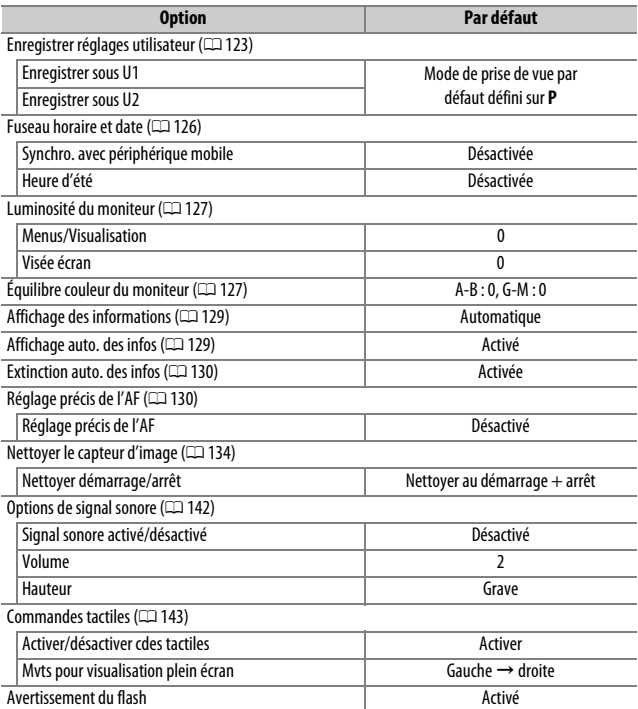

# ❚❚ **Réglages par défaut du menu Configuration**

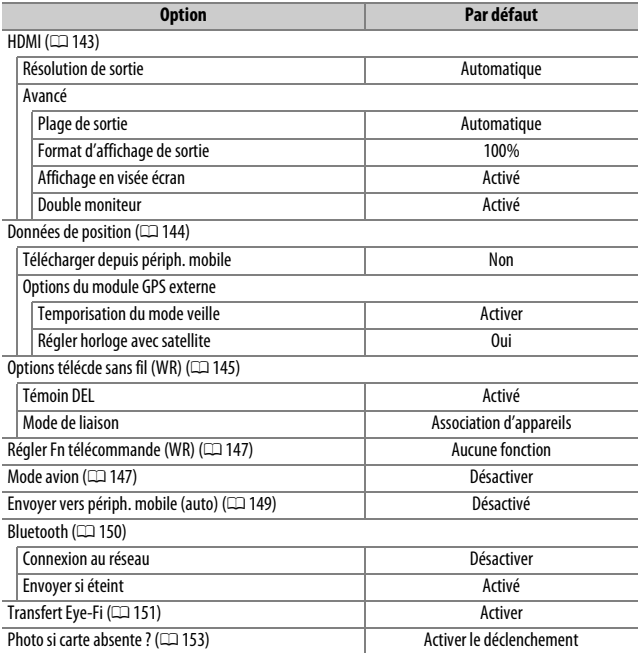

# <span id="page-17-0"></span>D Menu Visualisation : **gestion des images**

Pour afficher le menu Visualisation, appuyez sur MENU et sélectionnez l'onglet  $\blacksquare$  (menu Visualisation).

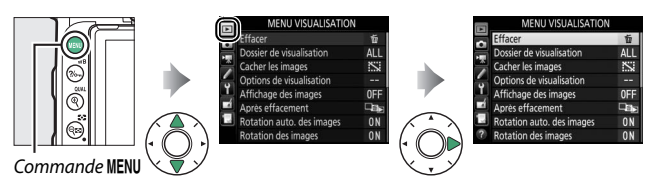

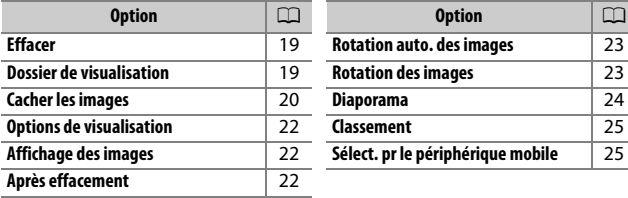

#### A **Informations complémentaires**

Pour consulter la liste des réglages par défaut du menu, reportez-vous à « Réglages par défaut du menu Visualisation » ( $\Box$  9).

#### <span id="page-18-0"></span>Effacez plusieurs photos.

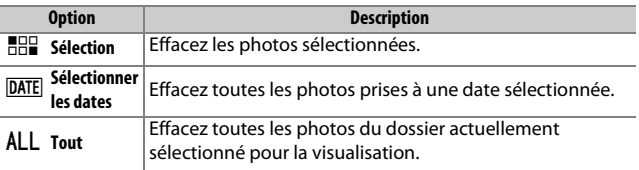

<span id="page-18-2"></span><span id="page-18-1"></span>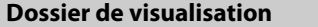

Commande MENU  $\rightarrow$   $\Box$  menu Visualisation

Choisissez un dossier de visualisation.

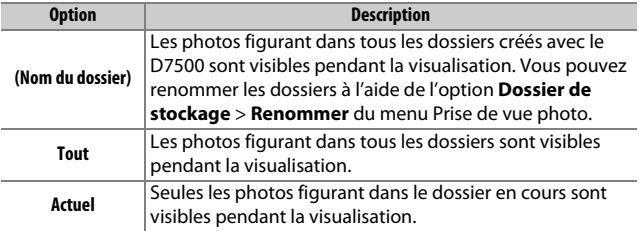

<span id="page-19-0"></span>Masquez ou affichez des images. Les images cachées ne sont visibles que dans le menu **Cacher les images** et ne peuvent être effacées que par le formatage de la carte mémoire.

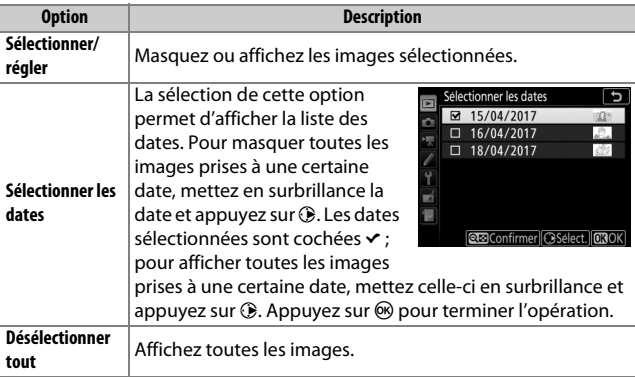

#### **M** Images protégées et cachées

En révélant une image protégée, vous supprimez aussi sa protection.

Suivez les étapes ci-dessous pour masquer ou afficher les images sélectionnées.

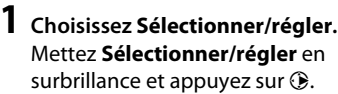

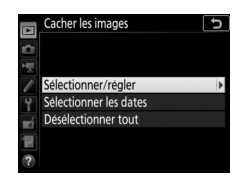

#### **2 Sélectionnez les images.** Servez-vous du sélecteur multidirectionnel pour parcourir les images de la carte mémoire (pour afficher l'image en surbrillance en plein écran, maintenez appuyée la commande  $\mathcal{R}/\text{QUAL}$  et appuyez sur W (Z) pour sélectionner l'image actuelle. Les images sélectionnées sont marquées de l'icône R ; pour désélectionner une image, mettez-la en surbrillance et appuyez une nouvelle fois sur  $\mathbb{R}$  ( $\mathbb{C}$ ). Continuez jusqu'à ce que toutes les images souhaitées soient sélectionnées.

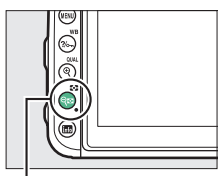

 $Commande \, \mathbb{Q} \mathbb{Z}$ 

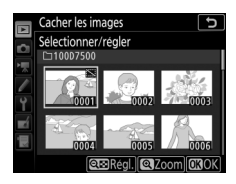

# **3** Appuyez sur  $\otimes$ .

Appuyez sur <sup>®</sup> pour terminer l'opération.

#### <span id="page-21-0"></span>**Options de visualisation**

Commande MENU  $\rightarrow$   $\Box$  menu Visualisation

Choisissez les informations que vous souhaitez afficher sur les photos pendant la visualisation. Appuyez sur  $\bigcirc$  ou  $\bigcirc$  pour mettre en surbrillance une option, puis sur <sup>3</sup> pour sélectionner l'option d'affichage des informations. La coche  $\vee$  apparaît en regard des éléments sélectionnés ; pour désélectionner un élément, mettez-le en surbrillance et appuyez sur 2. Pour revenir au menu Visualisation, appuyez sur  $\mathbb{R}$ .

#### <span id="page-21-3"></span><span id="page-21-1"></span>**Affichage des images**

Commande MENU  $\rightarrow \Box$  menu Visualisation

Indiquez si les images doivent automatiquement être affichées sur le moniteur immédiatement après la prise de vue. Si vous sélectionnez **Désactivé**, les images ne peuvent être vues qu'en appuyant sur la commande  $\Box$ .

## <span id="page-21-4"></span><span id="page-21-2"></span>**Après effacement**

Commande MENU  $\rightarrow$   $\blacksquare$  menu Visualisation

Choisissez l'image affichée après la suppression d'une image.

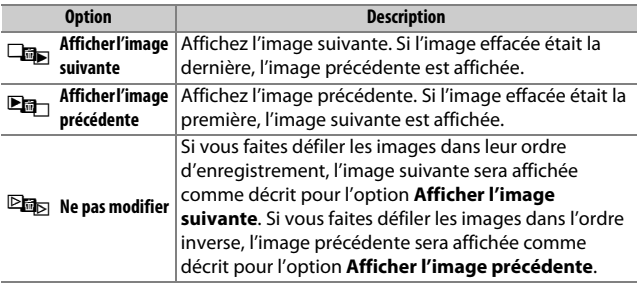

<span id="page-22-2"></span><span id="page-22-0"></span>**Rotation auto. des images**

Les photos prises lorsque **Activée** est sélectionné contiennent des informations sur l'orientation de l'appareil photo. Vous pouvez ainsi les faire pivoter automatiquement pendant la visualisation ou lors de leur affichage dans ViewNXi ou dans Capture NX-D. Les orientations suivantes sont enregistrées :

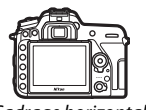

Cadrage horizontal Appareil photo tourné à 90° dans le sens des aiguilles d'une montre

Appareil photo tourné à 90° dans le sens inverse des aiguilles d'une

montre

L'orientation de l'appareil photo n'est pas enregistrée quand l'option **Désactivée** est sélectionnée. Choisissez cette option lorsque vous effectuez un filé panoramique ou prenez des photos en pointant l'objectif vers le haut ou vers le bas.

#### <span id="page-22-3"></span><span id="page-22-1"></span>**Rotation des images**

Commande MENU  $\rightarrow$   $\blacksquare$  menu Visualisation

Si **Activée** est sélectionné, les photos prises à la verticale (lorsque **Activée** est également sélectionné pour **Rotation auto. des images**) pivotent automatiquement sur le moniteur. Les photos prises lorsque **Désactivée** est sélectionné pour **Rotation auto. des images** s'affichent à l'horizontale. Notez que l'appareil photo étant déjà correctement orienté pendant la prise de vue, les photos ne pivotent pas automatiquement lorsqu'elles s'affichent juste après la prise de vue.

Commande MENU  $\rightarrow$   $\Box$  menu Visualisation

<span id="page-23-1"></span><span id="page-23-0"></span>Créez un diaporama avec les photos figurant dans le dossier de visualisation sélectionné ( $\Box$  [19](#page-18-1)). Les images cachées ( $\Box$  [20\)](#page-19-0) ne sont pas affichées.

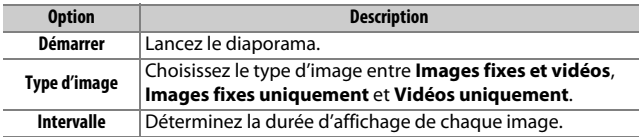

Pour lancer le diaporama, mettez en surbrillance **Démarrer** et appuyez sur  $\circledR$ . Vous pouvez effectuer les opérations suivantes pendant le diaporama :

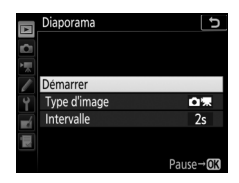

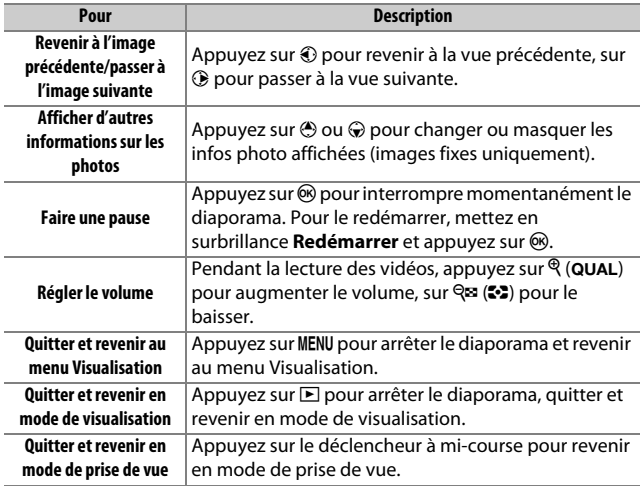

#### 24 **Guide des menus**

Une boîte de dialogue s'affiche une fois le diaporama terminé. Sélectionnez **Redémarrer** pour redémarrer ou **Quitter** pour revenir au menu Visualisation.

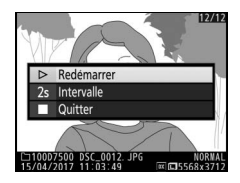

## <span id="page-24-0"></span>**Classement**

Commande MENU  $\rightarrow$   $\Box$  menu Visualisation

Mettez en surbrillance les photos à l'aide du sélecteur multidirectionnel et maintenez enfoncé  $\mathbb{Q}$  ( $\mathbb{Z}$ ) tout en appuyant sur  $\mathbb{A}$  ou  $\bigcirc$  pour choisir entre zéro et cinq étoiles, ou sélectionnez à pour marquer la photo comme « photo à supprimer ». Pour afficher la photo en surbrillance en plein écran,

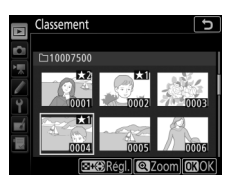

maintenez appuyé  $\mathcal{R}$  (QUAL). Appuyez sur  $\mathcal{R}$  pour valider votre sélection.

# <span id="page-24-1"></span>**Sélect. pr le périphérique mobile**

Commande MENU  $\rightarrow \Box$  menu Visualisation

Sélectionnez les photos que vous souhaitez transférer sur le périphérique mobile. Il n'est pas possible de transférer des vidéos.

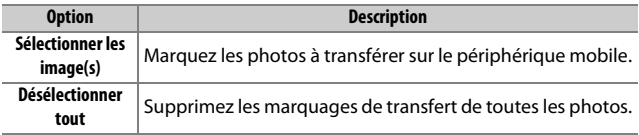

# <span id="page-25-0"></span>C Menu Prise de vue photo : **options de prise de vue**

Pour afficher le menu Prise de vue photo, appuyez sur MENU et sélectionnez l'onglet  $\bullet$  (menu Prise de vue photo).

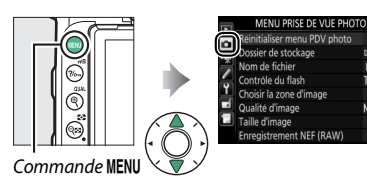

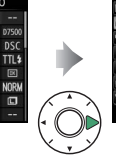

回

ō

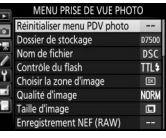

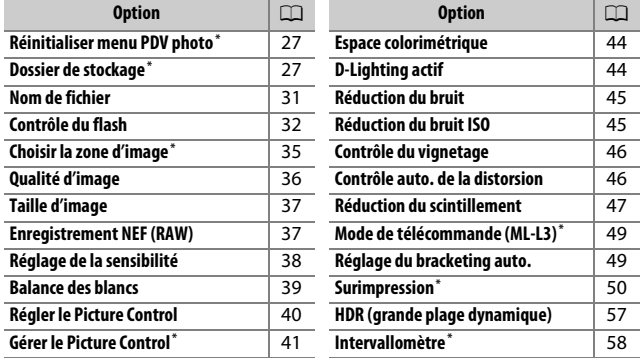

\* Options ne figurant pas dans les réglages enregistrés sous **U1** ou **U2** (0[123](#page-122-2)).

#### A **Informations complémentaires**

Pour consulter la liste des réglages par défaut du menu, reportez-vous à « Réglages par défaut du menu Prise de vue photo » ( $\Box$  [10\)](#page-9-0).

## <span id="page-26-0"></span>**Réinitialiser menu PDV photo**

Commande MENU  $\rightarrow$   $\bullet$  menu Prise de vue photo

Sélectionnez **Oui** pour redonner aux options du menu Prise de vue photo leurs valeurs par défaut  $( \Box 10)$  $( \Box 10)$  $( \Box 10)$ .

<span id="page-26-2"></span><span id="page-26-1"></span>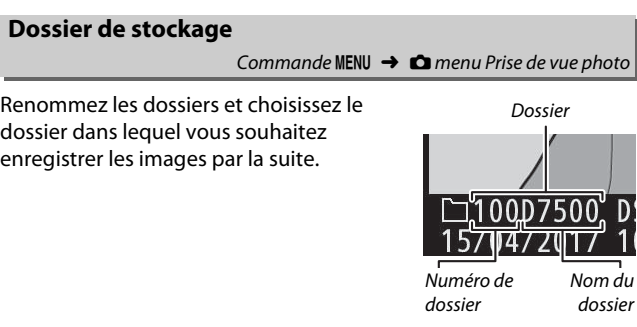

#### ❚❚ **Renommer**

Les dossiers sont identifiés par un nom composé de 5 caractères précédés d'un numéro à 3 chiffres attribué automatiquement par l'appareil photo. Le nom de dossier par défaut est « D7500 » ; pour modifier le nom attribué aux nouveaux dossiers, sélectionnez **Renommer** et renommez le dossier comme décrit dans « Saisie de texte » ( $\Box$  [28](#page-27-0)). Si vous le souhaitez, vous pouvez rétablir le nom par défaut en maintenant appuyée la commande  $\tilde{w}$  ( $\overline{Q}$ ) lorsque le clavier est affiché. Il n'est pas possible de renommer les dossiers existants.

#### <span id="page-27-0"></span>A **Saisie de texte**

Une boîte de dialogue s'affiche lorsque vous devez saisir du texte. Touchez les lettres sur le clavier tactile. Vous pouvez également vous servir du sélecteur multidirectionnel pour mettre en surbrillance le caractère souhaité dans la zone du clavier et appuyer sur ® pour insérer le caractère en surbrillance à la position en cours du curseur (notez que si vous saisissez un caractère lorsque le champ est plein, le dernier caractère du champ est effacé). Pour effacer le caractère situé sous le curseur,

Zone d'affichage du texte

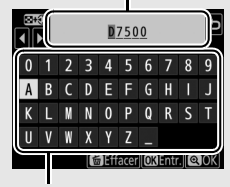

Zone du clavier

appuyez sur la commande  $\tilde{p}$  ( $Q$ ). Pour déplacer le curseur vers un autre emplacement, touchez l'écran ou maintenez appuyée la commande **RE (2)** et appuyez sur  $\odot$  ou  $\odot$ . Pour terminer la saisie et revenir au menu précédent, appuyez sur la commande  $\mathcal{R}$  (QUAL). Pour quitter sans terminer la saisie, appuyez sur MENU.

## ❚❚ **Sélectionner par numéro**

Pour sélectionner les dossiers selon leur numéro ou créer un nouveau dossier en conservant le nom actuel mais en utilisant un autre numéro :

# **1 Choisissez Sélectionner par numéro.**

Mettez en surbrillance **Sélectionner par numéro** et appuyez sur  $\odot$ .

# **2 Choisissez un numéro de dossier.**

Appuyez sur  $\odot$  ou  $\odot$  pour mettre en surbrillance un chiffre, sur  $\bigcirc$  ou  $\bigcirc$  pour le modifier. S'il existe déjà un dossier portant ce numéro, l'icône  $\Box$ ,  $\Box$  ou  $\blacksquare$ s'affiche à gauche du numéro du dossier :

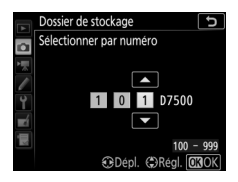

- $\cdot$   $\Box$  : le dossier est vide.
- $\bullet \Box$ : le dossier n'est pas tout à fait plein.
- $\blacksquare$ : le dossier contient 999 photos ou une photo portant le numéro 9999. Aucune autre photo ne peut être stockée dans ce dossier.

# **3 Enregistrez les modifications et quittez.**

Appuyez sur <sup>®</sup> pour terminer l'opération et revenir au menu principal (pour quitter sans modifier le dossier de stockage, appuyez sur la commande MENU). Si ce numéro ne correspond à aucun dossier existant, un nouveau dossier est créé. Les photos suivantes seront enregistrées dans le dossier sélectionné, à condition qu'il ne soit pas déjà plein.

## ❚❚ **Sélectionner dans une liste**

Pour choisir dans une liste de dossiers existants :

## **1 Choisissez Sélectionner dans une liste.**

Mettez en surbrillance **Sélectionner**  dans une liste et appuyez sur  $\circledast$ .

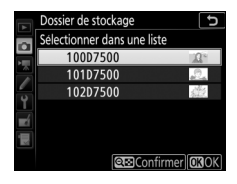

# **2 Mettez un dossier en surbrillance.**

Appuyez sur  $\bigcirc$  ou  $\bigcirc$  pour mettre un dossier en surbrillance.

# **3 Sélectionnez le dossier en surbrillance.**

Appuyez sur <sup>®</sup> pour sélectionner le dossier en surbrillance et revenir au menu principal. Les photos à venir seront enregistrées dans le dossier sélectionné.

#### **Muméros de dossier et de fichier**

Si le dossier en cours est numéroté 999 et contient 999 photos ou une photo portant le numéro 9999, le déclenchement est désactivé et aucune autre photo ne peut être prise (par ailleurs, l'enregistrement vidéo peut être désactivé si le dossier actuel est numéroté 999 et si le fichier suivant était le 992ème ou était numéroté 9992 ou plus). Pour continuer la prise de vue, créez un dossier et attribuez-lui un numéro inférieur à 999 ou essayez de sélectionner d'autres options pour **Taille d'image/cadence** et **Qualité des vidéos** ( $\Box$  [68](#page-67-2)).

#### A **Temps de démarrage**

L'appareil photo peut prendre plus de temps à démarrer si la carte mémoire contient un très grand nombre de fichiers ou de dossiers.

#### <span id="page-30-1"></span><span id="page-30-0"></span>**Nom de fichier**

Commande MENU  $\rightarrow$   $\bullet$  menu Prise de vue photo

Les photos sont enregistrées dans des fichiers « DSC\_ » ou, dans le cas d'images utilisant l'espace colorimétrique Adobe RVB ( $\Box$  [44](#page-43-0)), dans des fichiers « \_DSC », suivis d'un nombre à quatre chiffres et d'une extension à trois lettres (par exemple, « DSC\_0001.JPG »). L'option **Nom de fichier** permet de sélectionner trois lettres pour remplacer la partie « DSC » du nom de fichier.

#### A **Extensions**

Les extensions utilisées sont les suivantes : « .NEF » pour les images NEF (RAW), « .JPG » pour les images JPEG, « .MOV » pour les vidéos MOV, « .MP4 » pour les vidéos MP4 et « .NDF » pour les données de correction poussière. Dans chaque paire de photos enregistrées avec le réglage de qualité d'image NEF (RAW)+JPEG, les images NEF et JPEG possèdent le même nom de fichier mais une extension différente.

#### <span id="page-31-1"></span><span id="page-31-0"></span>**Contrôle du flash**

#### Commande MENU  $\rightarrow$   $\bullet$  menu Prise de vue photo

Choisissez le mode de contrôle du flash intégré et des flashes optionnels fixés sur la griffe flash et réglez les paramètres pour des prises de vues avec flash dissocié de l'appareil photo. Pour en savoir plus sur l'utilisation des flashes optionnels, reportez-vous à « Flashes optionnels »  $( \Box 188)$  $( \Box 188)$ .

#### ❚❚ **Mode de contrôle flash (intégré)**

Le mode de contrôle du flash intégré peut être sélectionné à l'aide de l'option **Contrôle du flash** > **Mode de contrôle flash (intégré)** du menu Prise de vue photo. Les options disponibles varient selon l'élément sélectionné.

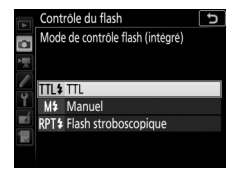

- **TTL** : l'intensité du flash est automatiquement réglée en fonction des conditions de prise de vue.
- **Manuel** : pour sélectionner l'intensité du flash, utilisez **Intensité manuelle**.
- **Flash stroboscopique** : le flash se déclenche à répétition tant que l'obturateur est ouvert, produisant un effet de surimpression. Choisissez l'intensité du flash (**Intensité**), le nombre de fois où le flash se déclenche (**Nb. éclairs**) et le nombre de fois où il se déclenche par seconde (**Fréquence**, mesurée en Hertz). Les options disponibles pour **Nb. éclairs** dépendent de l'option sélectionnée pour **Intensité** ; le nombre de fois où le flash se déclenche réellement peut être inférieur en cas de vitesse d'obturation rapide ou de fréquence basse.

#### A **« Nb. éclairs »**

Les options disponibles pour **Flash stroboscopique** > **Nb. éclairs** dépendent de l'intensité du flash.

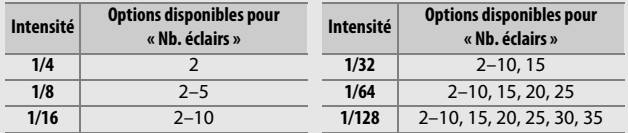

#### A **Mode de contrôle des flashes optionnels**

Lorsqu'un flash optionnel SB-500, SB-400 ou SB-300 est fixé sur l'appareil photo, l'option **Contrôle du flash** > **Mode de contrôle flash (intégré)** du menu Prise de vue photo devient **Mode de contrôle flash (externe)** et l'option **Flash stroboscopique** est indisponible. Les réglages des autres flashes peuvent être modifiés à l'aide des commandes du flash.

## ❚❚ **Options de flash sans fil**

Réglez les paramètres pour commander simultanément sans fil plusieurs flashes asservis. Si une option autre que **Désactivées** est sélectionnée, **Options de flashes multiples** permet de choisir le mode et l'intensité des flashes de chaque groupe.

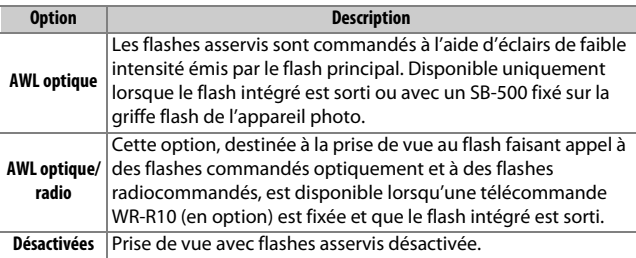

## ❚❚ **Options de flashes multiples**

Modifiez les paramètres des flashes de chaque groupe lorsque vous utilisez des flashes optionnels ( $\Box$  [188\)](#page-187-3).

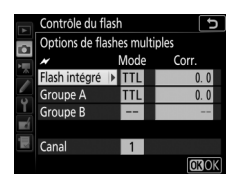

## ❚❚ **Infos sur les flashes asservis radio**

Affichez les flashes commandés actuellement à l'aide du système AWL radio lorsque **AWL optique/radio** est sélectionné pour **Options de flash sans fil**.

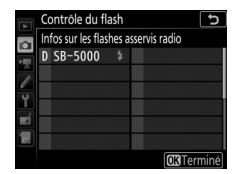

#### A **Télécommande radio sans fil WR-R10**

Veillez à mettre à jour le firmware de la WR-R10 vers la dernière version ; pour obtenir des informations sur les mises à jour de firmware, consultez le site Web Nikon de votre pays.

# <span id="page-34-1"></span><span id="page-34-0"></span>**Choisir la zone d'image**

Commande MENU  $\rightarrow$   $\bullet$  menu Prise de vue photo

Vous avez le choix entre la zone d'image (24×16) et la zone d'image  $1,3\times(18\times12)$ .

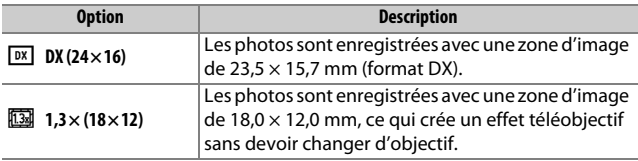

Commande MENU  $\rightarrow$   $\bullet$  menu Prise de vue photo

<span id="page-35-1"></span><span id="page-35-0"></span>Choisissez un format de fichier et un taux de compression (qualité d'image).

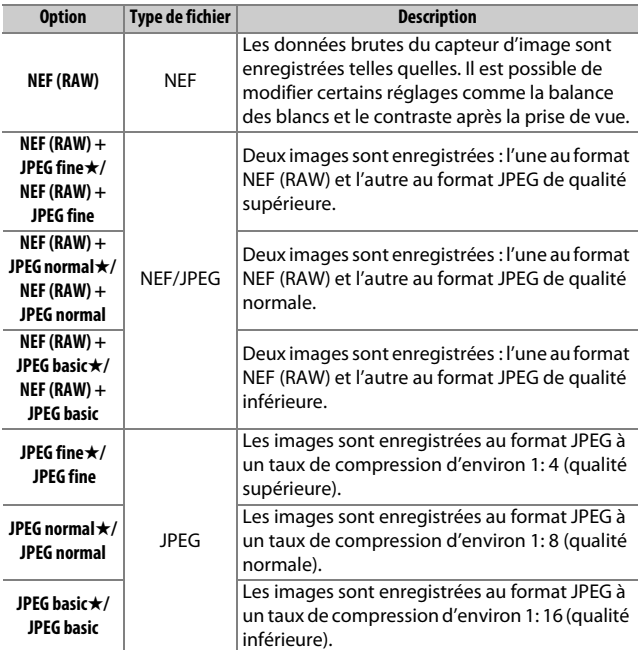

#### A **Compression JPEG**

Les options de qualité d'image comportant une étoile (« ★ ») font appel à un type de compression destiné à garantir une qualité maximale ; la taille des fichiers dépend de la scène. Les options ne comportant pas d'étoile font appel à un type de compression destiné à produire des fichiers plus petits ; les fichiers sont généralement de la même taille, quelle que soit la scène enregistrée.
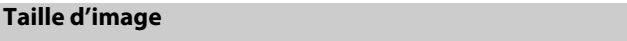

Commande MENU  $\rightarrow$   $\bullet$  menu Prise de vue photo

La taille d'image est mesurée en pixels. Choisissez entre **Large**, **Moyenne** ou **hetate** (notez que la taille d'image dépend de l'option sélectionnée pour **Choisir la zone d'image**) :

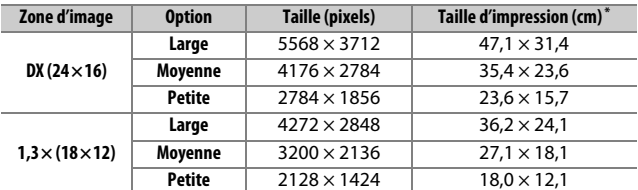

\* Taille approximative pour une impression à 300 ppp. La taille d'impression en pouces est égale à la taille d'image en pixels divisée par la résolution de l'imprimante en **p**oints **p**ar **p**ouce  $(ppp:1$  pouce  $=$  environ 2.54 cm).

#### **Enregistrement NEF (RAW)**

Commande MENU  $\rightarrow$   $\bullet$  menu Prise de vue photo

Choisissez le type de compression et la profondeur d'échantillonnage des photos NEF (RAW).

#### ❚❚ **Compression NEF (RAW)**

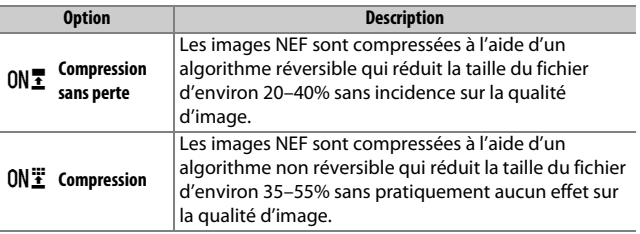

# ❚❚ **Échantillonnage NEF (RAW)**

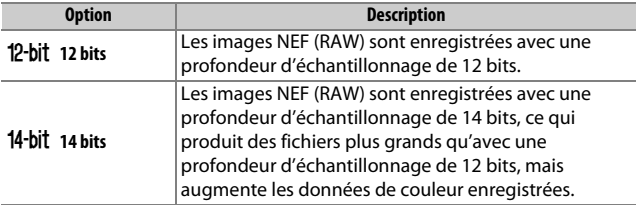

# **Réglage de la sensibilité**

Commande MENU  $\rightarrow$   $\bullet$  menu Prise de vue photo

Modifiez les réglages de sensibilité (ISO) des photos.

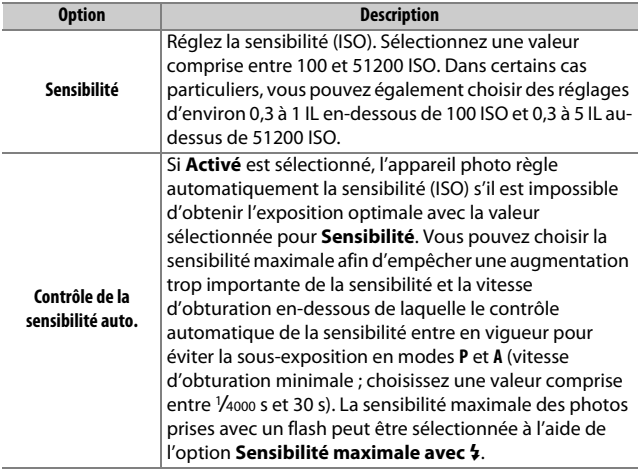

<span id="page-38-0"></span>Réglez la balance des blancs en fonction de la source lumineuse.

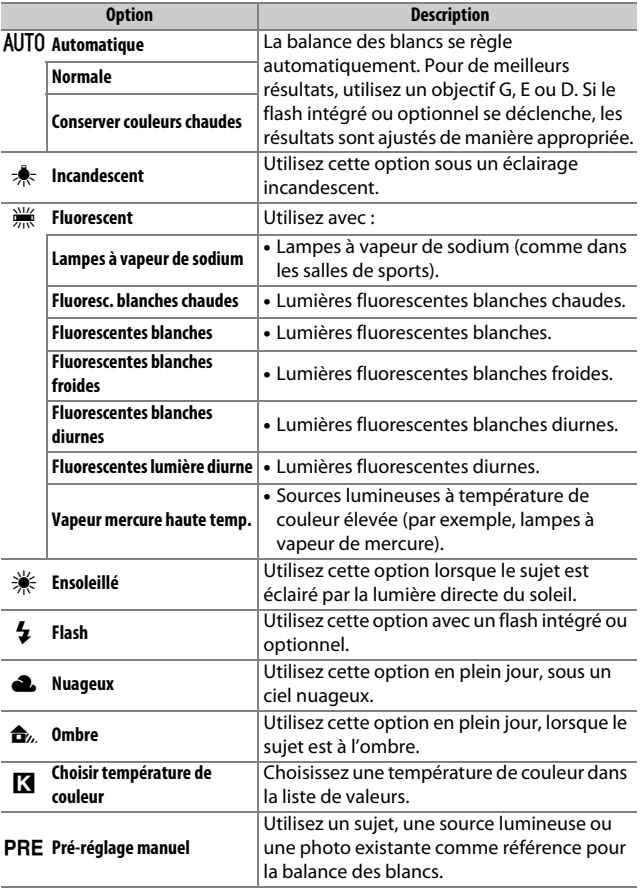

# <span id="page-39-0"></span>**Régler le Picture Control**

Commande MENU  $\rightarrow$   $\bullet$  menu Prise de vue photo

Choisissez le traitement appliqué aux prochaines photos. Sélectionnez une option en fonction du type de scène ou de votre créativité.

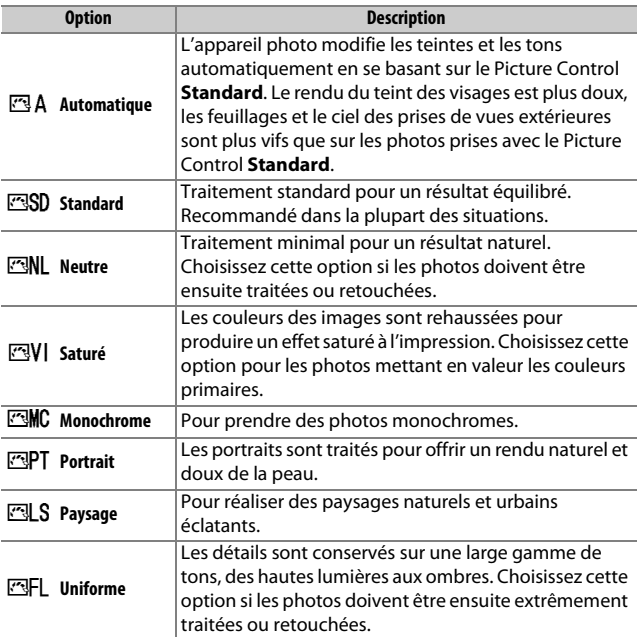

#### <span id="page-40-1"></span>**Gérer le Picture Control**

Créez des Picture Control personnalisés.

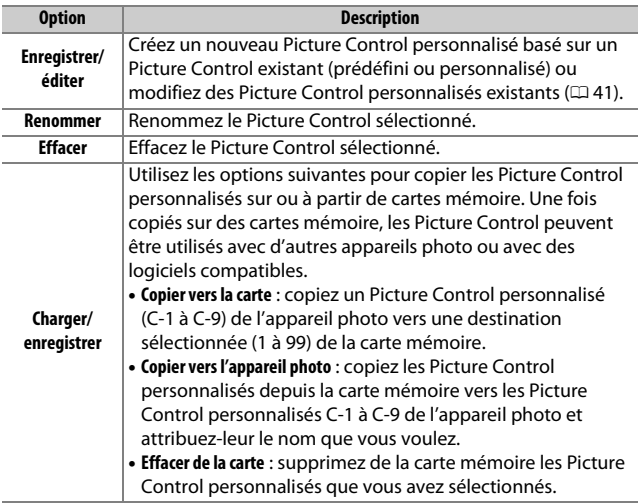

#### <span id="page-40-0"></span>❚❚ **Création de Picture Control personnalisés**

Les Picture Control fournis avec l'appareil photo peuvent être modifiés et enregistrés en tant que Picture Control personnalisés.

**1 Sélectionnez Enregistrer/éditer.** Mettez en surbrillance **Enregistrer/ éditer** et appuyez sur  $\circledast$ .

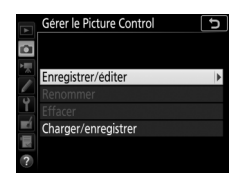

#### **2 Sélectionnez un Picture Control.** Mettez en surbrillance un Picture Control existant et appuyez sur  $\circledast$ , ou appuyez sur ® pour passer à l'étape 4 afin d'enregistrer une copie du Picture Control en surbrillance sans autre modification.

**3 Modifiez le Picture Control sélectionné.**

Pour abandonner les modifications et reprendre à partir des réglages par défaut, appuyez sur la commande  $\tilde{m}$  ( $\overline{w}$ ). Appuyez sur  $\otimes$  une fois les réglages effectués.

# **4 Sélectionnez une destination.**

Picture Control personnalisé (de C-1 à C-9) et appuyez sur  $\circled{}.$ 

Choisissez une destination pour le

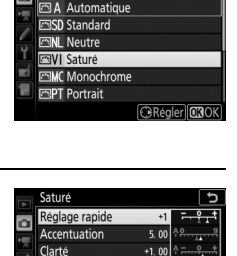

Contraste Luminosité Saturation Teinte

Gérer le Picture Control Choisir le Picture Control

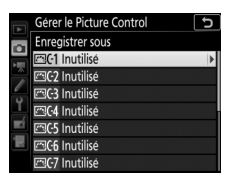

**M**Réini

# **5 Donnez un nom au Picture Control.**

Une boîte de dialogue de saisie de texte s'affiche. Par défaut, les nouveaux Picture Control sont nommés en ajoutant un numéro à deux chiffres (attribué automatiquement) au nom du Picture Control existant ; pour choisir un autre nom, renommez le Picture Control comme décrit dans « Saisie de texte » ( $\Box$  [28](#page-27-0)). Touchez le bouton de sélection du clavier pour commuter entre les majuscules, les minuscules et les symboles. Les noms des Picture Control personnalisés peuvent comporter jusqu'à dixneuf caractères. Tout caractère au-delà du dix-neuvième sera effacé.

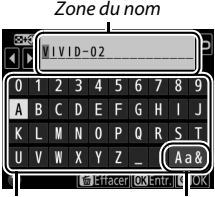

Zone du clavier Sélection du clavier

#### A **Options des Picture Control personnalisés**

Les options disponibles avec les Picture Control personnalisés sont les mêmes que celles à partir desquelles le Picture Control personnalisé a été créé.

#### A **Icône du Picture Control d'origine**

Le Picture Control prédéfini d'origine à partir duquel le Picture Control personnalisé a été créé est indiqué par une icône en haut à droite de l'affichage d'édition.

Icône du Picture Control d'origine

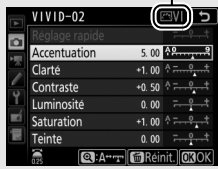

#### **Espace colorimétrique**

Commande MENU  $\rightarrow$   $\bullet$  menu Prise de vue photo

L'espace colorimétrique détermine la gamme de couleurs disponible pour la reproduction des couleurs. **sRVB** est recommandé pour une impression et un affichage standard, **Adobe RVB**, qui bénéficie d'une gamme de couleurs plus étendue, est recommandé pour les publications professionnelles et l'impression commerciale.

#### A **Adobe RVB**

Pour obtenir une reproduction précise des couleurs, les photos prises en Adobe RVB requièrent des applications, écrans et imprimantes prenant en charge la gestion des couleurs.

#### A **Espace colorimétrique**

ViewNX-i et Capture NX-D sélectionnent automatiquement le bon espace colorimétrique lors de l'ouverture de photos créées avec cet appareil. Les résultats ne sont pas garantis avec les logiciels d'autres fabricants.

# <span id="page-43-0"></span>**D-Lighting actif**

Commande MENU  $\rightarrow$   $\bullet$  menu Prise de vue photo

Préservez les détails dans les hautes lumières et les ombres pour créer des photos au contraste naturel.

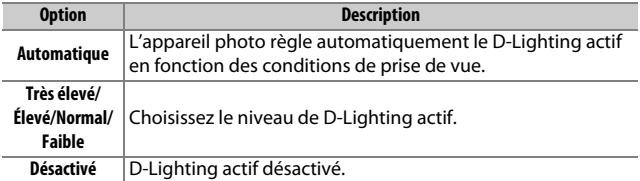

# **Réduction du bruit (réduction du bruit en cas d'exposition prolongée)**

Commande MENU  $\rightarrow$   $\bullet$  menu Prise de vue photo

Si **Activée** est sélectionné, les photos prises à des vitesses d'obturation plus lentes que 1 s sont traitées de manière à réduire le bruit (taches lumineuses ou voile). La durée requise pour le traitement est à peu près doublée ; pendant le traitement, « Job n r » clignote à l'emplacement de la vitesse d'obturation/ ouverture et il est impossible de prendre

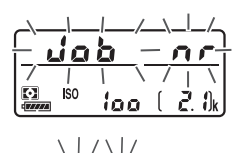

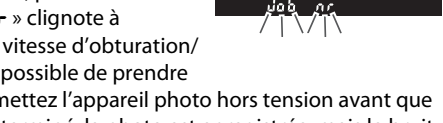

des photos (si vous mettez l'appareil photo hors tension avant que le traitement ne soit terminé, la photo est enregistrée, mais le bruit n'est pas réduit). En mode de déclenchement continu, la cadence de prise de vue ralentit et, pendant le traitement des photos, la capacité de la mémoire tampon diminue.

# <span id="page-44-0"></span>**Réduction du bruit ISO**

Commande MENU  $\rightarrow$   $\bullet$  menu Prise de vue photo

Les photos prises à des sensibilités élevées peuvent être traitées de manière à réduire le « bruit ».

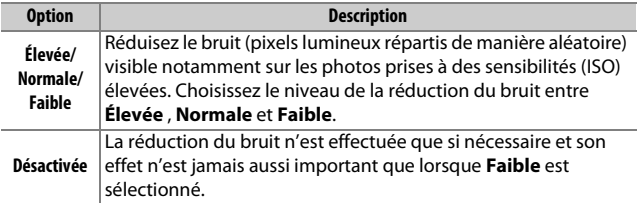

### **Contrôle du vignetage**

Commande MENU  $\rightarrow$   $\bullet$  menu Prise de vue photo

Le « vignetage » est une baisse de luminosité sur les bords d'une photo. Le **Contrôle du vignetage** réduit le vignetage avec les objectifs de type G, E et D (à l'exception des objectifs PC). Son effet varie d'un objectif à l'autre et s'avère le plus efficace aux ouvertures maximales. Vous avez le choix entre **Élevé**, **Normal**, **Faible** ou **Désactivé**.

#### **La Contrôle du vignetage**

Selon la scène, les conditions de prise de vue et le type d'objectif, les images JPEG peuvent présenter du bruit (voile) ou des variations dans les luminosités périphériques, tandis que les Picture Control personnalisés et les Picture Control prédéfinis qui ont été modifiés par rapport aux réglages par défaut peuvent ne pas produire l'effet souhaité. Prenez des photos test et visualisez les résultats sur le moniteur. Le contrôle du vignetage ne peut pas s'appliquer aux vidéos ou aux surimpressions.

#### **Contrôle auto. de la distorsion**

Commande MENU  $\rightarrow$   $\bullet$  menu Prise de vue photo

Sélectionnez **Activé** pour réduire la distorsion en barillet en cas de prise de vue avec un objectif grand-angle et pour réduire la distorsion en coussinet en cas de prise de vue au téléobjectif (notez que les bords de la zone visible dans le viseur risquent d'être coupés dans la photo finale et que le temps nécessaire au traitement des photos avant leur enregistrement peut augmenter). Cette option ne peut pas s'appliquer aux vidéos et n'est disponible qu'avec les objectifs de type G, E et D (sauf PC, fisheye et certains autres objectifs) ; les résultats ne sont pas garantis avec d'autres objectifs.

#### A **Retouche : Contrôle de la distorsion**

Pour en savoir plus sur la création de copies de photos existantes dans lesquelles la distorsion en barillet et en coussinet est réduite, reportez-vous  $\dot{a}$  « Contrôle de la distorsion » ( $\Box$  [168](#page-167-0)).

# **Réduction du scintillement**

Commande MENU  $\rightarrow$   $\bullet$  menu Prise de vue photo

Réduisez l'effet de bande ou (sur les photos prises en modes de déclenchement continu) la coloration ou l'exposition irrégulière provoquée par le scintillement de sources lumineuses comme les lampes fluorescentes ou à vapeur de mercure, lorsque vous photographiez à l'aide du viseur.

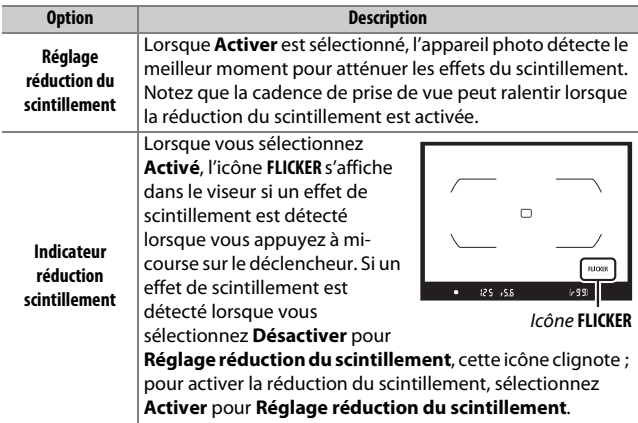

#### A **Réduction du scintillement dans le menu Prise de vue photo**

Faites une photo test et vérifiez les résultats avant de prendre d'autres photos. La fonction de réduction du scintillement est capable de détecter le scintillement à 100 et 120 Hz (associés respectivement à des alimentations secteur de 50 et 60 Hz). Il se peut que le scintillement ne soit pas détecté ou que les résultats souhaités ne soient pas obtenus si l'arrière-plan est sombre, si les sources lumineuses sont puissantes, décoratives ou ne sont pas standard. Selon la source lumineuse, on peut observer un léger temps de latence au déclenchement. Lors d'une prise de vue en rafale, la cadence peut ralentir ou devenir instable ; par ailleurs, vous risquez de ne pas obtenir les résultats souhaités si la fréquence de l'alimentation secteur change pendant la prise de vue.

Le scintillement ne sera pas détecté à des vitesses d'obturation plus lentes que 1 /100 s (dont la pose B et la pose T), lorsque **MUP** est sélectionné comme mode de déclenchement ou lorsque la temporisation miroir levé est activée. La réduction du scintillement est disponible avec la prise de vue au flash, mais ne peut pas être utilisée avec des flashes asservis sans fil.

# **Mode de télécommande (ML-L3)**

Commande MENU  $\rightarrow$   $\bullet$  menu Prise de vue photo

Définissez le comportement de l'appareil photo lorsque vous utilisez une télécommande ML-L3 (en option) ( $\Box$  [222\)](#page-221-0).

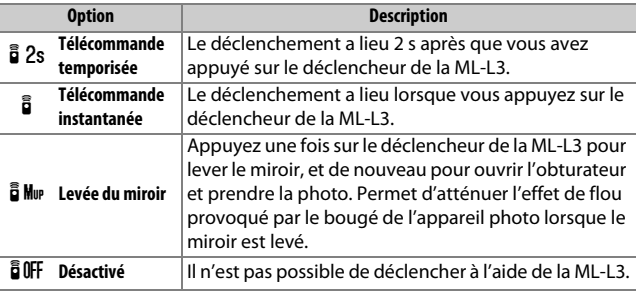

#### **Réglage du bracketing auto.**

Commande MENU  $\rightarrow$   $\bullet$  menu Prise de vue photo

Choisissez le ou les réglages pris en compte lorsque le bracketing automatique est en fonction. Choisissez **Bracketing du flash et de l'expo.** (AE) pour effectuer un bracketing à la fois de l'exposition et de l'intensité du flash, **Bracketing de l'exposition** (AE) pour un bracketing limité à l'exposition, **Bracketing du flash** ( $\sharp$ ) pour un bracketing limité à l'intensité du flash, **Bracketing de balance des blancs** (WB) pour le bracketing de la balance des blancs ou **Bracketing du D-Lighting actif (酤) pour le bracketing de la** fonction D-Lighting actif. Notez que le bracketing de la balance des blancs n'est pas disponible si la qualité d'image est réglée sur NEF (RAW) ou NEF (RAW) + JPEG.

Enregistrez deux à dix vues NEF (RAW) sur une seule photo.

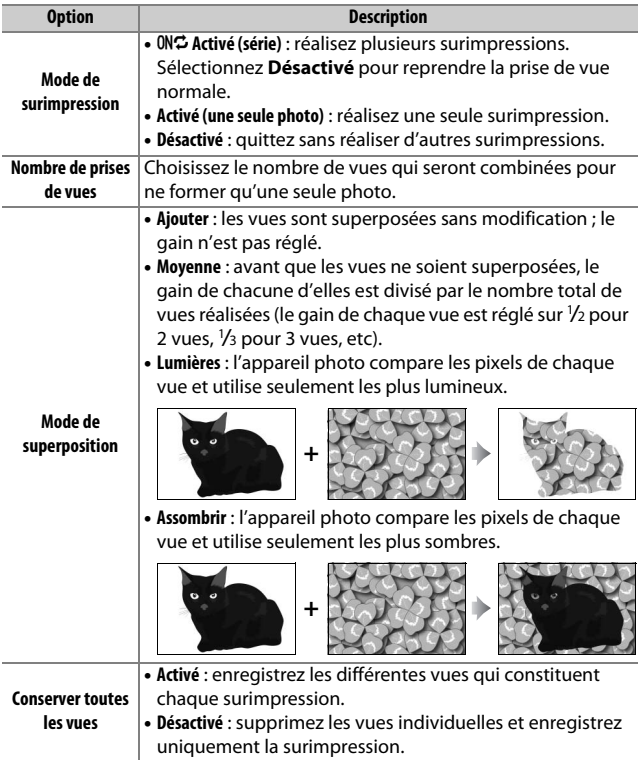

#### ❚❚ **Création d'une surimpression**

Il est impossible d'enregistrer des surimpressions en mode de visée écran. Quittez la visée écran avant de poursuivre.

#### A **Temps d'enregistrement prolongés**

Si le moniteur s'éteint pendant la visualisation ou la consultation des menus et si aucune opération n'est réalisée dans les 30 s, la prise de vue s'arrête et une surimpression est créée à partir des images enregistrées jusque-là. Vous pouvez prolonger la durée disponible pour l'enregistrement de la vue suivante en choisissant des délais plus longs pour le réglage personnalisé c2 (**Temporisation du mode veille**,  $\Box$  [96](#page-95-0)).

# **1 Sélectionnez Surimpression.**

Mettez en surbrillance **Surimpression** dans le menu Prise de vue photo et appuyez sur  $\circled{e}$ .

#### MENU PRISE DE VUE PHOTO

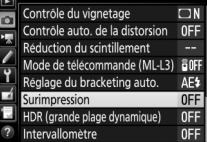

**2 Sélectionnez un mode.** Mettez en surbrillance **Mode de surimpression** et appuyez sur  $\circled{e}$ , puis appuyez sur  $\bigcirc$  ou  $\bigcirc$  pour choisir le mode souhaité et appuyez sur  $\otimes$  pour le sélectionner.

Si vous avez sélectionné **Activé (série)** ou **Activé (une seule photo)**, l'icône **no** apparaît sur l'écran de contrôle.

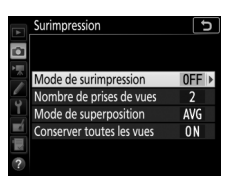

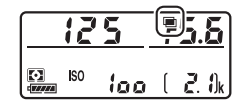

# **prises de vues** et appuyez sur  $\circledast$ .

**vues.**

Appuyez sur  $\bigcirc$  ou  $\bigcirc$  pour choisir le nombre de vues qui seront combinées

pour ne former qu'une seule photo et appuyez sur  $\otimes$ .

#### A **Commande BKT**

Si **Surimpression** est sélectionné pour le réglage personnalisé f1 (**Définition réglages perso.) > Commande BKT +**  $\overline{\Xi}$ ( $\Box$  [106](#page-105-0)), vous pouvez sélectionner le mode de surimpression en appuyant sur la commande **BKT** et en tournant la molette de commande principale, et le nombre de vues en appuyant sur la commande **BKT** et en tournant la molette de commande secondaire. Le mode et le nombre de vues

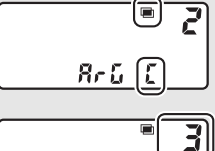

Mode de superposition

Conserver toutes les vues

d

 $ONC$ 

AVG

ON

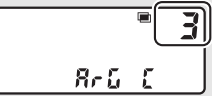

sont indiqués sur l'écran de contrôle : les icônes représentant le mode sont <sub>0</sub> F F pour Désactivé, *i* pour Activé (une seule photo) et  $\zeta$  pour **Activé (série)**.

**4 Choisissez le mode de superposition.** Mettez en surbrillance **Mode de superposition** et appuyez sur  $\circledast$ , puis appuyez sur  $\bigcirc$  ou  $\bigcirc$  pour choisir le mode souhaité et appuyez sur  $\otimes$  pour le sélectionner.

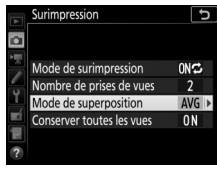

### **5 Choisissez de conserver ou non les différentes vues.** Pour conserver ou supprimer les différentes vues qui constituent la surimpression, mettez en surbrillance **Conserver toutes les vues** et appuyez sur **D**, puis appuyez sur  $\Theta$  ou  $\Theta$  pour choisir l'option souhaitée et appuyez sur <sup>®</sup> pour la sélectionner.

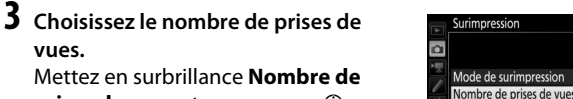

# **6 Cadrez, effectuez la mise au point et prenez la photo.**

En modes de déclenchement continu, l'appareil photo enregistre toutes les vues en une seule fois. Si

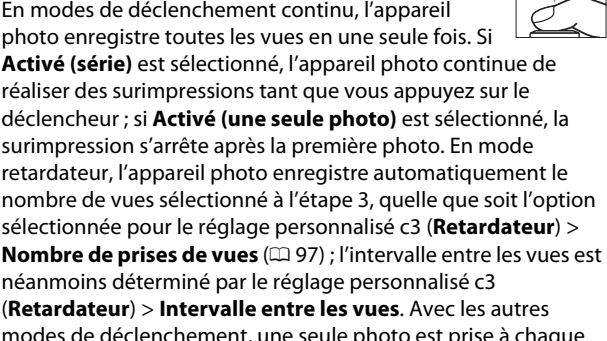

modes de déclenchement, une seule photo est prise à chaque pression du déclencheur ; poursuivez la prise de vue jusqu'à ce que toutes les vues soient enregistrées. Pour en savoir plus sur l'interruption d'une surimpression avant que toutes les photos soient enregistrées, reportez-vous à « Arrêt des surimpressions »  $(D 55)$  $(D 55)$  $(D 55)$ .

L'icône ■ clignote jusqu'à la fin de la prise de vue. Si vous avez sélectionné **Activé (série)**, la prise de vue en mode de surimpression ne cesse que lorsque vous sélectionnez **Désactivé** comme

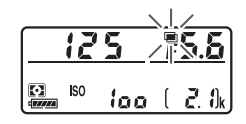

option de surimpression ; si vous avez sélectionné **Activé (une seule photo)**, le mode de surimpression cesse

automatiquement dès que la surimpression est terminée. L'icône **■** disparaît de l'affichage lorsque la prise de vue en mode de surimpression est terminée.

# ❚❚ **Utilisation de la commande** i

Vous pouvez accéder aux options indiquées ci-dessous en appuyant sur la commande  $\blacksquare$  pendant la surimpression, puis en appuyant sur la commande  $i$ . Utilisez l'écran tactile ou parcourez le menu à l'aide du sélecteur multidirectionnel, en appuyant sur  $\bigcirc$  ou  $\bigcirc$  pour mettre en surbrillance les éléments et en appuyant sur ® pour les sélectionner.

- **Afficher la progression** : affichez un aperçu créé à partir des vues enregistrées jusquelà.
- **Reprendre la dernière vue** : reprenez la vue la plus récente.
- **Enregistrer et quitter** : créez une surimpression avec les vues prises jusque-là.
- **Supprimer et quitter** : quittez sans enregistrer une surimpression.

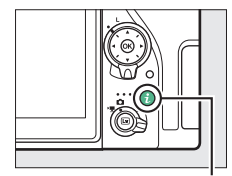

Commande i

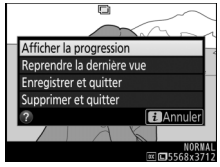

# <span id="page-54-0"></span>❚❚ **Arrêt des surimpressions**

Pour arrêter une surimpression avant d'atteindre le nombre de vues indiqué, sélectionnez **Désactivé** pour le mode de surimpression ou appuyez sur la commande  $\blacksquare$  puis sur la commande  $i$  et sélectionnez soit **Enregistrer et quitter**, soit **Supprimer et quitter**. Si la prise de vue

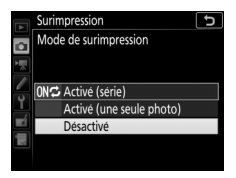

s'arrête ou si vous sélectionnez **Enregistrer et quitter** avant que le nombre de vues indiqué ait été pris, une surimpression est créée à partir des images enregistrées jusque-là. Si **Moyenne** est sélectionné pour **Mode de superposition**, le gain est modifié pour refléter le nombre de vues réellement enregistrées. Notez que la prise de vue s'arrête automatiquement si :

- Une réinitialisation par deux commandes est effectuée
- L'appareil photo est mis hors tension
- L'accumulateur est déchargé

#### **D** Surimpression

Les surimpressions peuvent présenter du bruit (pixels lumineux répartis de manière aléatoire, voile ou lignes).

Ne retirez pas, ni ne remplacez la carte mémoire pendant l'enregistrement d'une surimpression.

La visée écran n'est pas disponible pendant la prise de vue. Si vous sélectionnez la visée écran, l'option **Mode de surimpression** se règle automatiquement sur **Désactivé**.

Les informations répertoriées dans les données de prise de vue de la surimpression (notamment la mesure, l'exposition, le mode de prise de vue, la focale, la date et l'heure d'enregistrement et l'orientation de l'appareil photo) concernent la première vue de la surimpression.

#### A **Photographie en mode intervallomètre**

Si la photographie en mode intervallomètre est activée avant la première prise de vue, l'appareil photo enregistre les vues à l'intervalle sélectionné jusqu'à ce que le nombre de vues indiqué dans le menu Surimpression soit atteint (le nombre de vues indiqué dans le menu Intervallomètre est ignoré). Ces vues seront ensuite enregistrées sur une même photo et la prise de vue en mode intervallomètre cessera (si **Activé (une seule photo)** est sélectionné pour le mode de surimpression, la prise de vue en mode surimpression cessera aussi automatiquement).

#### **Autres réglages**

Pendant la réalisation de surimpressions, il est impossible de formater les cartes mémoire et certaines rubriques de menu sont grisées et ne peuvent pas être modifiées.

# **HDR (grande plage dynamique)**

Commande MENU  $\rightarrow$   $\bullet$  menu Prise de vue photo

Utilisée avec des sujets très contrastés, l'option HDR (grande plage dynamique) permet de préserver les détails dans les hautes lumières et les ombres en combinant deux vues prises avec des expositions différentes.

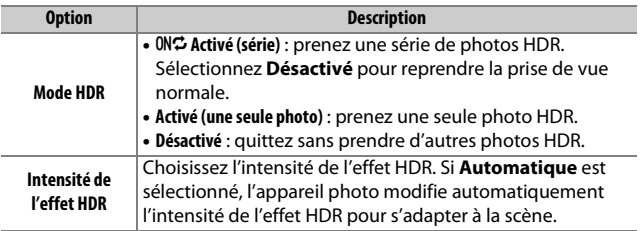

#### Commande MENU  $\rightarrow$   $\bullet$  menu Prise de vue photo

Prenez des photos selon l'intervalle sélectionné jusqu'à ce que le nombre de prises de vues indiqué ait été enregistré. Sélectionnez un mode de déclenchement autre que retardateur (E) et levée du miroir (**MUP**) lorsque vous utilisez l'intervallomètre.

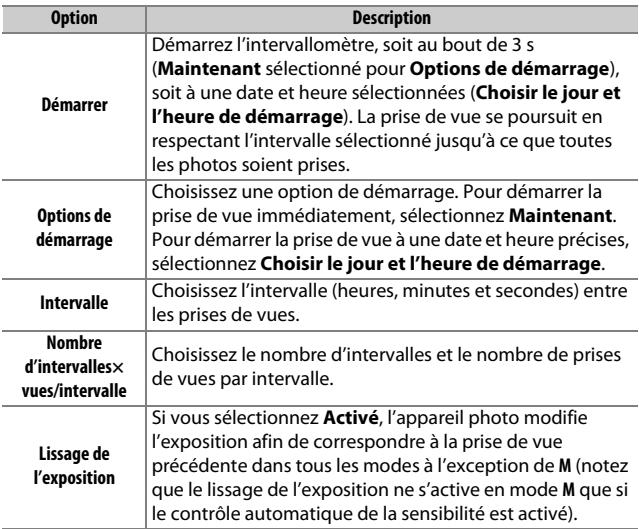

#### ❚❚ **Photographie en mode intervallomètre**

#### **M** Avant la prise de vue

Avant de commencer à photographier en mode intervallomètre, prenez une photo test avec les réglages actuels et vérifiez le résultat sur le moniteur. Une fois les réglages effectués selon vos souhaits, retirez l'œilleton en caoutchouc et couvrez le viseur avec le protecteur d'oculaire fourni pour empêcher la lumière qui entre par le viseur d'interférer avec les photos et l'exposition.

Avant de choisir une heure de démarrage, sélectionnez **Fuseau horaire et date** dans le menu Configuration et vérifiez que la date et l'heure sont bien  $r$ églées ( $\Box$  [126\)](#page-125-0).

Il est recommandé d'utiliser un trépied. Installez l'appareil photo sur un trépied avant de commencer la prise de vue. Afin de ne pas risquer une interruption de la prise de vue, veillez à ce que l'accumulateur de l'appareil photo soit entièrement chargé. En cas de doute, chargez-le avant de commencer ou servez-vous d'un adaptateur secteur et d'un connecteur d'alimentation (disponibles séparément).

# **1 Sélectionnez Intervallomètre.**

Mettez en surbrillance **Intervallomètre** dans le menu Prise de vue photo et appuyez sur <sup>3</sup> pour afficher les réglages de l'intervallomètre.

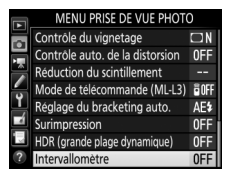

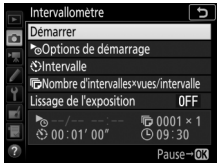

# **2 Modifiez les réglages de l'intervallomètre.**

Choisissez une option de démarrage, un intervalle, le nombre de prises de vues par intervalle et une option de lissage de l'exposition.

• **Pour choisir une option de démarrage** :

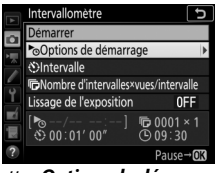

Mettez **Options de démarrage** en surbrillance et appuyez sur  $\circledast$ .

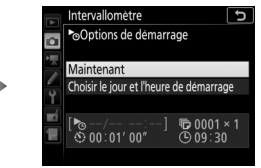

Mettez une option en surbrillance et appuyez sur  $\circledcirc$ .

Pour démarrer la prise de vue immédiatement, sélectionnez **Maintenant**. Pour démarrer la prise de vue à une date et une heure précises, sélectionnez **Choisir le jour et l'heure de démarrage**, puis choisissez la date et l'heure et appuyez sur J.

• **Pour choisir l'intervalle entre les prises de vues** :

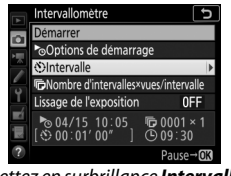

Mettez en surbrillance **Intervalle** et appuyez sur  $\circledR$ .

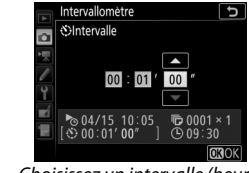

Choisissez un intervalle (heure, minutes et secondes) et appuyez  $sur \circledR$ .

• **Pour choisir le nombre de prises de vues par intervalle** :

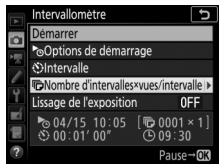

Mettez en surbrillance **Nombre d'intervalles×vues/intervalle** et appuyez sur  $\mathcal{D}$ .

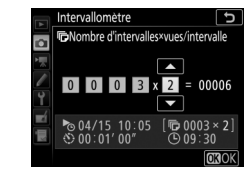

Choisissez le nombre d'intervalles et le nombre de prises de vues par  $interval$ e et appuyez sur  $\circledR$ .

En mode **S** (vue par vue), les photos de chaque intervalle sont prises à la cadence sélectionnée pour le réglage personnalisé d1 (Cadence prise de vue en CL; CD [98](#page-97-0)).

• **Pour activer ou désactiver le lissage de l'exposition** :

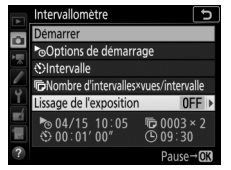

Mettez en surbrillance **Lissage de**  *l'exposition* et appuyez sur  $\circledast$ .

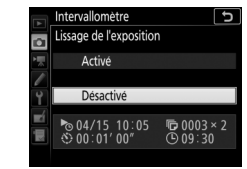

Mettez une option en surbrillance et appuyez sur  $\circledcirc$ .

**3 Démarrez la prise de vue.** Mettez en surbrillance **Démarrer** et appuyez sur ®. La première série de prises de vues aura lieu à l'heure de démarrage indiquée, ou environ 3 s après si vous avez sélectionné **Maintenant** pour **Options de** 

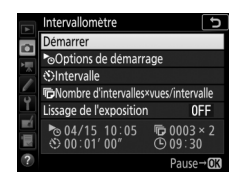

**démarrage** à l'étape 2. La prise de vue se poursuit en respectant l'intervalle sélectionné jusqu'à ce que toutes les photos soient prises.

#### A **Pendant la prise de vue**

Pendant la prise de vue en mode intervallomètre, le témoin d'accès de la carte mémoire clignote. Juste avant le début de l'intervalle suivant, le nombre d'intervalles restants s'affiche à la place de la vitesse d'obturation, et le nombre de vues qu'il reste dans l'intervalle en cours s'affiche à la place de l'ouverture. Sinon, vous pouvez voir le nombre d'intervalles restants et le nombre de vues par intervalle en appuyant à mi-course sur le

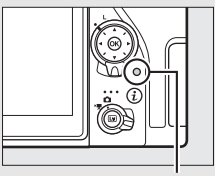

Voyant d'accès de la carte mémoire

déclencheur (une fois le déclencheur relâché, la vitesse d'obturation et l'ouverture restent affichées tant que l'appareil photo n'est pas en mode veille).

Vous pouvez modifier les réglages, utiliser les menus et visualiser les photos lorsque la prise de vue en mode intervallomètre est en cours. Le moniteur s'éteint automatiquement environ quatre secondes avant chaque intervalle. Notez que la modification des réglages de l'appareil photo lorsque l'intervallomètre est activé peut provoquer l'interruption de la prise de vue.

#### A **Mode de déclenchement**

Quel que soit le mode de déclenchement sélectionné, l'appareil photo prend le nombre de vues indiqué à chaque intervalle.

# ❚❚ **Suspendre la photographie en mode intervallomètre**

Il est possible de suspendre temporairement la prise de vue en mode intervallomètre entre les intervalles en appuyant sur  $\circledR$  ou en sélectionnant **Pause** dans le menu Intervallomètre.

# <span id="page-62-0"></span>❚❚ **Reprendre la photographie en mode intervallomètre**

Pour reprendre la prise de vue immédiatement, sélectionnez **Redémarrer**.

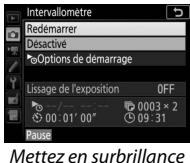

**Redémarrer** et appuyez  $sur$   $\circledcirc$ .

Pour reprendre la prise de vue à une heure précise :

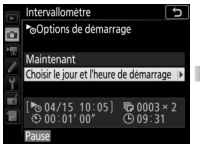

Dans **Options de démarrage**, mettez en surbrillance **Choisir le jour et l'heure de démarrage** et appuyez sur  $\circledR$ .

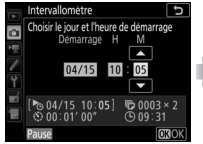

Choisissez une date et une heure de démarrage et appuyez sur  $\circledast$ .

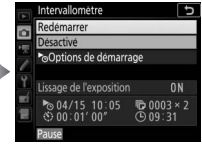

Mettez en surbrillance **Redémarrer** et appuyez  $sur$   $\circledcirc$ .

# ❚❚ **Arrêter la photographie en mode intervallomètre**

Pour arrêter la photographie en mode intervallomètre avant que toutes les photos n'aient été prises, sélectionnez **Désactivé** dans le menu Intervallomètre.

# ❚❚ **Pas de photo**

L'appareil photo saute l'intervalle en cours si l'une des situations suivantes se prolonge pendant huit secondes ou plus après le démarrage prévu de l'intervalle : la photo ou les photos de l'intervalle précédent ne sont toujours pas prises, la carte mémoire est pleine, ou l'appareil photo n'arrive pas à faire la mise au point à l'aide de l'autofocus ponctuel (**AF-S** ou autofocus ponctuel sélectionné en mode **AF-A**) ou lorsque **Mise au point** est sélectionné pour le réglage personnalisé a1 (**Priorité en mode AF-C**) en mode **AF-C** (remarquez que l'appareil photo effectue de nouveau la mise au point avant chaque prise de vue). La prise de vue reprend avec l'intervalle suivant.

#### **Manque de mémoire**

Si la carte mémoire est pleine, l'intervallomètre reste activé mais vous ne pouvez prendre aucune photo. Reprenez la prise de vue ( $\Box$  [63](#page-62-0)) après avoir effacé quelques photos ou mettez l'appareil photo hors tension et insérez une autre carte mémoire.

#### A **Photographie en mode intervallomètre**

Choisissez un intervalle plus long que la durée nécessaire pour prendre le nombre de prises de vues sélectionné et, si vous utilisez un flash, le temps nécessaire au recyclage du flash. Si l'intervalle est trop court, le nombre de photos pris peut être inférieur au total indiqué à l'étape 2 (le nombre d'intervalles multiplié par le nombre de vues par intervalle) ou le flash peut se déclencher à une intensité inférieure à celle nécessaire pour obtenir une exposition optimale. La prise de vue par intervallomètre ne peut pas être associée aux poses longues (pose B ou pose T) ou aux vidéos accélérées (0 [74\)](#page-73-0) et n'est pas disponible en visée écran ou lorsque **Enregistrement de vidéos** est sélectionné pour le réglage personnalisé g1 (**Définition réglages perso.) > Déclencheur** ( $\Box$  [118\)](#page-117-0). Notez que la vitesse d'obturation, la cadence de prise de vue et le temps nécessaire pour enregistrer les images peuvent varier d'un intervalle à l'autre. Par conséquent, la durée entre la fin d'un intervalle et le commencement du suivant peut être variable. S'il est impossible de poursuivre la prise de vue avec les réglages actuels (par exemple, si la vitesse d'obturation buile dou % est actuellement sélectionnée en mode **M**, si l'intervalle est zéro ou si l'heure de démarrage est dans moins d'une minute), un avertissement s'affiche sur le moniteur.

La prise de vue en mode intervallomètre est suspendue temporairement si vous sélectionnez  $\dot{\odot}$  (retardateur) ou si vous mettez l'appareil photo hors tension puis à nouveau sous tension (lorsque l'appareil photo est hors tension, vous pouvez changer l'accumulateur et les cartes mémoire sans interrompre le mode intervallomètre). La suspension temporaire de la prise de vue ne modifie pas les réglages de l'intervallomètre.

#### A **Bracketing**

Modifiez les réglages du bracketing avant de démarrer la photographie en mode intervallomètre. Si le bracketing de l'exposition, du flash ou du D-Lighting actif est activé en même temps que le mode intervallomètre, l'appareil photo prendra le nombre de vues indiqué dans le programme de bracketing à chaque intervalle, quel que soit le nombre de vues indiqué dans le menu Intervallomètre. Si le bracketing de la balance des blancs est activé en même temps que le mode intervallomètre, l'appareil photo prendra une vue à chaque intervalle et la traitera de manière à créer le nombre de copies indiqué dans le programme de bracketing.

# **• Menu Prise de vue vidéo : options de prise de vue vidéo**

Pour afficher le menu Prise de vue vidéo, appuyez sur MENU et sélectionnez l'onglet •<br />  $\blacksquare$  (menu Prise de vue vidéo).

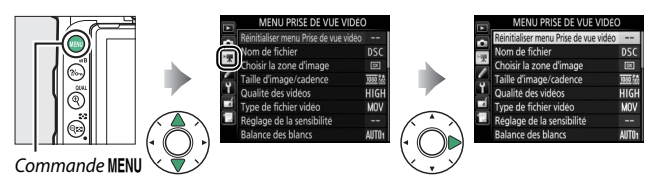

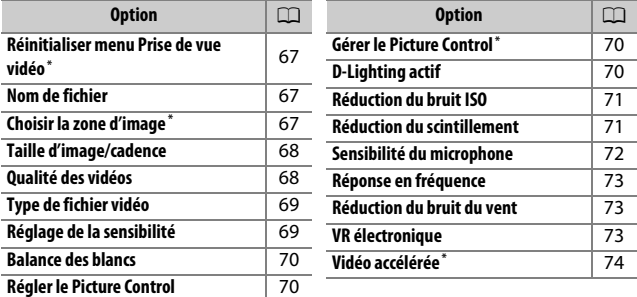

\* Options ne figurant pas dans les réglages enregistrés sous **U1** ou **U2** ( $\Box$  [123](#page-122-0)).

#### A **Informations complémentaires**

Pour consulter la liste des réglages par défaut du menu, reportez-vous à « Réglages par défaut du menu Prise de vue vidéo » ( $\Box$  [12](#page-11-0)).

# <span id="page-66-0"></span>**Réinitialiser menu Prise de vue vidéo**

Commande MENU → 県 menu Prise de vue vidéo

Mettez en surbrillance **Oui** et appuyez sur <sup>®</sup> pour redonner aux options du menu Prise de vue vidéo leurs valeurs par défaut ( $\Box$  [12](#page-11-0)).

<span id="page-66-1"></span>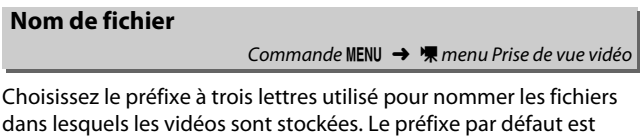

<span id="page-66-2"></span>**Choisir la zone d'image**

Commande MENU →  $\blacksquare$  menu Prise de vue vidéo

Choisissez la zone d'image des vidéos : **DX** ou **1,3×**.

« DSC »  $($  $\Box$  [31\)](#page-30-0).

#### <span id="page-67-0"></span>**Taille d'image/cadence**

Commande MENU → Wmenu Prise de vue vidéo

Choisissez la taille d'image (en pixels) et la cadence des vidéos.

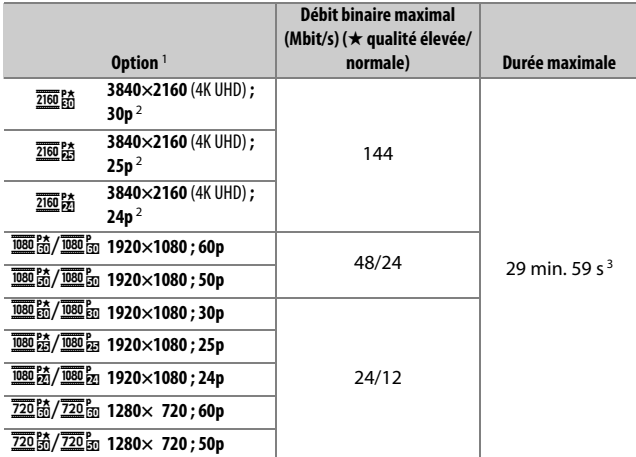

1 Les valeurs de 30p correspondent à une cadence réelle de 29,97 vps, les valeurs de 24p à une cadence réelle de 23,976 vps et les valeurs de 60p à une cadence réelle de 59,94 vps.

- 2 Lorsque cette option est sélectionnée, **ke s**'affiche sur le moniteur et la qualité des vidéos est paramétrée sur « élevée ».
- 3 Chaque vidéo est répartie dans 8 fichiers maximum, d'une taille maximale de 4 Go chacun. Le nombre de fichiers et la durée de chaque fichier dépendent des options sélectionnées pour **Taille d'image/cadence** et **Qualité des vidéos**.

# <span id="page-67-1"></span>**Qualité des vidéos**

Commande MENU → <a>
<del>W</del> menu Prise de vue vidéo

Vous avez le choix entre **Élevée** et **Normale**.

<span id="page-68-0"></span>Choisissez le format de fichier des vidéos : MOV ou MP4.

# <span id="page-68-1"></span>**Réglage de la sensibilité**

Commande MENU →  $\blacksquare$  menu Prise de vue vidéo

Réglez les paramètres de sensibilité (ISO) suivants.

• **Sensibilité maximale** : choisissez la valeur maximale en mode de contrôle automatique de la sensibilité ; sélectionnez une valeur comprise entre 200 ISO et Hi 5. La sensibilité est réglée

Réglage de la sensibilité ঢ Sensibilité maximale  $51200$ Ctrl sensibilité auto (mode M) OFF Sensibilité (mode M) 100

automatiquement en modes **P**, **S** et **A**, et lorsque **Activé** est sélectionné pour l'option **Ctrl sensibilité auto (mode M)** en mode **M**.

- **Ctrl sensibilité auto (mode M)** : sélectionnez **Activé** afin que la sensibilité se règle automatiquement en mode **M**, **Désactivé** afin d'utiliser la valeur sélectionnée pour l'option **Sensibilité (mode M)**.
- **Sensibilité (mode M)** : choisissez la sensibilité en mode **M** ; sélectionnez une valeur comprise entre 100 ISO et Hi 5. La sensibilité est réglée automatiquement dans les autres modes.

#### A **Contrôle automatique de la sensibilité**

À des sensibilités élevées, l'appareil photo peut avoir des difficultés à effectuer la mise au point. Le bruit (pixels lumineux répartis de manière aléatoire, voile ou lignes) peut également augmenter. Pour éviter cela, choisissez une valeur plus faible pour l'option **Réglage de la sensibilité** > **Sensibilité maximale**.

<span id="page-69-0"></span>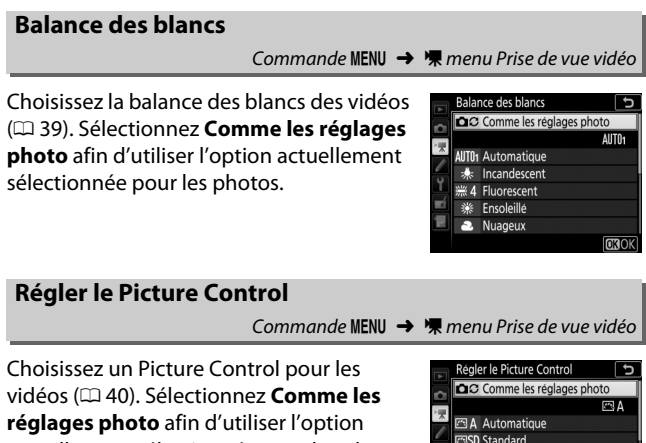

<span id="page-69-1"></span>actuellement sélectionnée pour les photos.

# <span id="page-69-2"></span>**Gérer le Picture Control**

Commande MENU → 東 menu Prise de vue vidéo

Neutre C Monochrome

**OROK** 

Créez des Picture Control personnalisés ( $\Box$  [41](#page-40-1)).

# <span id="page-69-3"></span>**D-Lighting actif**

Commande MENU →  $\blacksquare$  menu Prise de vue vidéo

Préservez les détails dans les hautes lumières et les ombres pour créer des vidéos au contraste naturel. Sélectionnez **Comme les réglages photo** afin d'utiliser l'option actuellement sélectionnée pour les photos  $(1/44)$  $(1/44)$  $(1/44)$ .

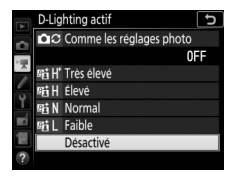

<span id="page-70-0"></span>**Réduction du bruit ISO**

Commande MENU →  $\blacksquare$  menu Prise de vue vidéo

Réduisez le « bruit » (pixels lumineux répartis de manière aléatoire) des vidéos enregistrées à des sensibilités (ISO) élevées ( $\Box$  [45\)](#page-44-0).

#### <span id="page-70-1"></span>**Réduction du scintillement**

Commande MENU  $\rightarrow$   $\mathbb{R}$  menu Prise de vue vidéo

Cette option permet de réduire le scintillement et l'effet de bande lorsque vous prenez des photos à l'aide du mode de visée écran ou enregistrez des vidéos sous un éclairage fluorescent ou à vapeur de mercure. Choisissez **Automatique** pour permettre à l'appareil photo de choisir automatiquement la fréquence correcte, ou réglez manuellement la fréquence en fonction de l'alimentation secteur locale.

#### D **Réduction du scintillement dans le menu Prise de vue vidéo**

Si **Automatique** ne donne pas les résultats souhaités et que vous ne connaissez pas la fréquence de l'alimentation secteur locale, testez les deux options 50 et 60 Hz et choisissez celle qui offre les meilleurs résultats. La réduction du scintillement peut ne pas produire les résultats souhaités si le sujet est très lumineux. Dans ce cas, essayez d'utiliser une ouverture plus petite (valeur plus grande). Pour éviter le scintillement, sélectionnez le mode **M** et choisissez une vitesse d'obturation adaptée à la fréquence de l'alimentation locale : 1/25 s, 1/60 s ou 1/30 s pour 60 Hz ; 1/100 s, 1/50 s ou 1/25 s pour 50 Hz.

# <span id="page-71-0"></span>**Sensibilité du microphone**

Commande MENU → Wmenu Prise de vue vidéo

Activez ou désactivez le microphone intégré ou le microphone externe  $(1/224)$  $(1/224)$  $(1/224)$ ou modifiez leur sensibilité. Choisissez **Sensibilité automatique** pour que la sensibilité s'ajuste automatiquement, **Microphone désactivé** pour couper l'enregistrement du son. Pour sélectionner

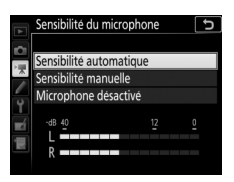

manuellement la sensibilité du microphone, sélectionnez **Sensibilité manuelle** et choisissez une sensibilité.

A **Icône** 2

2 s'affiche en visualisation plein écran et en lecture vidéo si la vidéo a été enregistrée sans le son.

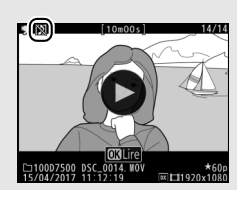
Commande MENU →  $\blacksquare$  menu Prise de vue vidéo

Si K**Registre étendu** est sélectionné, le microphone intégré et le microphone externe ( $\Box$  [224](#page-223-0)) sont sensibles à une plage étendue de fréquences, aussi bien de la musique que le bruit de rues animées. Choisissez L**Registre vocal** pour mettre en évidence les voix humaines.

### **Réduction du bruit du vent**

Commande MENU →  $\blacksquare$  menu Prise de vue vidéo

Sélectionnez **Activée** afin d'activer le filtre passe-haut pour le microphone intégré (les microphones stéréo [en option] ne sont pas concernés), ce qui réduit le bruit du vent qui s'infiltre dans le microphone (notez que cela risque également d'affecter d'autres sons). Pour les microphones stéréo (en option) qui prennent en charge cette fonctionnalité, la réduction du bruit du vent peut être activée ou désactivée à l'aide des commandes du microphone.

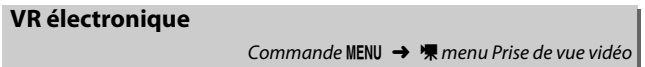

Choisissez d'activer, ou non, la réduction de vibration électronique en mode vidéo.

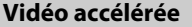

Commande MENU →  $\blacktriangledown$  menu Prise de vue vidéo

L'appareil prend automatiquement des photos selon l'intervalle indiqué afin de créer une vidéo accélérée sans le son, avec les réglages de taille d'image, de cadence, de qualité vidéo et de zone d'image actuellement sélectionnés dans le menu Prise de vue vidéo. L'enregistrement en accéléré est disponible en modes  $\mathbf{a}$ ,  $\mathbf{b}$ , **P**, **S**, **A**, **M** et **SCENE**.

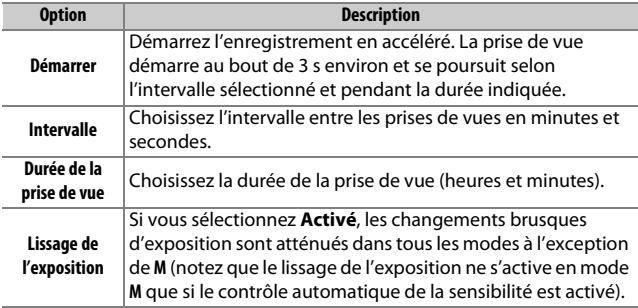

# ❚❚ **Enregistrement de vidéos accélérées**

### **Avant la prise de vue**

Avant de réaliser une vidéo accélérée, faites un test avec les réglages actuels et vérifiez les résultats sur le moniteur (les vidéos accélérées sont réalisées à l'aide du cadre vidéo ; utilisez la visée écran pour vérifier la composition). Pour obtenir des couleurs cohérentes, choisissez un réglage de balance des blancs différent de Automatique ( $\Box$  [39\)](#page-38-0). Une fois les réglages effectués selon vos souhaits, retirez l'œilleton en caoutchouc et couvrez le viseur avec le protecteur d'oculaire fourni pour empêcher la lumière qui entre par le viseur d'interférer avec les photos et l'exposition.

Il est recommandé d'utiliser un trépied. Installez l'appareil photo sur un trépied avant de commencer la prise de vue. Afin d'éviter toute interruption lors de la prise de vue, utilisez un adaptateur secteur et un connecteur d'alimentation (disponibles en option) ou un accumulateur entièrement chargé.

# **1 Sélectionnez Vidéo accélérée.**

Mettez en surbrillance **Vidéo accélérée** dans le menu Prise de vue vidéo et appuyez sur  $\odot$  pour afficher les réglages de la vidéo accélérée.

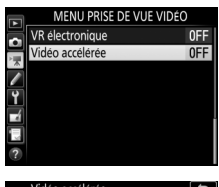

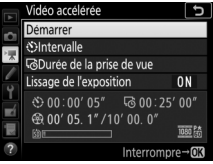

# **2 Paramétrez les réglages de la vidéo accélérée.** Choisissez un intervalle, la durée totale de la prise de vue et une option de lissage de l'exposition.

• **Pour choisir l'intervalle entre les vues** :

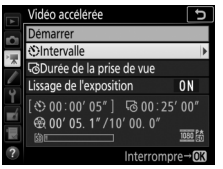

Mettez en surbrillance **Intervalle** et appuyez sur  $\odot$ .

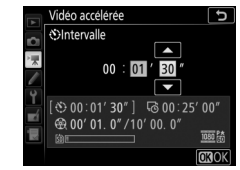

Choisissez un intervalle plus long que la vitesse d'obturation anticipée la plus lente (minutes et secondes) et appuyez sur  $\otimes$ .

• **Pour choisir la durée totale de la prise de vue** :

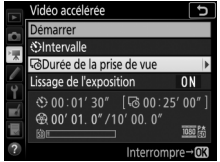

Mettez en surbrillance **Durée de la prise de vue** et appuyez sur  $\odot$ .

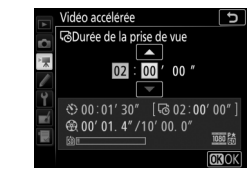

Choisissez la durée de la prise de vue (jusqu'à 7 heures et 59  $minutes$ ) et appuyez sur  $\infty$ .

### • **Pour activer ou désactiver le lissage de l'exposition** :

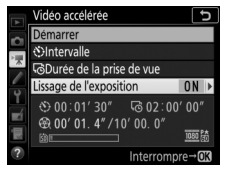

Mettez en surbrillance **Lissage de**  *l'exposition* et appuyez sur  $\circledast$ .

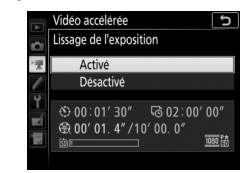

Mettez une option en surbrillance et appuvez sur  $\circledcirc$ .

# **3 Démarrez la prise de vue.**

Mettez en surbrillance **Démarrer** et appuyez sur  $\omega$ . La prise de vue démarre au bout de 3 s environ. L'appareil prend des photos selon l'intervalle indiqué et pendant la durée de prise de vue sélectionnée. Une fois terminées, les

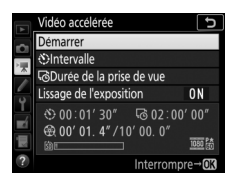

vidéos accélérées sont enregistrées sur la carte mémoire.

### A **3840 × 2160**

Si une option comportant la taille d'image 3840 × 2160 est sélectionnée pour **Taille d'image/cadence** dans le menu Prise de vue vidéo, l'indicateur de recadrage DX 1,3× et le recadrage DX 1,3× s'affichent dans le viseur ; positionnez le sélecteur de visée écran sur  $\blacksquare$  et cadrez la photo à l'aide de la visée écran.

# <span id="page-77-0"></span>❚❚ **Fin de la prise de vue**

Pour arrêter la prise de vue avant que toutes les photos n'aient été prises, mettez en surbrillance **Désactivé** dans le menu Vidéo accélérée et appuyez sur  $\circledast$ , ou appuyez sur  $\circledast$  entre les prises de vues ou juste après l'enregistrement d'une vue. Une vidéo est créée à partir des vues enregistrées jusqu'au moment où la prise de vue a été interrompue. Notez que la prise de vue est interrompue et qu'aucune vidéo n'est enregistrée si la source d'alimentation est retirée ou débranchée, ou la carte mémoire éjectée.

### ❚❚ **Pas de photo**

L'appareil photo saute la vue actuelle s'il ne parvient pas à effectuer la mise au point à l'aide de l'autofocus ponctuel (**AF-S** ou autofocus ponctuel sélectionné en mode **AF-A**) ou que **Mise au point** est sélectionné pour le réglage personnalisé a1 (**Priorité en mode AF-C**) en mode **AF-C** (notez que l'appareil photo effectue à nouveau la mise au point avant chaque vue). La prise de vue reprend avec la vue suivante.

### D **Vidéos accélérées**

Le mode accéléré n'est pas disponible en visée écran ou en mode d'enregistrement vidéo, à une vitesse d'obturation de buibou - -, en mode effets spéciaux ou lorsque le retardateur, le bracketing ( $\Box$  [49](#page-48-0)), le mode grande plage dynamique (HDR,  $\Box$  [57](#page-56-0)), la surimpression ( $\Box$  [50](#page-49-0)) ou l'intervallomètre ( $\Box$  [58\)](#page-57-0) est activé. Notez que la vitesse d'obturation et le temps nécessaire pour enregistrer une image sur la carte mémoire peuvent varier d'une prise de vue à l'autre. Par conséquent, l'intervalle entre l'enregistrement d'une photo et le commencement de la prise de vue suivante peut être variable. La prise de vue ne commencera pas s'il est impossible d'enregistrer une vidéo accélérée avec les réglages actuels (par exemple, si la carte mémoire est pleine, si l'intervalle ou la durée est égal à zéro, ou si l'intervalle est supérieur à la durée de prise de vue).

La prise de vue peut s'interrompre si vous utilisez les commandes de l'appareil photo, si vous modifiez les réglages ou si vous branchez un câble HDMI. Une vidéo est créée à partir des vues enregistrées jusqu'au moment où la prise de vue a été interrompue. Pour arrêter la prise de vue et enregistrer une photo, appuyez sur le déclencheur jusqu'en fin de course.

### A **Calcul de la durée de la vidéo finale**

Vous pouvez calculer le nombre total de vues dans la vidéo finale en divisant la durée de prise de vue par l'intervalle et en arrondissant. Vous pouvez alors calculer la durée de la vidéo finale en divisant le nombre de vues par la cadence sélectionnée pour **Taille d'image/cadence** dans le menu Prise de vue vidéo ( $\Box$  [68\)](#page-67-0). Par exemple, une vidéo de 48 vues enregistrées à **1920×1080 ; 24p** durera deux secondes environ. La durée maximale des vidéos enregistrées en mode accéléré est de 20 minutes.

> Durée de l'enregistrement/durée maximale idéo accélér vrise de vue sition ON  $(10)$  00 0

Indicateur de carte mémoire Taille d'image/cadence

#### A **Photographie au flash**

Pour utiliser le flash lors de l'enregistrement en accéléré, sélectionnez le mode **P**, **S**, **A** ou **M** et appuyez sur la commande  $\frac{1}{2}$  ( $\frac{1}{2}$ ) pour sortir le flash avant que la prise de vue ne commence.

#### A **Pendant la prise de vue**

Pendant la prise de vue, le voyant d'accès de la carte mémoire s'allume et l'indicateur d'enregistrement en accéléré s'affiche sur l'écran de contrôle. La durée restante (en heures et en minutes) est indiquée à l'emplacement de la vitesse d'obturation juste avant l'enregistrement de chaque vue. Vous pouvez sinon contrôler le temps restant en appuyant à mi-course sur le déclencheur. Quelle que soit l'option sélectionnée pour le réglage personnalisé c2 (**Temporisation du mode veille**,  $\Box$  [96](#page-95-0)), le mode veille ne s'activera pas pendant la prise de vue.

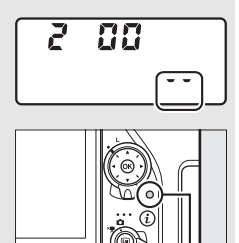

Voyant d'accès de la carte mémoire

Pour afficher les réglages actuels de vidéo accélérée ou arrêter la prise de vue ( $\Box$  [78\)](#page-77-0), appuyez sur la commande MENU entre les prises de vue. Lorsque la prise de vue est en cours, le menu de vidéo accélérée indique le lissage de l'exposition, l'intervalle et la durée restante. Il est impossible de modifier ces réglages lorsque la prise de vue est en cours, ni de

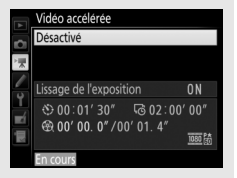

visualiser les images ou encore de modifier d'autres rubriques de menus.

#### A **Affichage des images**

Il est impossible de se servir de la commande  $\blacksquare$  pour voir les photos lorsque la prise de vue est en cours, mais chaque vue s'affiche pendant quelques secondes juste après avoir été prise si **Activé** est sélectionné pour **Affichage des images** dans le menu Visualisation ( $\Box$  [22\)](#page-21-0). Il est impossible d'effectuer d'autres opérations de visualisation pendant l'affichage de la vue.

#### A **Informations complémentaires**

Pour en savoir plus sur le signal sonore émis lorsque la prise de vue est terminée, reportez-vous à  $\gamma$  > **Options de signal sonore** ( $\Box$  [142\)](#page-141-0).

# A Réglages personnalisés : **réglage précis des paramètres de l'appareil photo**

Pour afficher le menu Réglages personnalisés, appuyez sur MENU et sélectionnez l'onglet / (menu Réglages personnalisés).

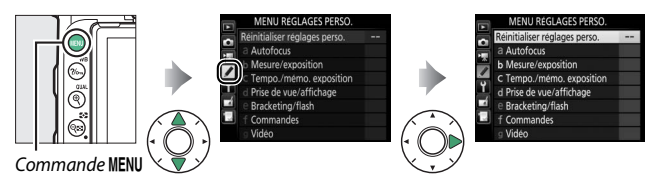

Les réglages personnalisés permettent d'adapter les paramètres de l'appareil photo en fonction de ses propres préférences.

> Groupes de réglages personnalisés

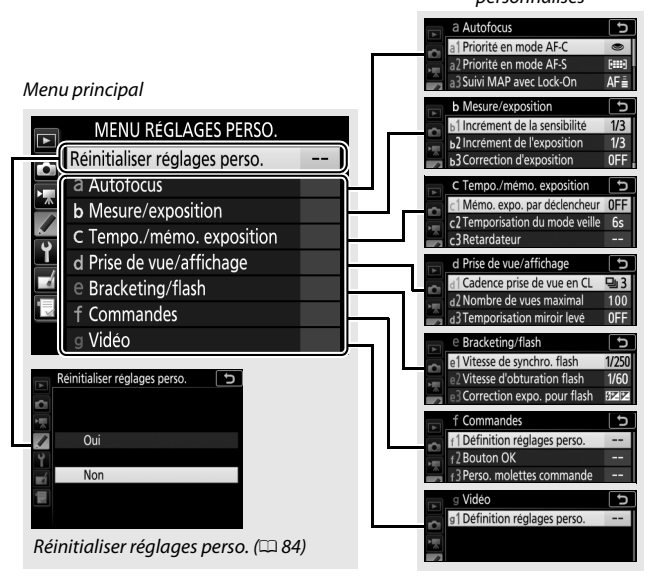

Vous disposez des réglages personnalisés suivants :

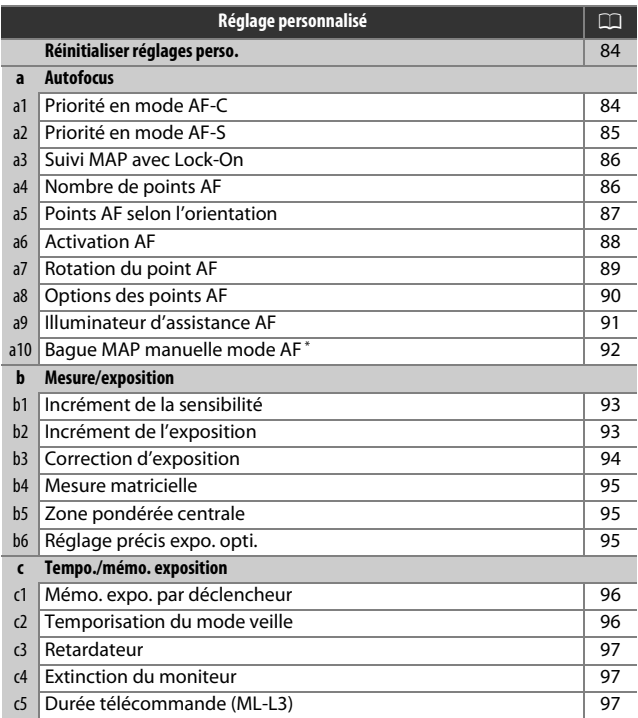

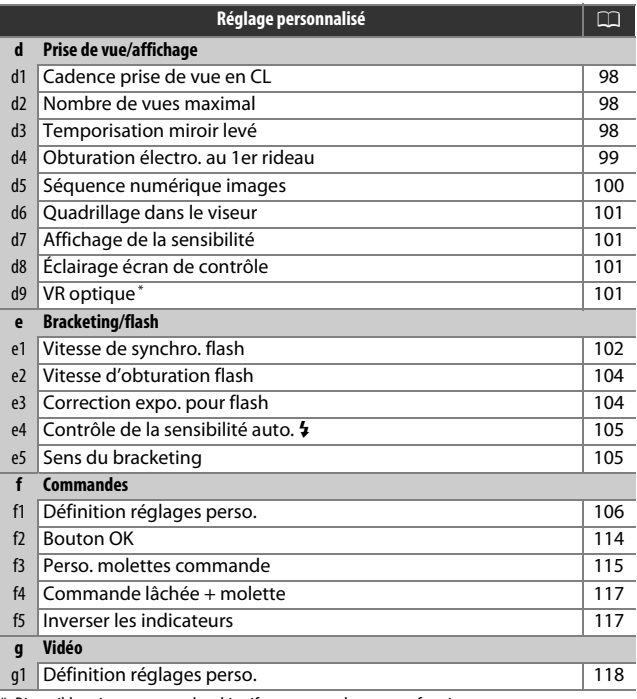

\* Disponible uniquement avec les objectifs prenant en charge cette fonction.

**Remarque** : si les réglages ont été modifiés et ne correspondent plus aux valeurs par défaut ( $\Box$  [13](#page-12-0)), un astérisque apparaît à côté des réglages modifiés, au second niveau du menu Réglages personnalisés.

<span id="page-83-0"></span>Choisissez **Oui** pour redonner aux réglages personnalisés leurs valeurs par défaut ( $\Box$  [13\)](#page-12-0).

# a : Autofocus

# <span id="page-83-1"></span>**a1 : Priorité en mode AF-C**

Commande MENU  $\rightarrow$  *T* menu Réglages personnalisés

Lorsque **AF-C** est sélectionné et que vous photographiez à l'aide du viseur, cette option permet d'indiquer si une photo est prise à chaque sollicitation du déclencheur (priorité au déclenchement) ou seulement lorsque la mise au point a été effectuée (priorité à la mise au point).

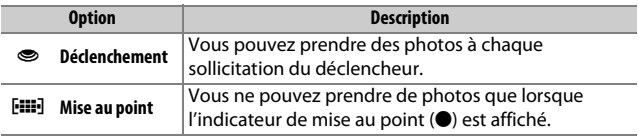

Quelle que soit l'option sélectionnée, la mise au point n'est pas mémorisée lorsque **AF-C** est sélectionné comme mode autofocus. L'appareil photo continue à effectuer la mise au point jusqu'à ce que vous preniez la photo.

# <span id="page-84-0"></span>**a2 : Priorité en mode AF-S**

Commande MENU  $\rightarrow$  menu Réglages personnalisés

Lorsque **AF-S** est sélectionné et que vous photographiez à l'aide du viseur, cette option permet d'indiquer si une photo est prise seulement lorsque la mise au point a été effectuée (priorité à la mise au point) ou à chaque sollicitation du déclencheur (priorité au déclenchement).

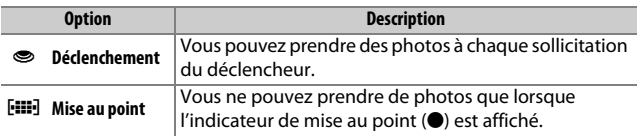

Quelle que soit l'option sélectionnée, si l'indicateur de mise au point (<sup>•</sup>) est affiché lorsque AF-S est sélectionné comme mode autofocus, la mise au point reste mémorisée tant que vous appuyez sur le déclencheur à mi-course. Elle reste mémorisée jusqu'à ce que vous preniez la photo.

# <span id="page-85-0"></span>**a3 : Suivi MAP avec Lock-On**

Commande MENU → *●* menu Réglages personnalisés

Cette option permet de déterminer la façon dont l'autofocus doit s'adapter en cas de brusque changement de la distance du sujet lorsque **AF-C** est sélectionné ou que l'autofocus continu est sélectionné alors que l'appareil photo est en mode **AF-A** et que le viseur est utilisé.

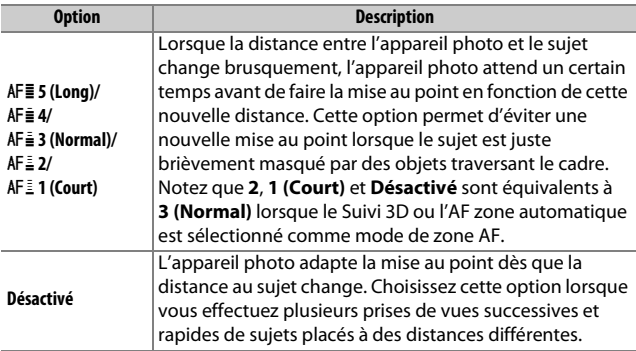

# <span id="page-85-1"></span>**a4 : Nombre de points AF**

Commande MENU  $\rightarrow$   $\rightarrow$  menu Réglages personnalisés

Cette option permet de choisir le nombre de points AF disponibles, lorsque vous sélectionnez manuellement le point AF.

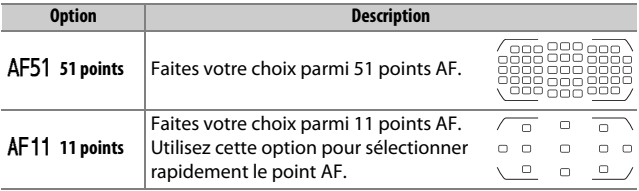

# <span id="page-86-0"></span>**a5 : Points AF selon l'orientation**

Commande MENU  $\rightarrow$  **A** menu Réglages personnalisés

Choisissez des points AF différents pour la prise de vue horizontale et pour la prise de vue verticale (lorsque l'appareil photo est tourné de 90° dans le sens des aiguilles d'une montre et de 90° dans l'autre sens).

Sélectionnez **Désactivé** pour utiliser le même point AF quelle que soit l'orientation de l'appareil photo.

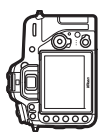

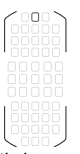

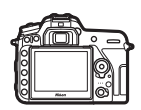

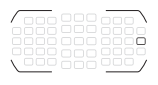

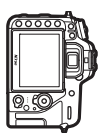

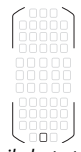

Appareil photo tourné à 90° dans le sens inverse des aiguilles d'une montre

Cadrage horizontal Appareil photo tourné à 90° dans le sens des aiguilles d'une montre

Choisissez **Oui** pour permettre la sélection des points AF selon l'orientation.

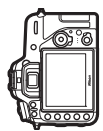

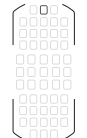

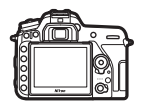

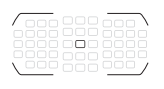

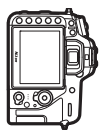

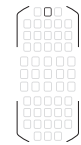

Appareil photo tourné à 90° dans le sens inverse des aiguilles d'une montre

Cadrage horizontal Appareil photo tourné à 90° dans le sens des aiguilles d'une montre

<span id="page-87-0"></span>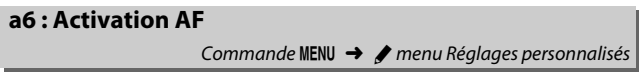

Choisissez si l'appareil photo effectue la mise au point lorsque vous appuyez à mi-course sur le déclencheur. Si **AF-ON seulement** est sélectionné, l'appareil photo n'effectue pas la mise au point lorsque vous appuyez à mi-course sur le déclencheur ; effectuez la mise au point avec la commande à laquelle le rôle d'autofocus a été attribué dans le menu Réglages personnalisés ( $\Box$  [106](#page-105-0)).

# <span id="page-88-0"></span>**a7 : Rotation du point AF**

Commande MENU → *◆* menu Réglages personnalisés

Cette option permet de renvoyer le point AF sélectionné d'un bord à l'autre du viseur.

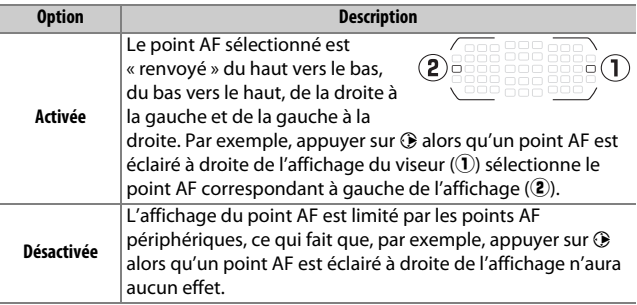

# <span id="page-89-0"></span>**a8 : Options des points AF**

# Commande MENU  $\rightarrow$  / menu Réglages personnalisés

Choisissez l'une des dispositions suivantes.

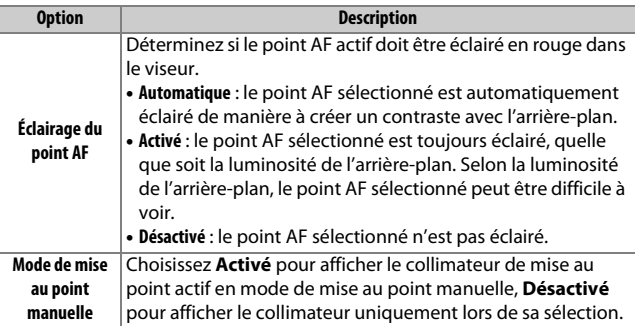

# <span id="page-90-0"></span>**a9 : Illuminateur d'assistance AF**

Commande MENU  $\rightarrow$  **A** menu Réglages personnalisés

Vous pouvez choisir d'activer, ou non, l'illuminateur d'assistance AF intégré pour faciliter la mise au point en cas de faible luminosité.

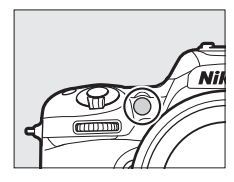

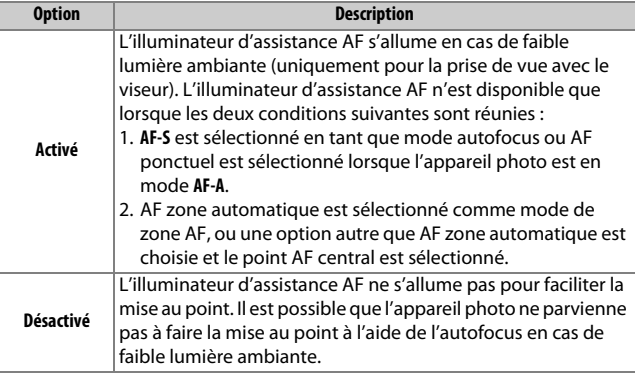

### A **Illuminateur d'assistance AF**

La portée de l'illuminateur d'assistance AF est de 0,5 à 3,0 m environ ; lors de l'utilisation de l'illuminateur, retirez le parasoleil d'objectif.

## <span id="page-91-0"></span>**a10 : Bague MAP manuelle mode AF**

Commande MENU  $\rightarrow$  **A** menu Réglages personnalisés

Cette rubrique n'est affichée qu'avec les objectifs prenant en charge cette fonction. Lorsque vous sélectionnez **Activer**, vous pouvez utiliser la bague de mise au point de l'objectif pour faire le point manuellement lorsque l'appareil photo est en mode autofocus. Après avoir appuyé sur le déclencheur à mi-course pour effectuer la mise au point, maintenez-le dans cette position et ajustez la mise au point avec la bague de mise au point. Pour effectuer à nouveau la mise au point à l'aide de l'autofocus, relâchez le déclencheur, puis appuyez à nouveau dessus à mi-course. Pour éviter d'utiliser accidentellement la bague de mise au point de l'objectif et faire le point manuellement lorsque l'appareil photo est en mode autofocus, sélectionnez **Désactiver**.

# <span id="page-92-0"></span>**b1 : Incrément de la sensibilité**

Commande MENU  $\rightarrow$   $\rightarrow$  menu Réglages personnalisés

Sélectionnez les incréments utilisés pour le réglage de la sensibilité (ISO). Lorsque ceci est possible, la sensibilité actuelle est conservée en cas de modification de la valeur de l'incrément. Si le réglage de sensibilité actuel n'est pas disponible avec le nouvel incrément, la sensibilité est arrondie à la valeur la plus proche.

<span id="page-92-1"></span>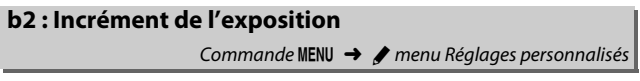

Sélectionnez les incréments utilisés pour le réglage de la vitesse d'obturation, de l'ouverture, de la correction d'exposition et du flash, ainsi que pour le réglage du bracketing.

### <span id="page-93-0"></span>**b3 : Correction d'exposition**

Commande MENU  $\rightarrow$  **A** menu Réglages personnalisés

Cette option vous permet de déterminer si la commande  $\blacksquare$  est requise pour le réglage de la correction d'exposition. Si **Activée (réinitialisation auto.)** ou **Activée** est sélectionné, le 0 au centre de l'affichage de l'exposition clignote, même si la correction d'exposition est définie sur ±0.

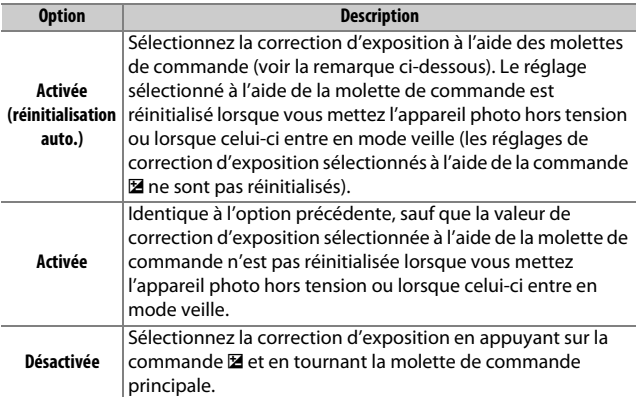

### A **Fonctions par défaut**

La molette utilisée pour régler la correction d'exposition lorsque **Activée (réinitialisation auto.)** ou **Activée** a été sélectionné pour le réglage personnalisé b3 (**Correction d'exposition**) dépend de l'option sélectionnée pour le réglage personnalisé f3 (**Perso. molettes commande**) > **Fonctions par défaut** ( $\Box$  [115\)](#page-114-0).

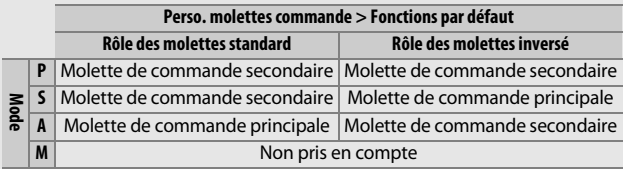

# <span id="page-94-0"></span>**b4 : Mesure matricielle**

Commande MENU  $\rightarrow$  menu Réglages personnalisés

Choisissez M**Détection des visages activée** pour activer la détection des visages lorsque vous réalisez des portraits à l'aide de la mesure matricielle et du viseur.

<span id="page-94-1"></span>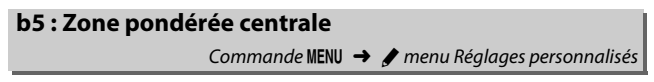

Choisissez la taille de la zone à laquelle l'appareil photo accorde le plus d'importance en mesure pondérée centrale.

<span id="page-94-2"></span>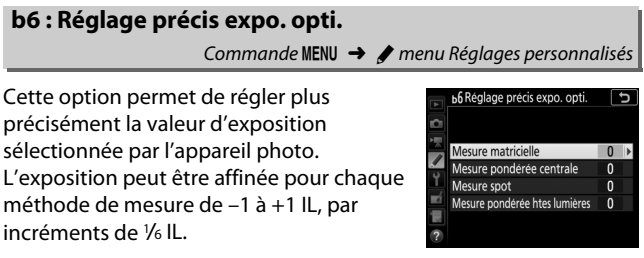

### D **Réglage précis de l'exposition**

Le réglage précis de l'exposition n'est pas affecté par les réinitialisations par deux commandes. Notez que l'icône de correction d'exposition (E) n'étant pas affichée, la seule façon de déterminer la modification de l'exposition consiste à accéder au menu de réglage précis de l'exposition.

# <span id="page-95-1"></span>**c1 : Mémo. expo. par déclencheur**

Commande MENU  $\rightarrow$   $\rightarrow$  menu Réglages personnalisés

Choisissez si l'exposition est mémorisée, ou non, lorsque vous appuyez sur le déclencheur.

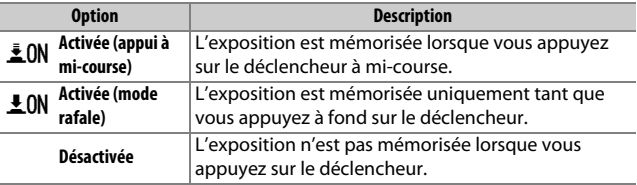

### <span id="page-95-2"></span><span id="page-95-0"></span>**c2 : Temporisation du mode veille**

Commande MENU  $\rightarrow$  menu Réglages personnalisés

Cette option permet de déterminer la durée pendant laquelle l'appareil photo continue de mesurer l'exposition alors qu'aucune opération n'est effectuée. L'affichage de la vitesse d'obturation et de l'ouverture sur l'écran de contrôle et dans le viseur s'éteint automatiquement lorsque l'appareil photo entre en mode veille.

Choisissez une temporisation plus courte pour prolonger l'autonomie de l'accumulateur.

# <span id="page-96-0"></span>**c3 : Retardateur**

Commande MENU  $\rightarrow$   $\rightarrow$  menu Réglages personnalisés

Choisissez la temporisation du déclenchement, le nombre de vues prises à chaque pression du déclencheur ainsi que l'intervalle entre les prises de vues en mode retardateur.

- **Délai du retardateur** : cette option permet de choisir la temporisation du déclenchement.
- **Nombre de prises de vues** : appuyez sur  $\bigoplus$  et  $\bigoplus$  pour choisir le nombre de vues prises à chaque pression du déclencheur.
- **Intervalle entre les vues** : choisissez l'intervalle entre les vues lorsque **Nombre de prises de vues** est supérieur à 1.

# <span id="page-96-1"></span>**c4 : Extinction du moniteur** Commande MENU  $\rightarrow$   $\rightarrow$  menu Réglages personnalisés

Cette option permet de choisir la durée pendant laquelle le moniteur reste allumé lorsqu'aucune opération n'est effectuée en mode de visualisation (**Visualisation** ; par défaut 10 s) et d'affichage des images (**Affichage des images** ; par défaut 4 s), lors de l'affichage des menus (**Menus** ; par défaut 1 minute) ou des informations (**Affichage des informations** ; par défaut 4 s), ou en mode de visée écran ou d'enregistrement vidéo (**Visée écran** ; par défaut 10 minutes). Pour prolonger l'autonomie de l'accumulateur, choisissez de préférence un délai court.

# <span id="page-96-2"></span>**c5 : Durée télécommande (ML-L3)**

Commande MENU  $\rightarrow$  **A** menu Réglages personnalisés

Choisissez la durée pendant laquelle l'appareil reste en veille en mode de télécommande ( $\Box$  [49\)](#page-48-1). Si aucune opération n'est effectuée pendant la période sélectionnée, la prise de vue à distance s'arrête et **Désactivé** est sélectionné automatiquement pour **Mode de télécommande (ML-L3)** dans le menu Prise de vue photo. Une durée plus courte permet de prolonger l'autonomie de l'accumulateur.

# <span id="page-97-0"></span>**d1 : Cadence prise de vue en CL**

Commande MENU  $\rightarrow$   $\rightarrow$  menu Réglages personnalisés

Choisissez la cadence de prise de vue maximale en mode **CL** (continu basse vitesse).

# <span id="page-97-1"></span>**d2 : Nombre de vues maximal**

Commande MENU  $\rightarrow$   $\rightarrow$  menu Réglages personnalisés

Le nombre maximal de prises de vues pouvant être réalisées en une seule rafale en mode de déclenchement continu peut être compris entre 1 et 100. Notez qu'indépendamment de l'option sélectionnée, le nombre de photos pouvant être prises en une seule rafale est illimité lorsqu'une vitesse d'obturation de 4 s ou plus lente est sélectionnée en mode **S** ou **M**.

### A **Mémoire tampon**

Quelle que soit l'option sélectionnée pour le réglage personnalisé d2, la prise de vue ralentit lorsque la mémoire tampon est pleine ( $f_{\text{a}}(t)$ 

# <span id="page-97-2"></span>**d3 : Temporisation miroir levé**

Commande MENU  $\rightarrow$   $\rightarrow$  menu Réglages personnalisés

Dans les situations où le moindre mouvement de l'appareil peut rendre les photos floues, vous pouvez sélectionner **1 s**, **2 s** ou **3 s** afin de retarder le déclenchement d'une, deux ou trois secondes après la levée du miroir.

# <span id="page-98-0"></span>**d4 : Obturation électro. au 1er rideau**

Commande MENU  $\rightarrow$  **A** menu Réglages personnalisés

Sélectionnez **Activer** pour activer l'obturation électronique au premier rideau en mode **MUP**, ce qui permet d'éliminer le flou provoqué par le mouvement de l'obturateur. Un obturateur mécanique est utilisé dans les autres modes de déclenchement.

### A **Obturation électronique au premier rideau**

Il est recommandé d'utiliser un objectif de type G, E ou D ; sélectionnez **Désactiver** si vous observez des lignes ou un voile lors de prises de vues avec d'autres objectifs. La vitesse d'obturation et la sensibilité maximales disponibles avec l'obturation électronique au premier rideau sont de 1  $\frac{1}{2000}$  s et 51200 ISO, respectivement.

### <span id="page-99-0"></span>**d5 : Séquence numérique images**

Commande MENU  $\rightarrow$  menu Réglages personnalisés

À chaque prise de vue, l'appareil photo nomme le fichier en ajoutant un au dernier numéro de fichier utilisé. Cette option permet d'indiquer si la numérotation des fichiers reprend à partir du dernier numéro utilisé après la création d'un nouveau dossier, le formatage de la carte mémoire ou l'insertion d'une nouvelle carte mémoire dans l'appareil photo.

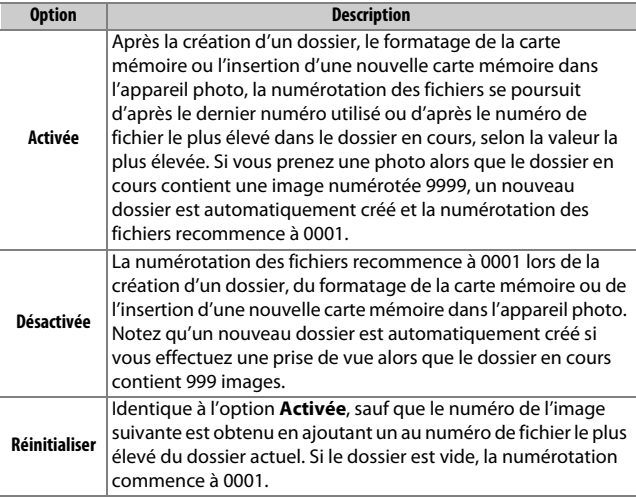

### D **Séquence numérique images**

Si le dossier en cours est numéroté 999 et contient 999 images ou une photo portant le numéro 9999, le déclenchement est désactivé et aucune autre prise de vue ne peut être effectuée (par ailleurs, l'enregistrement vidéo peut être désactivé si le dossier actuel est numéroté 999 et si le fichier suivant était le 992ème ou était numéroté 9992 ou plus). Choisissez **Réinitialiser** pour le réglage personnalisé d5 (**Séquence numérique images**), puis formatez la carte mémoire ou insérez-en une autre.

# <span id="page-100-0"></span>**d6 : Quadrillage dans le viseur**

Commande MENU → *A* menu Réglages personnalisés

Sélectionnez **Activé** pour afficher un quadrillage de référence dans le viseur afin de faciliter le cadrage.

<span id="page-100-1"></span>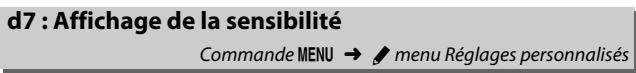

Choisissez si le viseur affiche la sensibilité (**Afficher la sensibilité**) ou le nombre de vues restantes (**Afficher le compteur de vues**).

<span id="page-100-2"></span>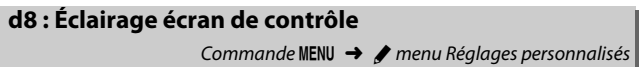

Si **Désactivé** est sélectionné, le rétro-éclairage de l'écran de contrôle ne s'allume que lorsque vous positionnez le commutateur marche-arrêt sur D. Si **Activé** est sélectionné, l'écran de contrôle s'allume dès que la temporisation du mode veille est activée ( $\Box$  [96\)](#page-95-2). Sélectionnez **Désactivé** pour préserver l'autonomie de l'accumulateur.

<span id="page-100-3"></span>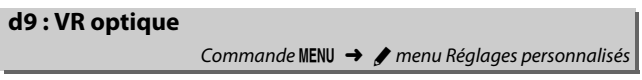

Cette rubrique n'est affichée qu'avec les objectifs prenant en charge cette fonction. Pour activer la réduction de vibration, sélectionnez **Activé** ; elle se déclenchera chaque fois que vous appuierez sur le déclencheur à mi-course. Sélectionnez **Désactivé** pour désactiver la réduction de vibration.

# <span id="page-101-0"></span>**e1 : Vitesse de synchro. flash**

Commande MENU  $\rightarrow$   $\rightarrow$  menu Réglages personnalisés

Cette option permet de contrôler la vitesse de synchronisation du flash.

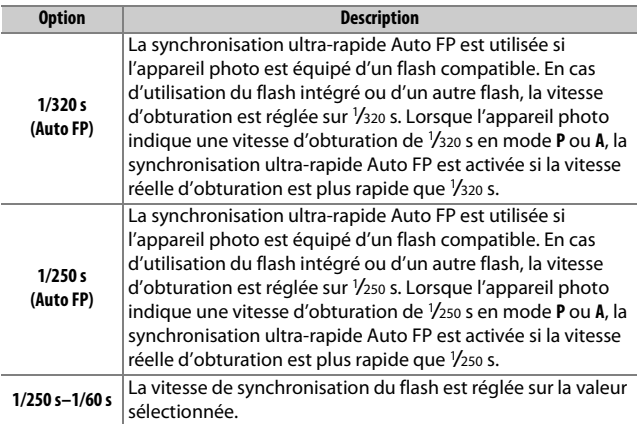

#### A **Vitesse d'obturation = vitesse maximale de synchronisation du flash**

Pour que la vitesse d'obturation corresponde à la vitesse maximale de synchronisation du flash en mode **S** ou **M**, sélectionnez la vitesse d'obturation qui suit immédiatement la vitesse d'obturation la plus lente possible (30 s ou %). Un X (indicateur de synchronisation du flash) s'affiche alors dans le viseur et sur l'écran de contrôle aux côtés de la vitesse de synchronisation du flash.

#### A **Synchronisation ultra-rapide Auto FP**

La synchronisation ultra-rapide Auto FP permet d'utiliser le flash à la vitesse d'obturation la plus rapide prise en charge par l'appareil photo et de choisir ainsi l'ouverture maximale afin d'obtenir une profondeur de champ réduite, même lorsque le sujet est en contre-jour sous un soleil intense. « FP » apparaît au niveau de l'indicateur du mode de flash, sur l'affichage des informations, lorsque la synchronisation ultra-rapide Auto FP est activée.

### 102 **Guide des menus**

# ❚❚ **Synchronisation ultra-rapide Auto FP**

Lorsque **1/320 s (Auto FP)** ou **1/250 s (Auto FP)** est sélectionné pour le réglage personnalisé e1 (Vitesse de synchro. flash,  $\Box$  [102\)](#page-101-0), le flash intégré peut être utilisé à des vitesses d'obturation aussi rapides que 1/320 s ou 1/250 s, tandis que les flashes optionnels compatibles peuvent être utilisés à n'importe quelle vitesse d'obturation (Synchronisation ultra-rapide Auto FP).

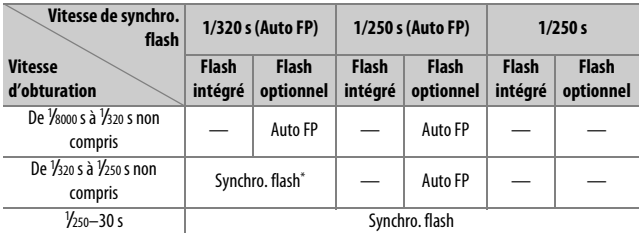

\* La portée du flash diminue au fur et à mesure que la vitesse d'obturation augmente. La portée du flash reste néanmoins supérieure à celle obtenue à une vitesse égale en mode Auto FP.

# <span id="page-103-0"></span>**e2 : Vitesse d'obturation flash**

Commande MENU  $\rightarrow$  **A** menu Réglages personnalisés

Cette option permet de déterminer la vitesse d'obturation la plus lente disponible lorsque vous utilisez la synchronisation sur le premier ou le second rideau ou l'atténuation des yeux rouges en mode **P** ou **A** (quel que soit le réglage choisi, les vitesses d'obturation peuvent descendre jusqu'à 30 s en modes **S** et **M** ou lorsque le flash est réglé sur synchro lente, synchro lente sur le second rideau ou atténuation des yeux rouges avec synchro lente).

### <span id="page-103-1"></span>**e3 : Correction expo. pour flash**

Commande MENU  $\rightarrow$  menu Réglages personnalisés

Choisissez la manière dont l'appareil photo ajuste l'intensité du flash lors de l'utilisation de la correction d'exposition.

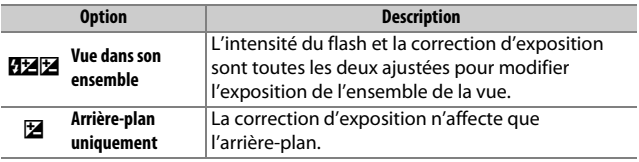

# <span id="page-104-0"></span>**e4 : Contrôle de la sensibilité auto. 4**

Commande MENU  $\rightarrow$  menu Réglages personnalisés

Choisissez la base du réglage de l'exposition lorsqu'un flash est utilisé en association avec le contrôle automatique de la sensibilité (ISO).

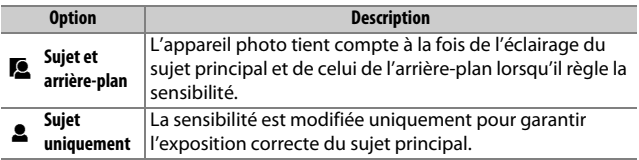

### <span id="page-104-1"></span>**e5 : Sens du bracketing**

Commande MENU  $\rightarrow$  **A** menu Réglages personnalisés

Avec le réglage par défaut Mesure>Sous-expo.>Surexpo. (M), les bracketing de l'exposition, de l'intensité du flash et de la balance des blancs sont effectués dans l'ordre suivant : la photo non modifiée est prise en premier, suivie de la photo possédant la valeur la plus faible puis de la photo possédant la valeur la plus élevée. Si **Sousexpo.>Mesure>Surexpo.** (-<sup>++</sup>) a été sélectionné, la prise de vue se poursuit dans l'ordre, depuis la valeur la plus faible jusqu'à la plus élevée. Ce paramètre n'a aucun effet sur le bracketing du D-Lighting actif.

# <span id="page-105-0"></span>**f1 : Définition réglages perso.**

Commande MENU  $\rightarrow$   $\rightarrow$  menu Réglages personnalisés

Choisissez les fonctions attribuées aux commandes de l'appareil photo, qu'elles soient utilisées seules ou en association avec les molettes.

# ❚❚ **Sollicitation**

Choisissez les rôles joués par les commandes suivantes, mettez en surbrillance l'option souhaitée et appuyez sur  $\otimes$  :

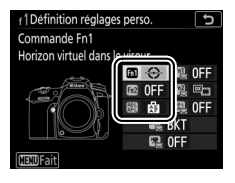

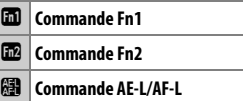

### A **« Sollicitation » et « Sollicitation + Molettes de commande »**

Pour certaines commandes, il n'est pas possible d'attribuer simultanément certains rôles à la fois à la fonction « sollicitation » et à la fonction « sollicitation + molettes de commande ». Si vous attribuez un rôle à « sollicitation » alors qu'il est déjà attribué à « sollicitation + molettes de commande », l'option « sollicitation + molettes de commande » se règle sur **Aucune fonction** ; à l'inverse, si vous attribuez un rôle à « sollicitation + molettes de commande » alors qu'il est déjà attribué à « sollicitation », « sollicitation » se règle sur **Aucune fonction**.

Vous pouvez attribuer les fonctions suivantes aux commandes indiquées ci-dessous :

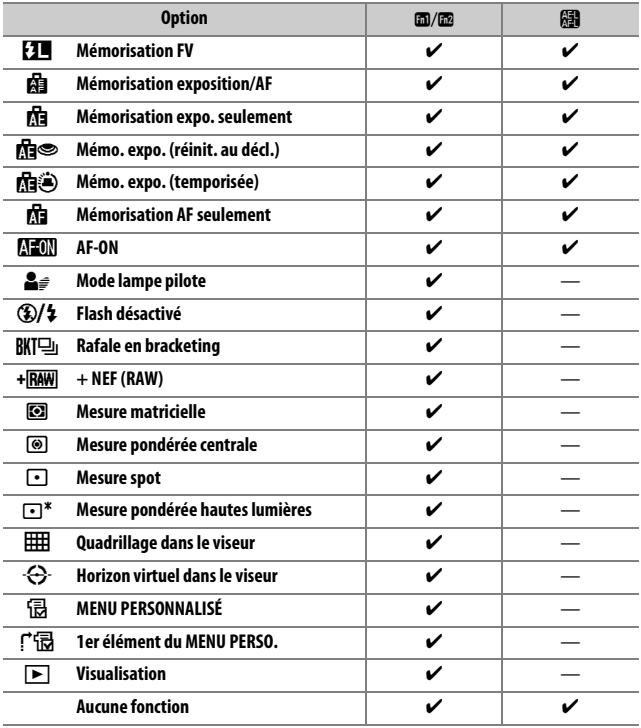

Vous disposez des options suivantes :

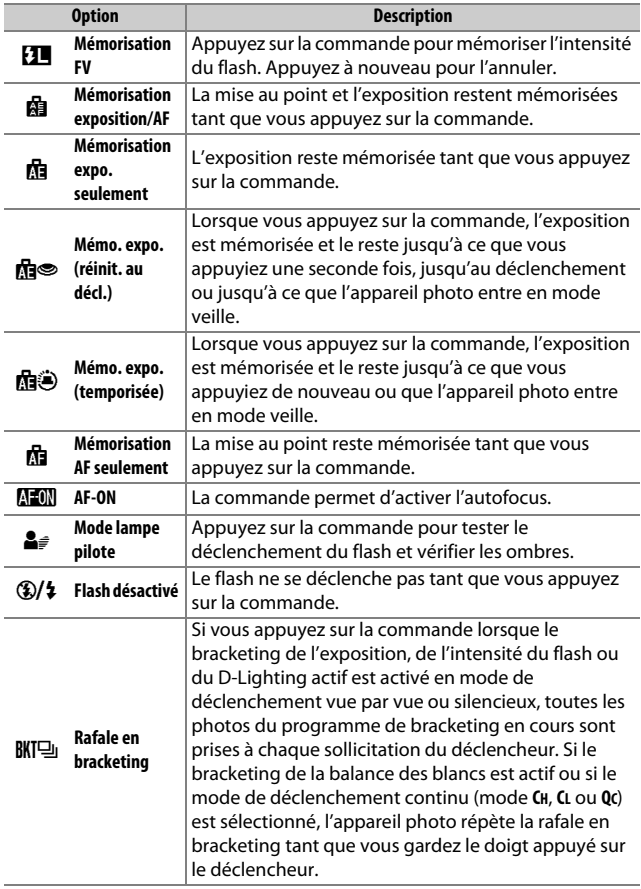
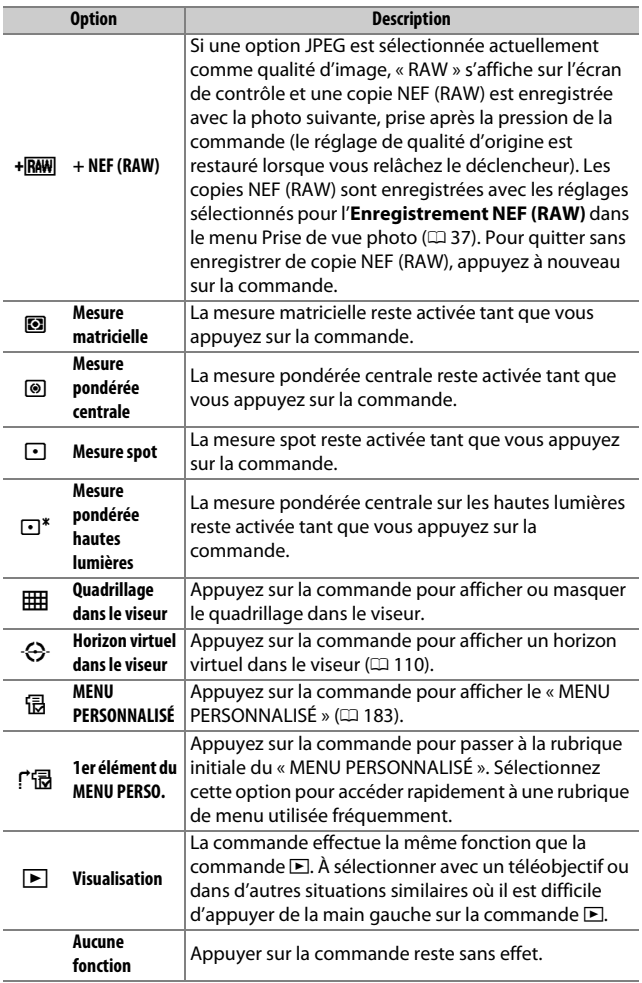

#### <span id="page-109-1"></span><span id="page-109-0"></span>A **Horizon virtuel**

Lorsque vous appuyez sur une commande à laquelle l'option **Horizon virtuel dans le viseur** a été attribuée, des indicateurs de tangage et de roulis s'affichent dans le viseur. Appuyez de nouveau sur la commande pour faire disparaître les indicateurs du viseur.

#### **Roulis**

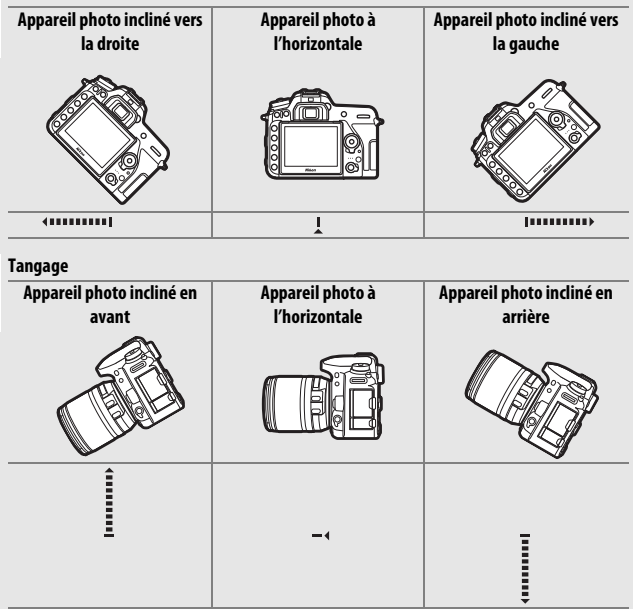

Les rôles des indicateurs de tangage et de roulis sont inversés lorsque vous tournez l'appareil photo pour prendre des photos à la verticale. Notez que l'affichage de l'horizon virtuel risque d'être imprécis lorsque l'appareil photo est très incliné en avant ou en arrière. Si l'appareil photo ne parvient pas à mesurer l'inclinaison, il ne pourra pas afficher le degré d'inclinaison.

## ❚❚ **Sollicitation + Molettes de commande**

Pour choisir les rôles des commandes suivantes en association avec les molettes, mettez en surbrillance l'option souhaitée et appuyez  $sur \circledR$  :

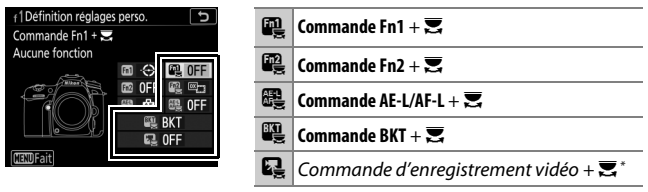

\* Choisissez le rôle joué par la commande d'enregistrement vidéo en association avec les molettes lorsque le sélecteur de visée écran est positionné sur  $\Box$ .

Vous pouvez attribuer les fonctions suivantes aux commandes indiquées ci-dessous :

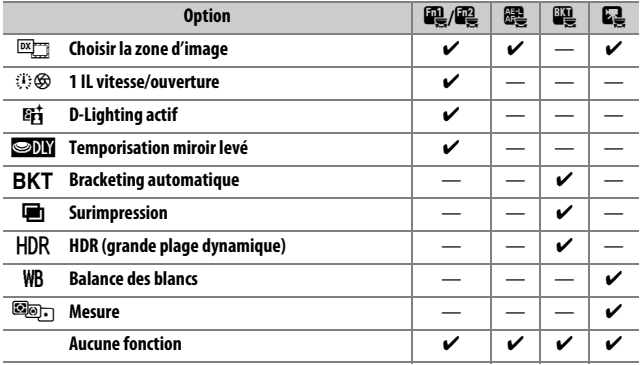

Vous disposez des options suivantes :

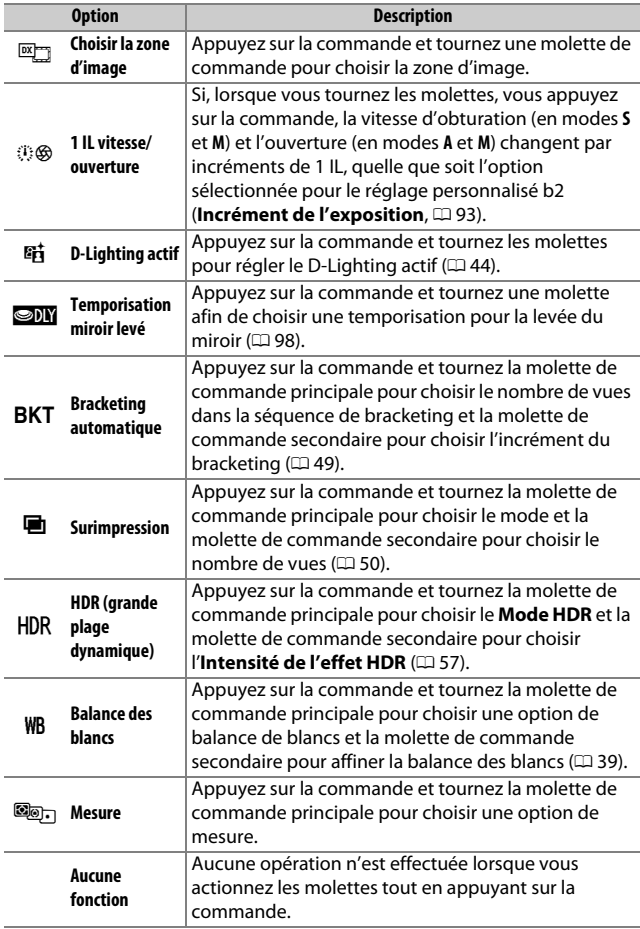

#### A **Commande BKT**

Si le mode grande plage dynamique ou surimpression est actuellement utilisé alors qu'une autre fonction est attribuée à la commande **BKT**, vous ne pourrez pas vous servir de la commande **BKT** en association avec une molette tant que la prise de vue en mode grande plage dynamique ou surimpression ne sera pas terminée.

## **f2 : Bouton OK**

#### Commande MENU  $\rightarrow$  *A* menu Réglages personnalisés

Cette option permet de choisir la fonction du bouton  $\circledR$  en mode de prise de vue avec le viseur, de visualisation et de visée écran (quelle que soit l'option sélectionnée, appuyer sur <sup>®</sup> lorsqu'une vidéo est affichée en plein écran lance la lecture de la vidéo).

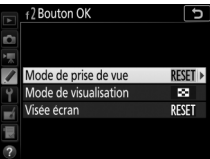

#### ❚❚ **Mode de prise de vue**

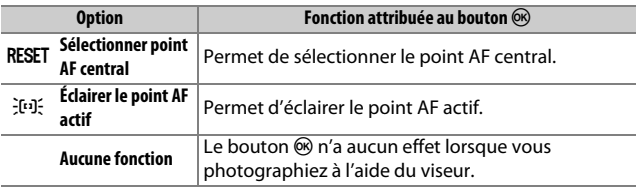

## ❚❚ **Mode de visualisation**

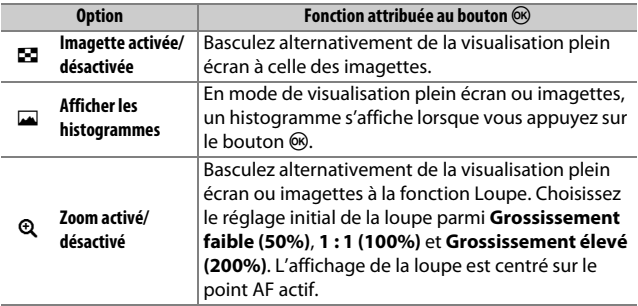

## ❚❚ **Visée écran**

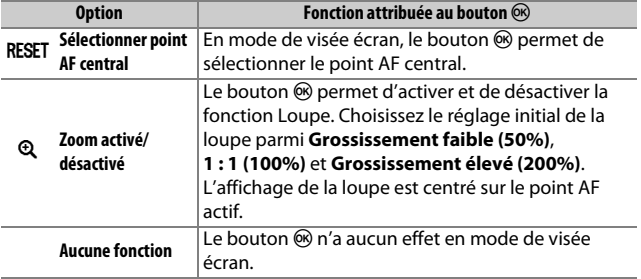

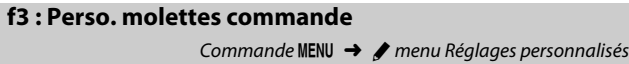

Cette option permet de choisir le fonctionnement des molettes de commande principale et secondaire.

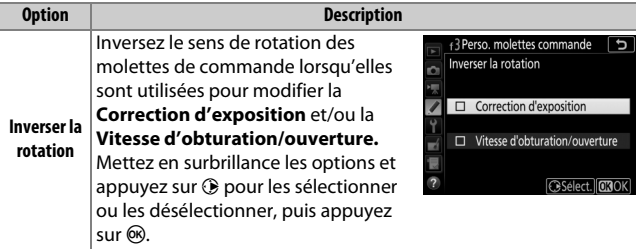

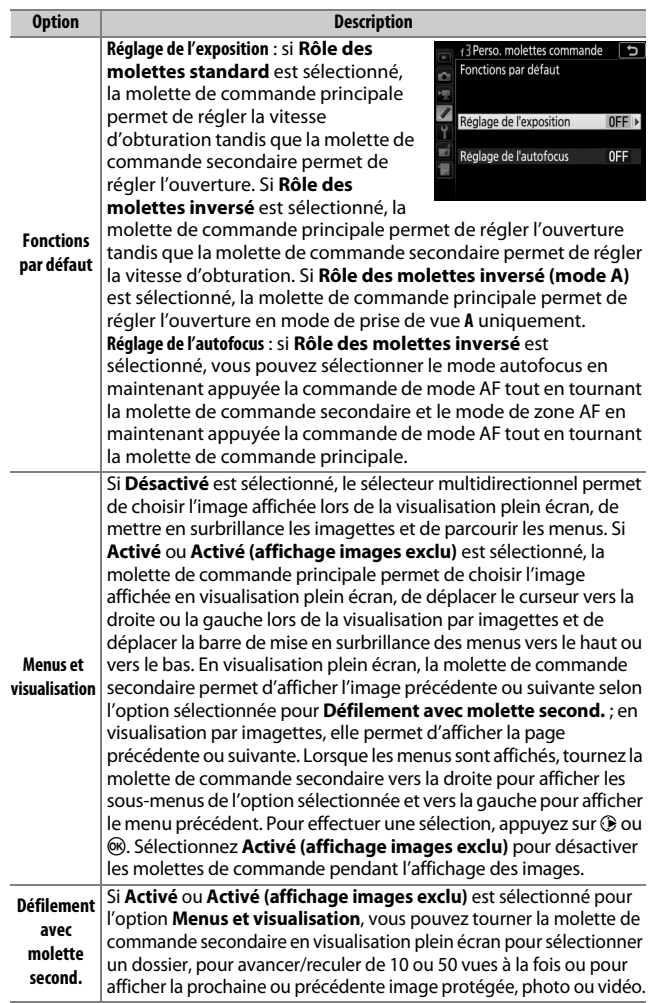

#### 116 **Guide des menus**

## **f4 : Commande lâchée + molette**

Commande MENU  $\rightarrow$  menu Réglages personnalisés

Sélectionner **Oui** permet aux réglages qui se font normalement en maintenant enfoncée la commande **E**, ISO ( $\frac{1}{2}$ , BKT,  $\frac{1}{2}$  (**FE**),  $\%$ <sub>m</sub> (WB),  $\mathcal{R}$  (QUAL),  $\mathcal{R}$  ( $\mathcal{L}$ ) ou de mode AF et en tournant une molette d'être effectués en tournant la molette une fois la commande relâchée. Cela s'applique également aux commandes auxquelles **D-Lighting actif**, **Temporisation miroir levé**, **Balance des blancs** ou **Mesure** a été attribué comme option « sollicitation + molette de commande » pour le réglage personnalisé f1 (**Définition**  réglages perso.,  $\Box$  [106](#page-105-0)). Ce réglage est annulé dès que l'on appuie une nouvelle fois sur l'une des commandes en question, que l'on appuie à mi-course sur le déclencheur ou que l'appareil entre en mode veille.

#### **f5 : Inverser les indicateurs**

Commande MENU  $\rightarrow$  menu Réglages personnalisés

Si (W) est sélectionné, les indicateurs d'exposition sur l'écran de contrôle, dans le viseur et sur l'affichage des informations présentent les valeurs négatives à gauche et les positives à droite. Sélectionnez  $\pm$ -i.....<sup>9</sup> existe (+0-) pour afficher les valeurs positives à gauche et les négatives à droite.

## **g1 : Définition réglages perso.**

Commande MENU  $\rightarrow$   $\rightarrow$  menu Réglages personnalisés

Choisissez les fonctions attribuées aux commandes de l'appareil photo, soit lorsque ces dernières sont utilisées seules, soit lorsqu'elles sont associées aux molettes, dans le cas où le sélecteur de visée écran est positionné sur 県 en mode de visée écran.

## $\Pi$  Sollicitation

Pour choisir les rôles joués par les commandes suivantes, mettez en surbrillance une option et appuyez sur  $\circledast$  :

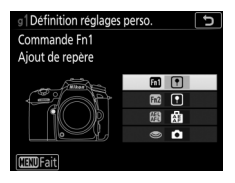

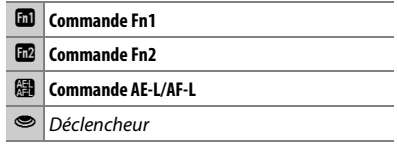

Vous pouvez attribuer les fonctions suivantes aux commandes indiquées ci-dessous :

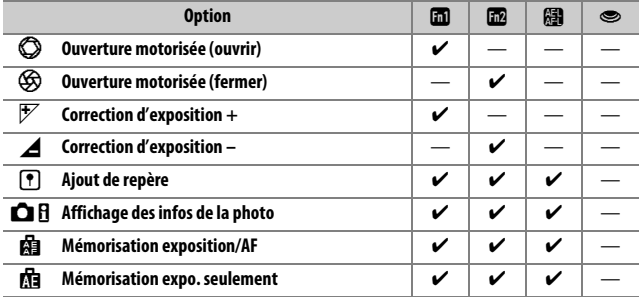

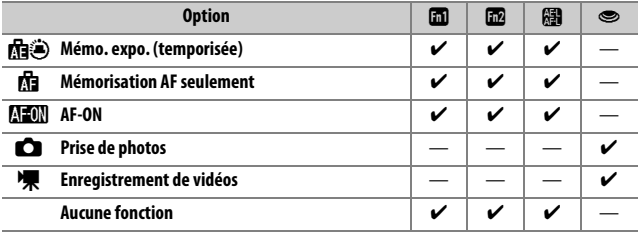

Vous disposez des options suivantes :

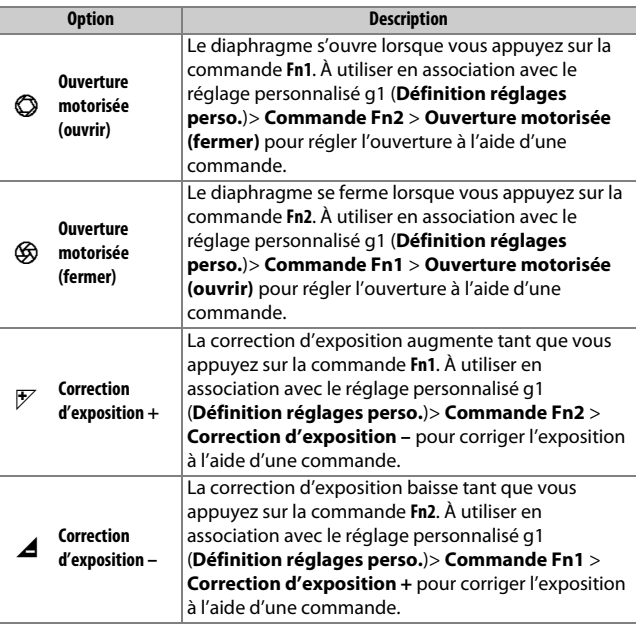

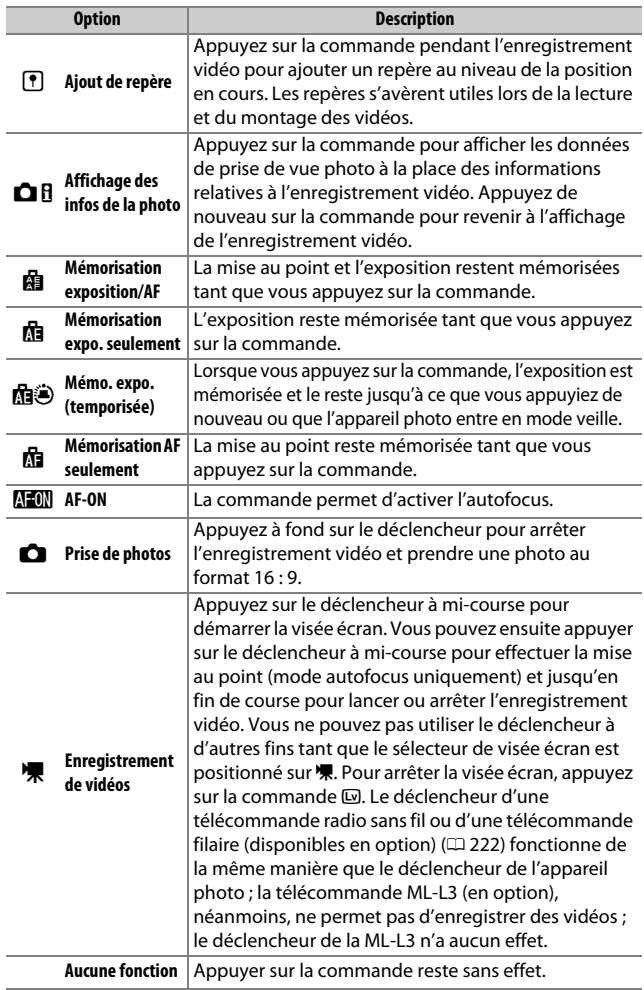

## 120 **Guide des menus**

#### A **Ouverture motorisée**

L'ouverture motorisée n'est disponible qu'avec les modes **A** et **M** et ne peut pas être utilisée pendant l'affichage des infos de la photo (l'icône  $\mathcal G_0$  signale que l'ouverture motorisée ne peut pas être utilisée). L'affichage peut scintiller pendant le réglage de l'ouverture.

#### D **« Enregistrement de vidéos »**

Lorsque **Enregistrement de vidéos** est sélectionné pour **Déclencheur**, il n'est pas possible de photographier à l'aide de l'intervallomètre.

# B Menu Configuration : **configuration de l'appareil photo**

Pour afficher le menu Configuration, appuyez sur MENU et sélectionnez l'onglet  $\P$  (menu Configuration).

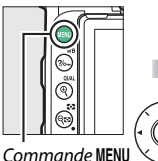

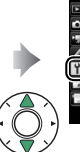

MENU CONFIGURATION œ ur du moniteur

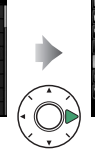

 $\overline{0}$ 

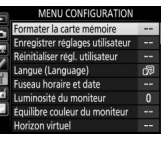

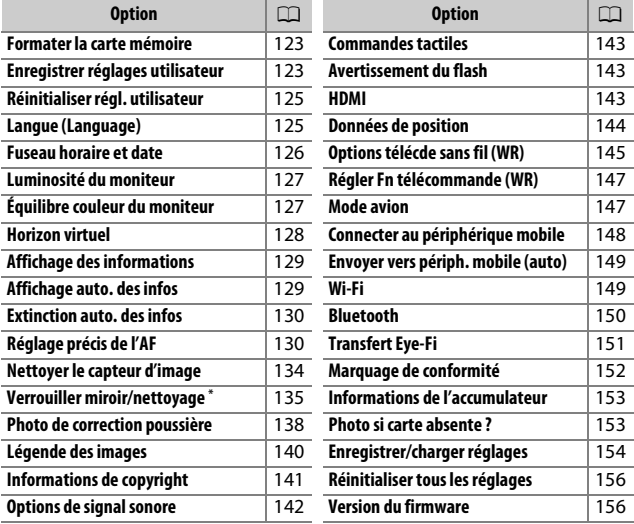

\* Fonction non disponible lorsque le niveau de charge de l'accumulateur est insuffisant.

#### A **Informations complémentaires**

Pour consulter la liste des réglages par défaut du menu, reportez-vous à « Réglages par défaut du menu Configuration » ( $\Box$  [16\)](#page-15-0).

## 122 **Guide des menus**

#### <span id="page-122-0"></span>**Formater la carte mémoire**

Commande MENU  $\rightarrow$  Y menu Configuration

Les cartes mémoire doivent être formatées avant toute utilisation ou après avoir été formatées dans d'autres appareils. Pour commencer le formatage, mettez en surbrillance **Oui** et appuyez sur J. Notez que le formatage supprime définitivement toutes les photos et les autres données de la carte. Avant de lancer le formatage de la carte mémoire, n'oubliez pas de faire les sauvegardes nécessaires.

#### **Dendant le formatage**

N'éteignez pas l'appareil photo et ne retirez pas les cartes mémoire durant le formatage.

#### A **Formatage par deux commandes**

Vous pouvez également formater les cartes mémoire en appuyant sur les commandes  $\tilde{w}$  ( $\overline{Q}$ ) et ISO ( $\overline{Q}$ ) pendant plus de deux secondes.

#### <span id="page-122-1"></span>**Enregistrer réglages utilisateur**

Commande MENU  $\rightarrow$   $\gamma$  menu Configuration

Vous pouvez attribuer les réglages les plus fréquemment utilisés aux positions **U1** et **U2** du sélecteur de mode.

## ❚❚ **Enregistrement des réglages utilisateur**

**1 Sélectionnez un mode.** Positionnez le sélecteur de mode sur le mode souhaité.

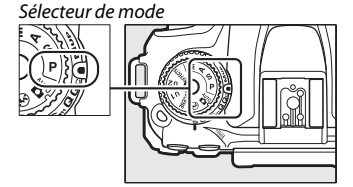

# **2 Modifiez les réglages.**

Modifiez comme vous le souhaitez le décalage du programme (mode **P**), la vitesse d'obturation (modes **S** et **M**), l'ouverture (modes **A** et **M**), la correction de l'exposition et du flash, le mode de flash, le point AF, la mesure, les modes autofocus et de zone AF, le bracketing et les réglages des menus Prise de vue photo, Prise de vue vidéo et Réglages personnalisés ( $\Omega$  [26,](#page-25-0) [66,](#page-65-0) [81](#page-80-0)).

# **3 Sélectionnez Enregistrer réglages utilisateur.**

Appuyez sur la commande MENU pour afficher les menus. Mettez en surbrillance **Enregistrer réglages utilisateur** dans le menu Configuration et appuyez sur  $\circledR$ .

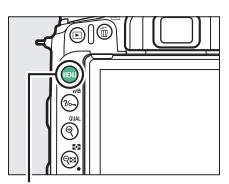

Commande MENU

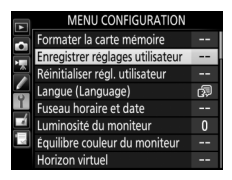

#### A **Réglages utilisateur**

Les réglages suivants ne peuvent pas être enregistrés en position **U1** ou **U2**.

#### **Menu Prise de vue photo :**

- Dossier de stockage
- Choisir la zone d'image
- Gérer le Picture Control
- Mode de télécommande (ML-L3)
- Surimpression
- Intervallomètre

#### **Menu Prise de vue vidéo :**

- Choisir la zone d'image
- Gérer le Picture Control
- Vidéo accélérée

#### **Menu Réglages personnalisés :**

- a10 (Bague MAP manuelle mode AF)
- d9 (VR optique)

## 124 **Guide des menus**

**4 Sélectionnez Enregistrer sous U1 ou Enregistrer sous U2.** Mettez en surbrillance **Enregistrer sous U1** ou **Enregistrer sous U2** et appuyez sur  $\circledast$ .

# **5 Enregistrez les réglages utilisateur.**

Mettez en surbrillance **Enregistrer les réglages** et appuyez sur J pour attribuer les réglages sélectionnés aux étapes 1 et 2 à la position du sélecteur de mode, sélectionnée à l'étape 4.

## ❚❚ **Rappel des réglages utilisateur**

Positionnez simplement le sélecteur de mode sur **U1** pour rappeler les réglages attribués à **Enregistrer sous U1**, ou sur **U2** pour rappeler les réglages attribués à **Enregistrer sous U2**.

Sélecteur de mode

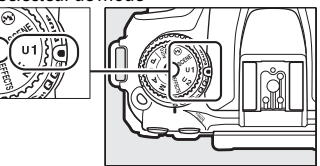

# <span id="page-124-0"></span>**Réinitialiser régl. utilisateur**

Commande MENU  $\rightarrow$  Y menu Configuration

Redonnez à **U1** ou **U2** leurs valeurs par défaut.

- **1 Sélectionnez Réinitialiser U1 ou Réinitialiser U2.** Mettez en surbrillance **Réinitialiser U1** ou **Réinitialiser U2** et appuyez sur  $\circledR$ .
- **2 Réinitialisez les réglages utilisateur.** Mettez en surbrillance **Réinitialiser** et appuyez sur  $\omega$ .

## <span id="page-124-1"></span>**Langue (Language)**

Commande MENU  $\rightarrow$   $\gamma$  menu Configuration

Choisissez une langue pour les menus et les messages de l'appareil photo.

<span id="page-125-0"></span>**Fuseau horaire et date**

Commande MENU  $\rightarrow$   $\gamma$  menu Configuration

Cette option permet de modifier le fuseau horaire, de régler l'horloge de l'appareil photo, de synchroniser l'horloge avec celle du périphérique mobile, de choisir un format de date et d'activer ou de désactiver l'heure d'été.

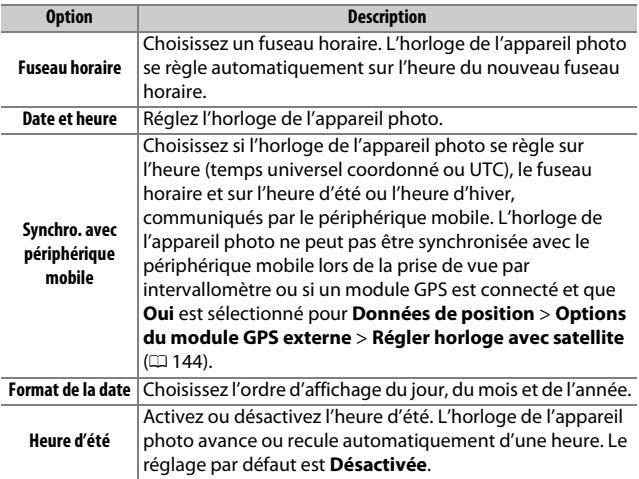

Si l'horloge est réinitialisée, l'indicateur  $\Theta$  clignote sur l'affichage des informations.

#### <span id="page-126-0"></span>**Luminosité du moniteur**

Appuyez sur (4) ou  $\bigcirc$  pour régler la luminosité du moniteur. Sélectionnez des valeurs élevées pour augmenter la luminosité et des valeurs faibles pour la réduire. Il est possible de régler la luminosité séparément pour :

- **les Menus/Visualisation** : réglez la luminosité pour la visualisation, l'affichage des menus et des informations.
- **la Visée écran** : réglez la luminosité de l'affichage en mode de visée écran.

## <span id="page-126-1"></span>**Équilibre couleur du moniteur**

Commande MENU  $\rightarrow$  Y menu Configuration

Utilisez le sélecteur multidirectionnel comme indiqué ci-dessous pour régler l'équilibre colorimétrique du moniteur en vous référant à un exemple d'image. Il s'agit de la dernière photo prise ou, en mode de visualisation, de la dernière photo affichée ; pour choisir une autre image, appuyez sur la commande  $\bigotimes$  ( $\bigotimes$ ) et sélectionnez une image dans la liste des imagettes (pour afficher l'image en surbrillance en plein écran, maintenez appuyé  $\mathcal{R}/\text{QUAL}$ ). Si la carte mémoire ne contient aucune image, un cadre gris s'affiche à la place de l'exemple d'image. Appuyez sur <sup>®</sup> pour quitter une

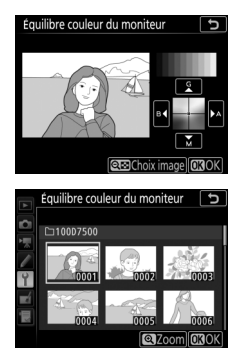

fois les réglages effectués. L'équilibre colorimétrique du moniteur concerne uniquement les menus, la visualisation et la vue passant par l'objectif en visée écran ; les photos prises avec l'appareil ne sont pas modifiées.

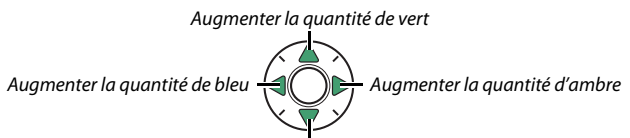

Augmenter la quantité de magenta

# <span id="page-127-0"></span>**Horizon virtuel**

Commande MENU  $\rightarrow$  Y menu Configuration

Les informations de roulis et de tangage affichées sont communiquées par le détecteur d'inclinaison de l'appareil photo. Si l'appareil photo n'est incliné ni à gauche, ni à droite, la ligne de référence du roulis s'affichera en vert, tandis que si l'appareil photo n'est incliné ni en avant, ni en arrière, le point situé au centre de l'affichage deviendra vert. Chaque division correspond à 5°.

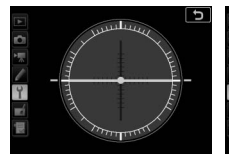

Appareil photo à l'horizontale

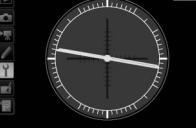

Appareil photo incliné à gauche ou à droite

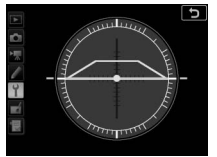

Appareil photo incliné en avant ou en arrière

#### D **Inclinaison de l'appareil photo**

L'affichage de l'horizon virtuel risque d'être imprécis en cas de forte inclinaison vers l'avant ou l'arrière. Si l'appareil photo ne parvient pas à mesurer l'inclinaison, il ne pourra pas afficher le degré d'inclinaison.

#### A **Informations complémentaires**

Pour en savoir plus sur l'affichage d'un horizon virtuel dans le viseur, reportez-vous à A > Réglage personnalisé f1 (**Définition réglages perso.** ; 口 [106,](#page-105-1) [110](#page-109-1)).

## <span id="page-128-0"></span>**Affichage des informations**

Commande MENU  $\rightarrow$  Y menu Configuration

Si **Automatique** (**AUTO**) est sélectionné, la couleur des lettres dans l'affichage des informations passe automatiquement du noir au blanc ou du blanc au noir afin de préserver le contraste avec l'arrière-plan. Pour utiliser toujours la même couleur de lettres, sélectionnez **Manuel** et **Sombre sur clair** (**B** ; lettres noires) ou **Clair sur sombre** (**W** ; lettres claires). La luminosité du moniteur est automatiquement adaptée afin d'obtenir un contraste maximal avec la couleur de texte sélectionnée.

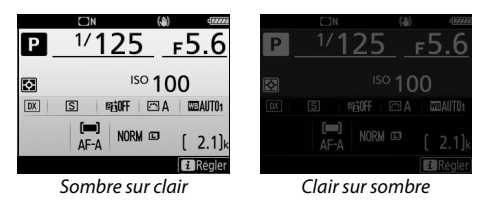

# <span id="page-128-1"></span>**Affichage auto. des infos**

Commande MENU  $\rightarrow$  Y menu Configuration

Si **Activé** est sélectionné, les informations s'affichent sur le moniteur à la mise sous tension de l'appareil photo. Si aucune opération n'est effectuée pendant la durée sélectionnée pour le réglage personnalisé c4 (**Extinction du moniteur**) > **Affichage des informations**, les informations disparaissent mais vous pouvez les afficher à nouveau en appuyant à mi-course sur le déclencheur puis en le relâchant. Si **Désactivé** est sélectionné, vous devez appuyer sur la commande **E** pour afficher les informations.

<span id="page-129-0"></span>**Extinction auto. des infos**

Commande MENU  $\rightarrow$  Y menu Configuration

Si **Activée** est sélectionné, le détecteur oculaire éteint l'affichage des informations lorsque vous collez l'œil au viseur. En sélectionnant **Désactivée**, l'affichage ne s'éteint pas lorsque vous regardez dans le viseur, mais la consommation de l'accumulateur augmente.

# <span id="page-129-1"></span>**Réglage précis de l'AF**

Commande MENU  $\rightarrow$  Y menu Configuration

Vous pouvez affiner le réglage de la mise au point pour 20 types d'objectifs. À n'utiliser que si nécessaire ; le réglage précis de l'AF n'est pas recommandé dans la plupart des cas et il risque d'interférer avec la mise au point normale. Le réglage précis peut s'effectuer automatiquement en mode de visée écran ( $\Box$  [132\)](#page-131-0). Nous vous recommandons d'effectuer le réglage précis à une distance de mise au point que vous utilisez souvent ; si vous l'effectuez à une courte distance, par exemple, vous risquez de ne pas le trouver efficace à des distances plus longues.

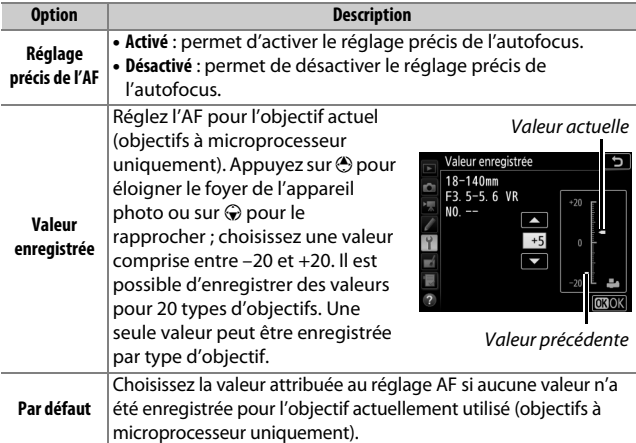

#### 130 **Guide des menus**

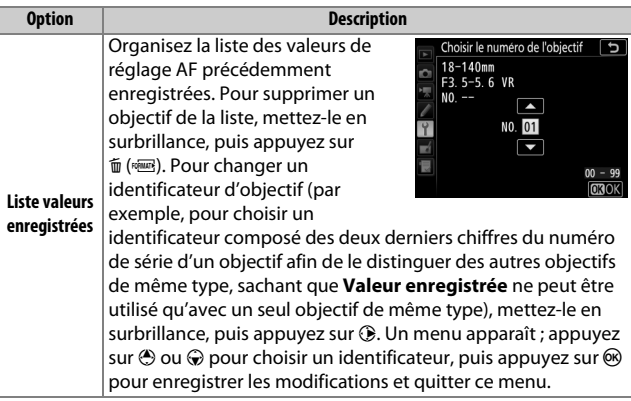

#### **V** Visée écran photo

Le réglage n'est pas appliqué à l'autofocus en mode de visée écran photo.

#### A **Valeur enregistrée**

Une seule valeur peut être enregistrée par type d'objectif. Si vous utilisez un téléconvertisseur, vous pouvez enregistrer une valeur pour chaque combinaison d'objectif et de téléconvertisseur.

# <span id="page-131-0"></span>❚❚ **Réglage précis de l'AF automatique**

Le réglage précis de l'AF automatique s'effectue comme décrit cidessous.

# **1 Préparez l'appareil photo.**

Installez l'appareil photo sur un trépied et visez un sujet plat et très contrasté, parallèle au plan focal de l'appareil photo. Notez que le réglage précis de l'AF donne de meilleurs résultats à ouverture maximale et risque de ne pas fonctionner en cas d'environnement sombre.

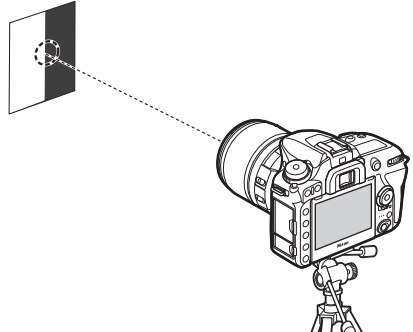

**2 Démarrez la visée écran.** Positionnez le sélecteur de visée écran sur  $\triangle$  et appuyez sur la commande  $\square$ .

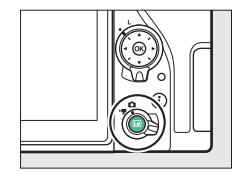

**3 Modifiez les réglages de mise au point.** Positionnez le sélecteur du mode de mise au point sur **AF** et utilisez la commande de mode AF et les molettes de commande pour sélectionner les réglages suivants :

- **Mode autofocus** : **AF-S**
- **Mode de zone AF** : \$ (large) ou % (normal)

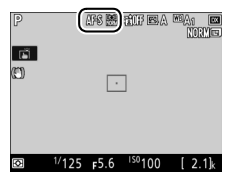

**4 Sélectionnez le point AF central.** Appuyez sur ® pour sélectionner le point AF central.

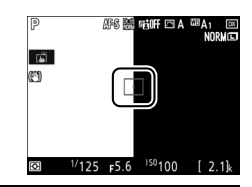

# **5 Effectuez la mise au point.**

Appuyez à mi-course sur le déclencheur pour effectuer la mise au point, puis faites un zoom avant sur la vue passant par l'objectif pour vérifier que le sujet est net. Vous pouvez effectuer la mise au point manuellement si nécessaire.

# **6 Effectuez le réglage précis de l'AF automatique.**

Appuyez simultanément sur la commande de mode AF et la commande d'enregistrement vidéo et maintenez-les enfoncées jusqu'à ce que la boîte de dialogue illustrée à l'étape 7 s'affiche (cette action doit prendre un peu plus de deux secondes).

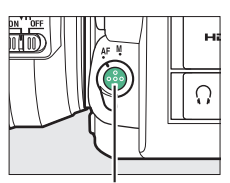

Commande de mode AF

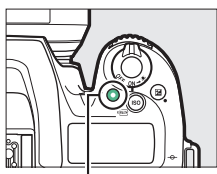

Commande d'enregistrement vidéo

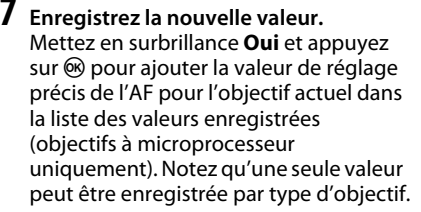

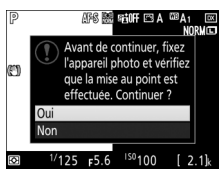

**8 Activez le réglage précis de l'AF.** Dans le menu Configuration de l'appareil photo, sélectionnez **Réglage précis de l'AF** > **Réglage précis de l'AF**, puis mettez en surbrillance **Activé** et appuyez sur  $\mathcal{O}$ .

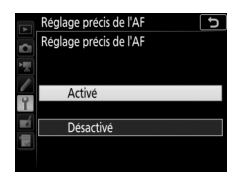

#### <span id="page-133-0"></span>**Nettoyer le capteur d'image**

Commande MENU  $\rightarrow$   $\gamma$  menu Configuration

Les saletés ou la poussière qui s'infiltrent dans l'appareil photo au moment du retrait de l'objectif ou du bouchon de boîtier peuvent adhérer au capteur d'image et affecter vos photos. L'option **Nettoyer le capteur d'image** fait vibrer le capteur afin de retirer la poussière.

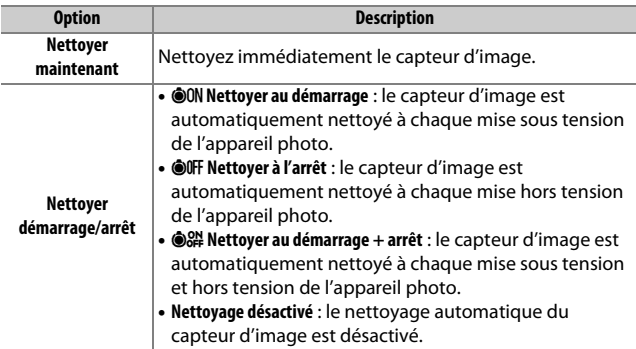

#### <span id="page-134-0"></span>**Verrouiller miroir/nettoyage**

Commande MENU  $\rightarrow$  Y menu Configuration

Utilisez cette option pour verrouiller le miroir vers le haut afin que la poussière qui ne peut pas être retirée avec l'option **Nettoyer le capteur d'image** puisse être enlevée manuellement. Notez cependant que le capteur d'image étant très fragile, nous recommandons de confier le nettoyage manuel à un technicien Nikon agréé exclusivement.

#### ❚❚ **Nettoyage manuel**

Vous pouvez nettoyer le capteur manuellement comme décrit cidessous.

# **1 Chargez l'accumulateur ou branchez l'appareil photo à un adaptateur secteur.**

Il est nécessaire de disposer d'une alimentation fiable lors de l'inspection ou du nettoyage du capteur d'image. Mettez l'appareil photo hors tension et insérez un accumulateur entièrement chargé ou raccordez l'appareil photo à un connecteur d'alimentation et à un adaptateur secteur (en option). L'option **Verrouiller miroir/nettoyage** est uniquement disponible dans le menu Configuration si l'appareil photo n'est pas connecté à un périphérique mobile en Bluetooth et que le niveau de charge de l'accumulateur est supérieur à  $\Box$ .

# **2 Retirez l'objectif.**

Mettez l'appareil photo hors tension et retirez l'objectif.

# **3 Sélectionnez Verrouiller miroir/ nettoyage.**

Mettez l'appareil photo sous tension, puis mettez en surbrillance **Verrouiller miroir/nettoyage** dans le menu Configuration et appuyez sur  $\circledast$ .

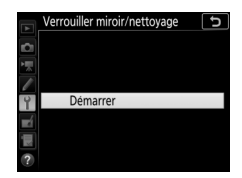

# **4** Appuyez sur  $\otimes$ .

Un message apparaît sur le moniteur et une ligne de pointillés s'affiche sur l'écran de contrôle et dans le viseur. Pour revenir à un fonctionnement normal sans inspecter le capteur d'image, mettez l'appareil photo hors tension.

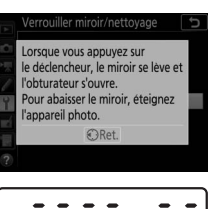

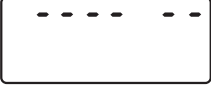

. . . . . . .

# **5 Levez le miroir.**

Appuyez sur le déclencheur jusqu'en fin de course. Le miroir se lève et le rideau de l'obturateur s'ouvre, révélant le capteur d'image. L'affichage du viseur s'éteint et la ligne de pointillés se met à clignoter sur l'écran de contrôle.

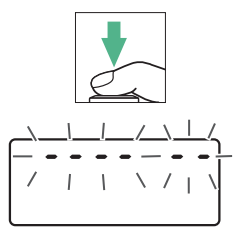

# **6 Examinez le capteur d'image.**

Maintenez l'appareil photo sous la lumière pour bien éclairer le capteur d'image et examinez ce dernier. Si vous ne voyez aucune saleté, passez à l'étape 8.

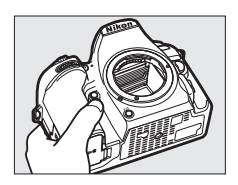

# **7 Nettoyez le capteur.**

Retirez la poussière et les peluches du capteur à l'aide d'une soufflette. N'utilisez pas de pinceau ; ses poils risqueraient d'endommager le capteur. La saleté qui ne peut pas être retirée à l'aide d'une soufflette doit absolument

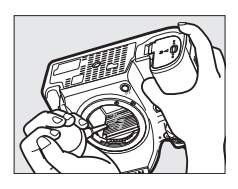

être extraite par un technicien Nikon agréé. Vous ne devez, en aucun cas, toucher ou essuyer le capteur.

# **8 Mettez l'appareil photo hors tension.**

Le miroir revient en position basse et le rideau de l'obturateur se ferme. Remettez en place l'objectif ou le bouchon de boîtier.

#### A **Utiliser une source d'alimentation fiable**

Le rideau de l'obturateur est fragile et peut aisément être endommagé. Si l'appareil photo s'éteint alors que le miroir est levé, le rideau de l'obturateur se ferme automatiquement. Pour ne pas endommager le rideau, observez les consignes suivantes :

- Ne mettez pas l'appareil photo hors tension, ni ne retirez ou débranchez la source d'alimentation lorsque le miroir est levé.
- Si l'accumulateur est déchargé alors que le miroir est levé, un signal sonore est émis et le témoin du retardateur clignote pour vous avertir que le rideau de l'obturateur se fermera et que le miroir s'abaissera automatiquement au bout d'environ deux minutes. Cessez immédiatement vos opérations de nettoyage ou d'inspection.

#### <span id="page-137-0"></span>**Photo de correction poussière**

Commande MENU  $\rightarrow$   $\gamma$  menu Configuration

Cette option permet d'acquérir des données de référence pour l'option Correction poussière de Capture NX-D (pour en savoir plus, reportez-vous à l'aide en ligne de Capture NX-D).

L'option **Photo de correction poussière** n'est disponible qu'avec les objectifs à microprocesseur. Nous vous recommandons d'utiliser un objectif doté d'une focale minimale de 50 mm. Lorsque vous utilisez un zoom, effectuez un zoom avant complet.

- **1 Choisissez une option de démarrage.** Mettez l'une des options suivantes en surbrillance et appuyez sur . Pour quitter sans acquérir les données de correction de la poussière, appuyez sur MFNU
	- **Démarrer** : un message s'affiche et « rEF » apparaît dans le viseur et sur l'écran de contrôle.
	- **Nettoyer capteur et démarrer** : sélectionnez cette option pour nettoyer le capteur d'image avant de démarrer. Un message s'affiche et « rEF » apparaît dans le viseur et sur l'écran de contrôle à la fin du nettoyage.

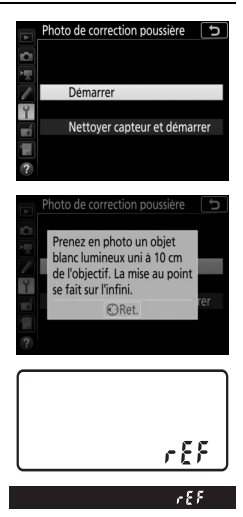

# **2 Cadrez un objet blanc uniforme dans le viseur.**

Positionnez l'objectif à dix centimètres environ d'un objet blanc, bien éclairé et uniforme. Cadrez cet objet de manière à ce qu'il remplisse le viseur, puis appuyez sur le déclencheur à mi-course.

En mode autofocus, la mise au point est automatiquement réglée sur l'infini ; en mode de mise au point manuelle, réglez manuellement la mise au point sur l'infini.

# **3 Acquérez les données de référence de correction de la poussière.**

Appuyez sur le déclencheur jusqu'en fin de course pour acquérir les données de référence de correction de la poussière. Le moniteur s'éteint lorsque vous appuyez sur le déclencheur.

Si l'objet de référence est trop clair ou trop sombre, il est possible que l'appareil photo ne parvienne pas à obtenir les données de référence de correction de la poussière. Dans ce cas, un message apparaît. Choisissez un autre objet de référence et répétez la procédure à partir de l'étape 1.

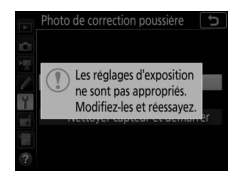

#### D **Nettoyage du capteur d'image**

Les données de référence de correction de la poussière enregistrées avant le nettoyage du capteur ne peuvent pas être utilisées avec les photos prises après le nettoyage du capteur. Sélectionnez l'option **Nettoyer capteur et démarrer** uniquement si les données de référence de correction de la poussière ne seront pas utilisées avec les photos existantes.

A **Données de référence de correction de la poussière** Vous pouvez utiliser les mêmes données de

référence pour les photos prises avec différents objectifs ou à diverses ouvertures. Les images de référence ne peuvent pas être visualisées à l'aide d'un logiciel de retouche d'images. Un quadrillage apparaît lorsque vous visualisez les images de référence sur l'appareil photo.

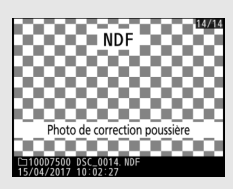

## <span id="page-139-0"></span>**Légende des images**

Commande MENU  $\rightarrow$  Y menu Configuration

Cette option permet d'ajouter une légende à vos nouvelles photos au fur et à mesure de leur enregistrement. Les légendes peuvent être affichées sous forme de métadonnées dans ViewNX-i ou Capture NX-D. Elles apparaissent également sur la page des données de prise de vue sur le moniteur de l'appareil photo. Vous disposez des options suivantes :

- **Entrer une légende** : saisissez une légende comme décrit dans « Saisie de texte » ( $\Box$  [28\)](#page-27-0). Les légendes peuvent comporter jusqu'à 36 caractères.
- **Joindre une légende** : sélectionnez cette option pour joindre une légende à toutes les photos à venir. Pour cocher ou décocher l'option **Joindre une légende**, mettez-la en surbrillance et appuyez sur 2. Après avoir effectué les réglages, appuyez sur  $\circledR$  pour quitter.

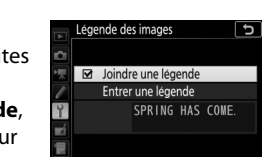

**GSélect. Contract** 

#### <span id="page-140-0"></span>**Informations de copyright**

Commande MENU  $\rightarrow$  Y menu Configuration

Ajoutez des informations de copyright aux photos au fur et à mesure de la prise de vue. Les informations de copyright figurent dans les données de prise de vue. Vous pouvez également les voir sous forme de métadonnées dans ViewNX-i ou dans Capture NX-D. Les options suivantes sont disponibles :

- **Photographe** : saisissez le nom d'un photographe comme décrit dans « Saisie de texte » ( $\Box$  [28\)](#page-27-0). Le nom du photographe peut comporter jusqu'à 36 caractères.
- **Copyright** : saisissez le nom du détenteur du copyright comme décrit dans « Saisie de texte » ( $\Box$  [28\)](#page-27-0). Le nom du détenteur du copyright peut contenir jusqu'à 54 caractères.
- **Joindre les infos de copyright** : sélectionnez cette option pour ajouter les informations de copyright à toutes les photos à venir. **Joindre les infos de copyright** peut être coché et décoché en mettant l'option en surbrillance et en appuyant sur  $\odot$ . Après avoir effectué les réglages, appuyez sur  $\circledast$ pour quitter.

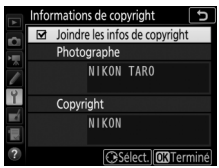

#### **M** Informations de copyright

Afin d'éviter toute utilisation frauduleuse du nom du photographe ou du propriétaire des droits de reproduction, vérifiez que **Joindre les infos de copyright** n'est pas sélectionné et que les champs **Photographe** et **Copyright** sont vides avant de prêter ou de confier votre appareil photo à quelqu'un d'autre. Nikon décline toute responsabilité concernant les dommages ou différends causés par l'utilisation de l'option **Informations de copyright**.

#### <span id="page-141-0"></span>**Options de signal sonore**

Commande MENU  $\rightarrow$  Y menu Configuration

Choisissez la hauteur et le volume du signal sonore émis lorsque l'appareil photo effectue la mise au point en mode AF ponctuel (**AF-S** ou lorsque AF ponctuel est sélectionné en mode **AF-A**), lorsque la mise au point est mémorisée en mode de visée écran photo, pendant le décompte du retardateur en mode retardateur et en modes de télécommande temporisée ( $\Box$  [49\)](#page-48-1), lorsque vous prenez une photo en mode de télécommande instantanée ou levée du miroir ( $\Box$  [49](#page-48-1)), si vous appuyez sur le déclencheur lorsqu'une carte mémoire protégée en écriture est insérée, lorsque vous appuyez une seconde fois sur le déclencheur en mode levée du miroir, à la fin de la prise de vue en accéléré ou lorsque vous utilisez l'écran tactile pour saisir du texte  $(1/28)$  $(1/28)$ . Notez que quelle que soit l'option sélectionnée, le signal sonore ne retentit pas en mode vidéo ou en modes de déclenchement silencieux (modes **Q** et **QC**). Aucun signal sonore n'est émis lorsque l'appareil photo effectue la mise au point en mode AF ponctuel si **Déclenchement** est sélectionné pour le réglage personnalisé a2 (**Priorité en mode AF-S**,  $\Box$  [85](#page-84-0)).

# ❚❚ **Signal sonore activé/désactivé**

Sélectionnez **Désact. (cdes tactiles seules)** pour désactiver les sons émis par l'appareil photo en réponse aux commandes tactiles ou choisissez **Désactivé** pour désactiver tous les signaux sonores. Lorsqu'une option autre que **Désactivé** est sélectionnée,  $\blacktriangleright$  est indiqué sur l'affichage des informations.

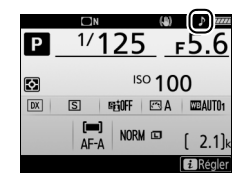

#### ❚❚ **Volume**

Réglez le volume du signal sonore.

#### ❚❚ **Hauteur**

Choisissez la hauteur du signal sonore : **Aigu** ou **Grave**.

#### 142 **Guide des menus**

<span id="page-142-0"></span>Réglez les paramètres des commandes tactiles.

#### ❚❚ **Activer/désactiver cdes tactiles**

Sélectionnez **Désactiver** pour éviter toute utilisation accidentelle des commandes tactiles ou **Visualisation uniquement** pour activer les commandes tactiles uniquement en mode de visualisation.

#### ❚❚ **Mvts pour visualisation plein écran**

Choisissez le geste utilisé pour afficher l'image suivante en visualisation plein écran : un balayage de droite à gauche ou un balayage de gauche à droite.

<span id="page-142-1"></span>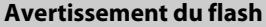

Commande MENU  $\rightarrow$  Y menu Configuration

Si **Activé** est sélectionné, le témoin de disponibilité du flash ( $\sharp$ ) clignote si le flash est nécessaire pour assurer une exposition optimale.

<span id="page-142-2"></span>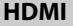

Commande MENU  $\rightarrow$  Y menu Configuration

Réglez les paramètres de connexion aux périphériques HDMI  $(D = 220)$  $(D = 220)$ .

Commande MENU  $\rightarrow$   $\gamma$  menu Configuration

<span id="page-143-0"></span>Réglez les paramètres des données de position lorsque l'appareil photo est connecté à un GPS ou à un périphérique mobile.

<span id="page-143-1"></span>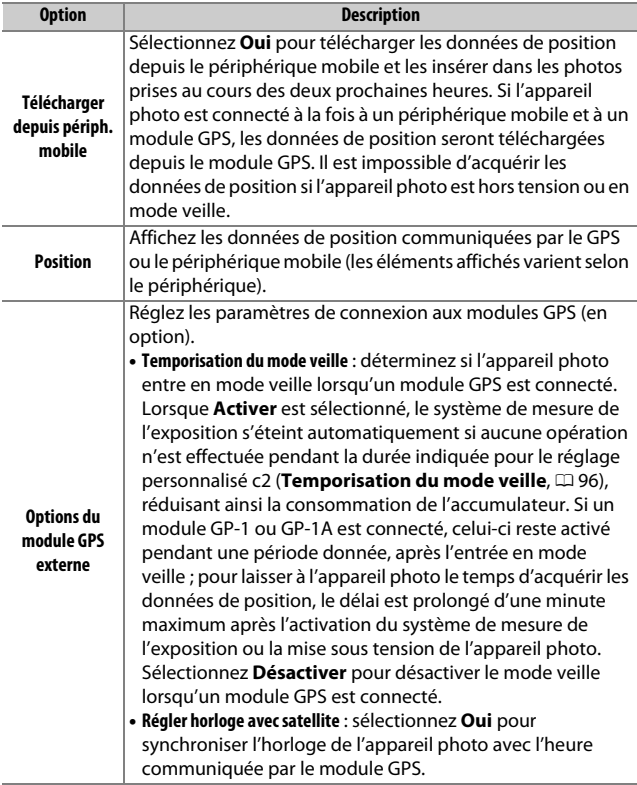
### **Options télécde sans fil (WR)**

Commande MENU  $\rightarrow$  Y menu Configuration

Réglez les paramètres des télécommandes radio sans fil WR-R10 (en option) et des flashes (en option) commandés par radio et compatibles avec le système évolué de flash asservi sans fil.

### ❚❚ **Témoin DEL**

Activez ou désactivez les témoins DEL d'état d'une télécommande radio sans fil WR-R10 installée sur l'appareil photo. Pour en savoir plus, reportez-vous à la documentation fournie avec la télécommande radio sans fil.

### ❚❚ **Mode de liaison**

Choisissez un mode de liaison pour les télécommandes radio sans fil WR-R10 installées sur d'autres appareils photo ou pour les flashes radiocommandés et compatibles avec le système évolué de flash asservi sans fil. Veillez à ce que le même mode soit sélectionné pour les autres périphériques.

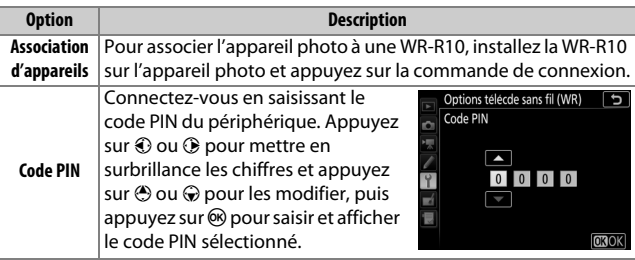

Quelle que soit l'option sélectionnée pour **Mode de liaison**, les signaux provenant des télécommandes radio sans fil associées sont toujours reçus par la WR-R10. Les utilisateurs de la télécommande radio WR-1 doivent sélectionner « Association d'appareils » comme mode de liaison de la WR-1.

#### A **Télécommande radio sans fil WR-R10**

Veillez à ce que le firmware de la WR-R10 ait été mis à jour vers la dernière version. Pour obtenir des informations sur les mises à jour de firmware, consultez le site Web Nikon de votre pays.

**Régler Fn télécommande (WR)**

Commande MENU  $\rightarrow$  Y menu Configuration

Choisissez la fonction attribuée à la commande **Fn** située sur les télécommandes radio sans fil (en option) équipées d'une commande **Fn**. Reportez-vous au réglage personnalisé f1 (Définition réglages perso.,  $\Box$  [106](#page-105-0)) pour en savoir plus.

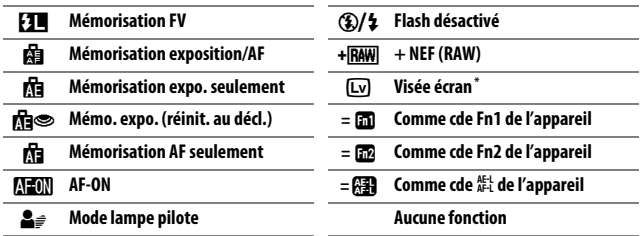

\* Effectue la même fonction que la commande  $\Box$  de l'appareil photo.

<span id="page-146-0"></span>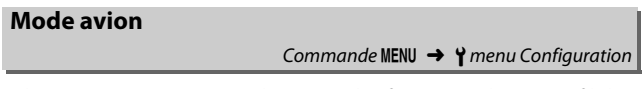

Sélectionnez **Activer** pour désactiver les fonctionnalités sans fil des cartes Eye-Fi et les connexions Bluetooth et Wi-Fi aux périphériques mobiles. Les connexions à d'autres périphériques à l'aide d'un système de communication sans fil peuvent être uniquement désactivées en retirant le système de l'appareil photo.

### **Connecter au périphérique mobile**

Commande MENU  $\rightarrow$  Y menu Configuration

Réglez les paramètres de connexion aux périphériques mobiles.

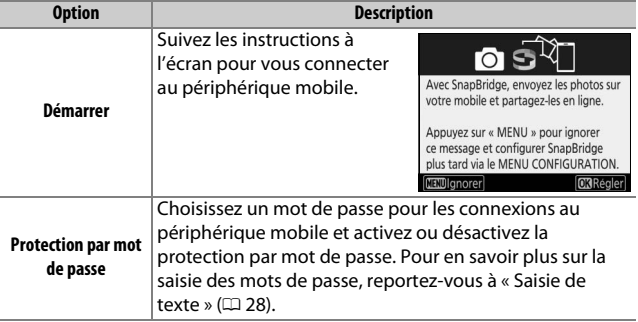

#### A **Sécurité**

L'un des avantages de ce produit est qu'il permet aux personnes de se connecter librement afin d'échanger des données sans fil en tout lieu, dans la limite de sa portée. Néanmoins, vous pouvez être confronté aux situations suivantes si les fonctions de sécurité ne sont pas activées :

- **Vol de données** : il se peut que des tiers malveillants interceptent les transmissions sans fil afin de voler des identifiants, des mots de passe et autres informations personnelles.
- **Accès non autorisé** : des utilisateurs non autorisés peuvent avoir accès au réseau et modifier des données ou réaliser d'autres actions malveillantes. Notez qu'en raison de la conception des réseaux sans fil, des attaques spécialisées peuvent permettre un accès non autorisé même si les fonctionnalités de sécurité sont activées.

#### **Envoyer vers périph. mobile (auto)**

Commande MENU  $\rightarrow$  Y menu Configuration

Si **Activé** est sélectionné, les nouvelles photos sont transférées automatiquement sur le périphérique mobile (si l'appareil photo n'est pas connecté actuellement au périphérique mobile, les photos seront marquées pour le transfert, puis transférées la prochaine fois qu'une connexion sans fil sera établie). Les vidéos ne sont pas transférées. Si vous sélectionnez **Désactivé** une fois les images sélectionnées pour le transfert, une boîte de dialogue de confirmation s'affiche ; pour supprimer le marquage de transfert de toutes les images, mettez en surbrillance **Oui** et appuyez sur  $\otimes$ .

#### A **Marquage de transfert**

Il est impossible de marquer simultanément plus de 1000 photos pour le transfert.

Avant de modifier le classement des photos marquées pour le transfert, sélectionnez **Désactiver** pour **Bluetooth** > **Connexion au réseau** ou désactivez la fonctionnalité sans fil en sélectionnant **Activer** pour **Mode avion**.

#### **Wi-Fi**

Commande MENU  $\rightarrow$  Y menu Configuration

Réglez les paramètres Wi-Fi (réseaux locaux sans fil).

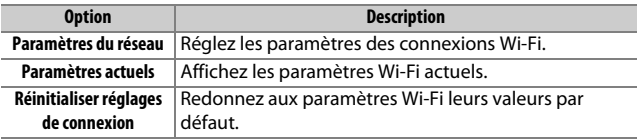

Commande MENU  $\rightarrow$   $\gamma$  menu Configuration

<span id="page-149-0"></span>Répertoriez les périphériques associés et réglez les paramètres de connexion aux périphériques mobiles.

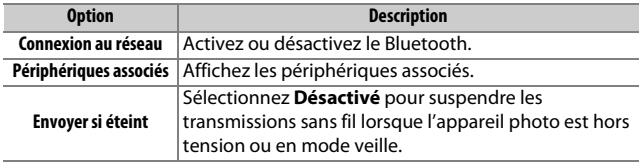

### **Transfert Eye-Fi**

Commande MENU  $\rightarrow$  Y menu Configuration

Cette option apparaît lorsqu'une carte mémoire Eye-Fi (disponible auprès d'autres fabricants) est insérée dans l'appareil photo. Choisissez **Activer** pour transférer les photos vers une destination présélectionnée. Notez que le transfert des photos ne peut pas s'effectuer si le signal est trop faible. Avant de transférer les photos via Eye-Fi, sélectionnez **Désactiver** pour **Mode avion** ( $\Box$  [147\)](#page-146-0) et **Bluetooth** > **Connexion au réseau** ( $\Box$  [150](#page-149-0)).

Respectez la législation locale en termes d'appareils sans fil et choisissez **Désactiver** si les appareils sans fil sont interdits.

#### **D** Cartes Eve-Fi

Les cartes Eye-Fi peuvent émettre des signaux sans fil lorsque **Désactiver** est sélectionné. L'icône g affichée lorsque **Désactiver** est sélectionné indique que l'appareil photo ne parvient pas à contrôler la carte Eye-Fi ( $\Box$ ) : mettez l'appareil photo hors tension et retirez la carte.

Sélectionnez des valeurs plus élevées pour le réglage personnalisé c2 (**Temporisation du mode veille**,  $\Box$  [96](#page-95-0)) lors de l'utilisation d'une carte Eye-Fi.

Consultez le manuel fourni avec la carte Eye-Fi et renseignez-vous auprès de son fabricant. L'appareil photo permet d'activer et de désactiver les cartes Eye-Fi, mais il ne permet pas d'autres fonctions Eye-Fi.

#### **Mode avion (QQ [147\)](#page-146-0)**

Lorsque vous activez le mode avion, le transfert Eye-Fi se désactive. Pour reprendre le transfert Eye-Fi, sélectionnez **Désactiver** pour **Mode avion** avant de sélectionner **Activer** pour **Transfert Eye-Fi**.

Lorsqu'une carte Eye-Fi est insérée, son état est indiqué par une icône sur l'affichage des informations :

- $\mathcal{R}$  : transfert Eye-Fi désactivé.
- $\hat{\sigma}$  : transfert Eye-Fi activé, mais aucune photo accessible pour le transfert.
- $\hat{\mathcal{F}}$  (fixe) : transfert Eve-Fi activé : le transfert va bientôt commencer.
- $\hat{\mathcal{F}}$  (animé) : transfert Eye-Fi activé ; les données sont en cours de transfert.
- <span id="page-151-0"></span>•  $\hat{\mathbb{R}}$ : erreur — l'appareil photo n'arrive pas à contrôler la carte Eye-Fi. Si LR r d clignote sur l'écran de contrôle ou dans le viseur, vérifiez que le firmware de la carte Eye-Fi est à jour ; si l'erreur persiste après la mise à jour du firmware de la carte, insérez une autre carte ou formatez la carte dans l'appareil photo après avoir copié toutes les photos qu'elle contient sur un ordinateur ou un autre périphérique de stockage. Si l'indicateur  $E R r d$  ne clignote pas, vous pourrez prendre des photos normalement mais vous ne pourrez peut-être pas modifier les paramètres Eye-Fi.

#### A **Cartes Eye-Fi compatibles**

Il se peut que certaines cartes ne soient pas disponibles dans certains pays ou régions ; contactez le fabricant pour en savoir plus. Les cartes Eye-Fi ne peuvent être utilisées que dans le pays où elles ont été achetées. Veillez à ce que le firmware (microprogramme) de la carte Eye-Fi ait été mis à jour vers la dernière version.

#### **Marquage de conformité**

Commande MENU  $\rightarrow$  Y menu Configuration

Affichez une sélection des normes auxquelles l'appareil photo est conforme.

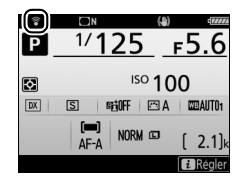

Commande MENU  $\rightarrow$  Y menu Configuration

Affichez les informations relatives à l'accumulateur actuellement inséré dans l'appareil photo.

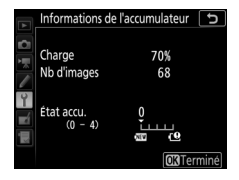

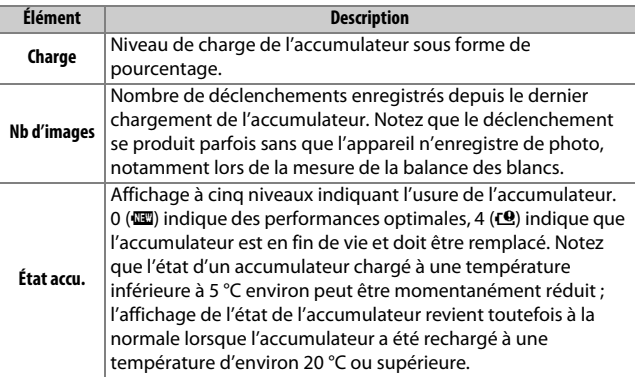

### **Photo si carte absente ?**

Commande MENU  $\rightarrow$  Y menu Configuration

Le réglage **Activer le déclenchement** permet d'activer le déclenchement sans qu'aucune carte mémoire ne soit présente dans l'appareil, mais aucune photo ne sera enregistrée (les photos s'afficheront toutefois sur le moniteur en mode Démo). Si **Désactiver déclenchement** est sélectionné, le déclencheur ne peut être utilisé que si une carte mémoire est insérée dans l'appareil photo.

Commande MENU  $\rightarrow$   $\gamma$  menu Configuration

<span id="page-153-0"></span>Sélectionnez **Enregistrer les réglages** pour enregistrer les réglages suivants sur la carte mémoire (si la carte est pleine, un message d'erreur apparaît). Utilisez cette option pour partager vos réglages avec d'autres appareils photo D7500.

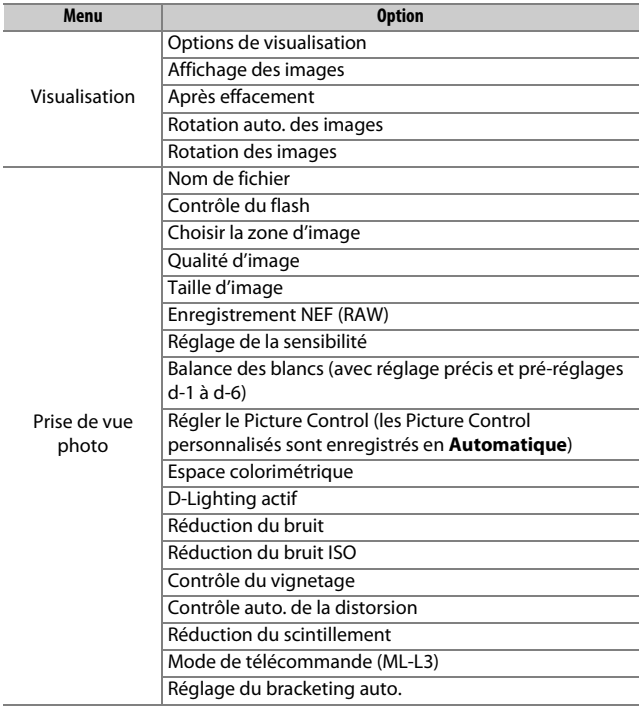

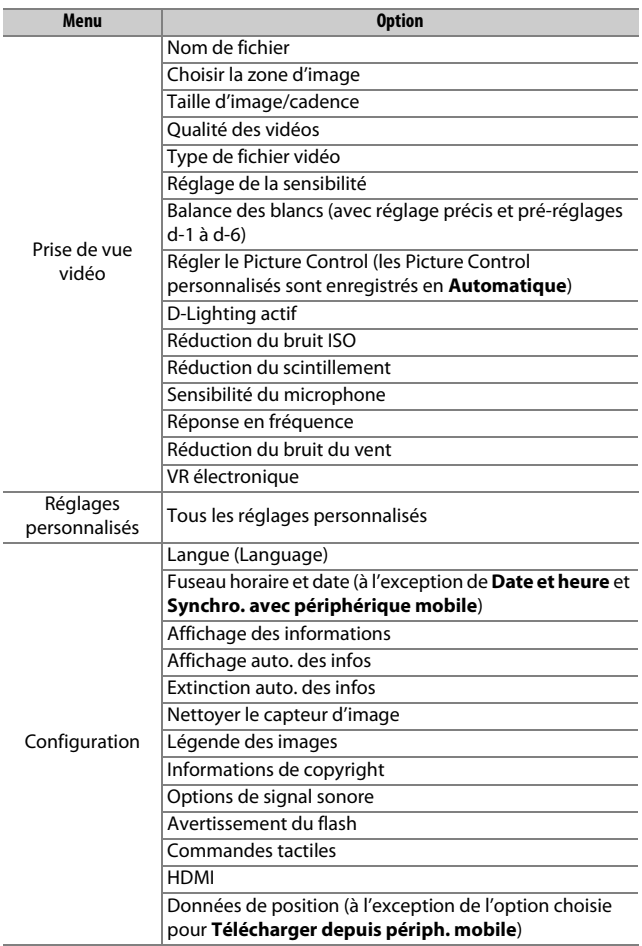

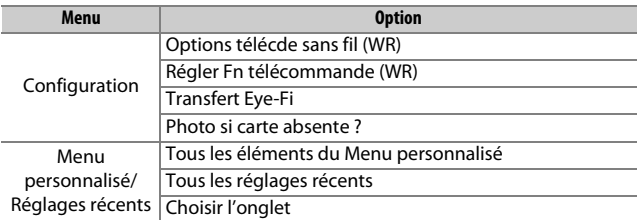

Vous pouvez rétablir les réglages enregistrés à l'aide du D7500 en sélectionnant **Charger les réglages**. Notez que **Enregistrer/ charger réglages** n'est disponible que si une carte mémoire est insérée dans l'appareil photo, et l'option **Charger les réglages** n'est disponible que si la carte contient les réglages enregistrés.

#### A **Réglages enregistrés**

Les réglages sont enregistrés dans un fichier dont le nom commence par « NCSETUP » et se termine par deux caractères qui varient selon l'appareil photo. L'appareil photo ne peut pas charger les réglages si le nom du fichier est modifié.

#### **Réinitialiser tous les réglages**

Commande MENU  $\rightarrow$   $\gamma$  menu Configuration

Redonnez à tous les réglages, à l'exception de **Langue (Language)** et **Fuseau horaire et date**, leurs valeurs par défaut ( $\Box$  9). Les informations de copyright et les autres entrées créées par l'utilisateur sont également réinitialisées. Nous vous recommandons d'enregistrer les réglages à l'aide de l'option **Enregistrer/charger réglages** du menu Configuration avant d'effectuer une réinitialisation  $($  $\boxdot$  [154](#page-153-0)).

#### **Version du firmware**

Commande MENU  $\rightarrow$  Y menu Configuration

Affichez la version actuelle du firmware (microprogramme) de l'appareil photo.

#### 156 **Guide des menus**

## N Menu Retouche : **création de copies retouchées**

Pour afficher le menu Retouche, appuyez sur MENU et sélectionnez l'onglet <sub>1</sub> (menu Retouche).

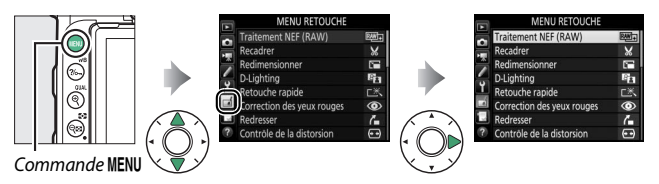

Les options du menu Retouche permettent de créer des copies recadrées ou retouchées de photos existantes. Le menu Retouche est uniquement disponible lorsqu'une carte mémoire contenant des photos est insérée dans l'appareil.

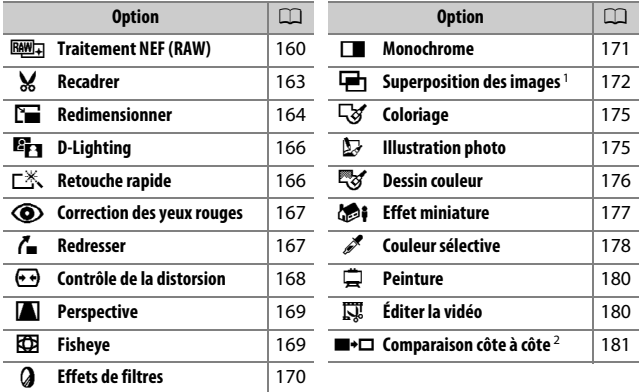

1 Ne peut être sélectionnée qu'en appuyant sur MENU et en sélectionnant l'onglet  $\mathcal{A}$ .

2 Uniquement disponible si vous affichez le menu Retouche en appuyant sur  $\boldsymbol{i}$  et en sélectionnant **Retouche** lorsqu'une image retouchée ou originale est affichée en mode de visualisation plein écran.

## **Création de copies retouchées**

Pour créer une copie retouchée :

### **1 Sélectionnez une option dans le menu Retouche.**

Appuyez sur  $\bigcirc$  ou  $\bigcirc$  pour mettre en surbrillance une option, puis sur  $\odot$  pour la sélectionner.

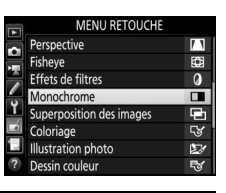

### **2 Sélectionnez une photo.** Mettez une photo en surbrillance et

appuyez sur <sup>®</sup>. Pour afficher cette photo en plein écran, maintenez appuyée la commande  $\mathcal{R}$  (QUAL).

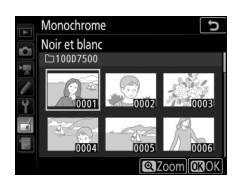

#### A **Retouche**

Dans le cas de photos enregistrées au format NEF + JPEG, seule la photo NEF (RAW) est retouchée. Il est possible que l'appareil photo ne puisse pas afficher ou retoucher des photos créées avec un autre appareil.

## **3 Sélectionnez les options de retouche.**

Pour en savoir plus, consultez la section correspondant à la rubrique sélectionnée. Pour quitter sans créer de copie retouchée, appuyez sur MENU.

#### A **Extinction du moniteur**

Le moniteur s'éteint et l'opération est annulée si aucune action n'est effectuée pendant une courte période. Toute modification non sauvegardée est perdue. Pour augmenter la durée pendant laquelle le moniteur reste allumé, choisissez un temps d'affichage des menus plus long pour le réglage personnalisé c4 (**Extinction du moniteur**,  $\Box$  [97](#page-96-0)).

## **4 Créez une copie retouchée.**

Appuyez sur <sup>e</sup> pour créer une copie retouchée. Les copies retouchées sont marquées de l'icône a.

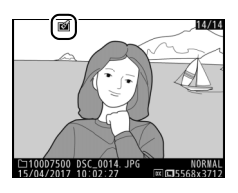

#### A **Retouche de l'image actuelle**

Pour créer une copie retouchée de l'image actuelle, appuyez sur i et sélectionnez **Retouche**.

#### D **Retouche de copies**

La plupart des options peuvent être appliquées aux copies créées avec d'autres options de retouche, mis à part les options **Superposition des images** et **Éditer la vidéo** > **Choisir le début/la fin** qui ne peuvent être appliquées qu'une seule fois (notez cependant que des modifications successives peuvent entraîner une perte de détails). Les options non applicables à l'image sélectionnée sont grisées pour indiquer qu'elles ne sont pas disponibles.

#### A **Qualité et taille d'image**

À l'exception des copies créées avec les fonctions **Recadrer** et **Redimensionner**, les copies créées à partir d'images JPEG possèdent la même taille que l'original. En revanche, les copies créées à partir d'images NEF (RAW) sont enregistrées en tant que grandes images JPEG de qualité élevée ★.

### <span id="page-159-0"></span>**Traitement NEF (RAW)**

Commande MENU  $\rightarrow \rightarrow$  menu Retouche

Créez des copies au format JPEG à partir de photos NEF (RAW). Si vous appuyez sur la commande MENU pour afficher le menu Retouche, vous pouvez utiliser cette option afin de copier plusieurs images.

- **1 Sélectionnez Traitement NEF (RAW).** Mettez en surbrillance **Traitement NEF (RAW)** dans le menu Retouche et appuyez sur  $\circledR$ .
- MENU RETOUCHE Traitement NEF (RAW) Recadrer × Ē Redimensionner 81 iahtinc ĽX. touche rapide  $^{\circ}$ rrection des yeux rouges ረ Contrôle de la distorsion ⊕
- **2 Choisissez la méthode de sélection des images.**

Choisissez l'une des options suivantes :

• **Sélectionner les image(s)** : sélectionnez une ou plusieurs images manuellement.

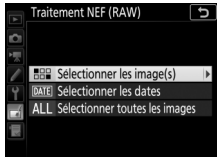

- **Sélectionner les dates** : créez des copies JPEG de toutes les photos NEF (RAW) prises à des dates sélectionnées.
- **Sélectionner toutes les images** : créez des copies JPEG de toutes les images NEF (RAW) figurant sur la carte mémoire. Si vous avez sélectionné cette option, passez à l'étape 4.

#### **3 Sélectionnez les photos.** Si vous avez choisi **Sélectionner les image(s)** à l'étape 2, une boîte de dialogue de sélection des images s'affiche ; elle répertorie uniquement les images NEF (RAW) créées avec cet appareil photo. Mettez en surbrillance

les images à l'aide du sélecteur multidirectionnel et appuyez sur Q**E** ( $\bullet$ ) pour les sélectionner ou les désélectionner ; les images sélectionnées sont signalées par l'icône v. Pour afficher l'image en surbrillance en plein écran, maintenez appuyée la commande  $\mathcal{R}$  (QUAL). Appuyez sur  $\mathcal{R}$  pour passer à l'étape 4 lorsque votre sélection est terminée.

Si vous avez choisi **Sélectionner les dates** à l'étape 2, une liste des dates s'affiche. Mettez les dates en surbrillance à l'aide du sélecteur multidirectionnel, puis appuyez sur  $\circled{P}$ pour les sélectionner ou les désélectionner. Appuyez sur ® pour

sélectionner toutes les photos NEF (RAW) prises aux dates choisies et passez à l'étape 4.

#### électionner les dates 16/04/2017  $\Box$ □ 18/04/2017 Y **QC**Onfirmer GSélect. 030K

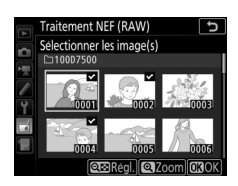

### **4 Choisissez les réglages des copies JPEG.**

Modifiez les réglages indiqués ci-dessous ou sélectionnez **Original** pour utiliser le réglage en vigueur au moment de la prise de vue (les réglages d'origine sont indiqués sous l'aperçu). Notez que la balance des blancs et le contrôle du vignetage ne sont pas disponibles avec les surimpressions ou les images créées par superposition, et que la correction d'exposition ne peut être réglée que sur des valeurs comprises entre –2 et +2 IL.

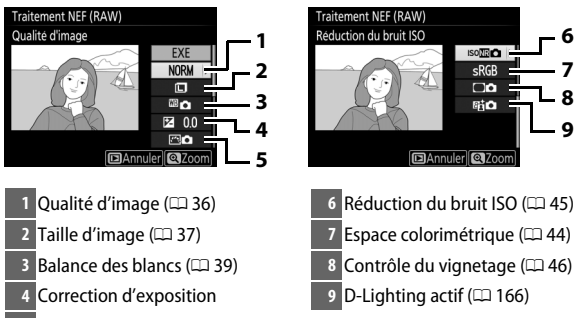

**Régler le Picture Control (** $\Box$  **[40\)](#page-39-0)** 

## **5 Copiez les photos.**

Mettez en surbrillance **EXE** et appuyez sur ® pour créer une copie JPEG de la photo sélectionnée (si plusieurs photos sont sélectionnées, une boîte de dialogue de confirmation s'affiche ; mettez en surbrillance **Oui** et appuyez

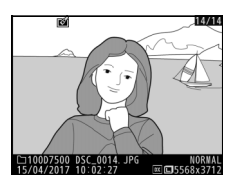

sur  $\circledR$  pour créer des copies JPEG des photos sélectionnées). Pour quitter sans copier les photos, appuyez sur la commande **MENU.** 

Commande MENU  $\rightarrow \rightarrow$  menu Retouche

<span id="page-162-0"></span>Créez une copie recadrée de la photo sélectionnée. Cette dernière s'affiche avec le recadrage indiqué en jaune ; créez une copie recadrée comme décrit ci-dessous.

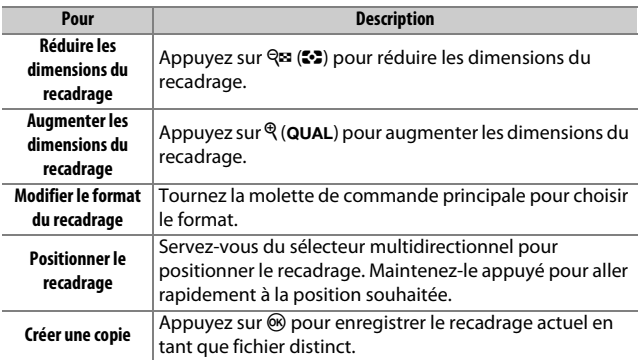

#### A **Recadrer : Qualité et taille d'image**

Les copies créées à partir de photos au format NEF (RAW) ou NEF (RAW) + JPEG disposent d'une qualité d'image (□ [36](#page-35-0)) JPEG fine  $\star$ ; les copies recadrées créées à partir de photos au format JPEG ont la même qualité d'image que la photo originale. La taille de la copie varie en fonction de la taille du recadrage et du format de ce dernier et est indiquée en haut à gauche de l'écran de recadrage.

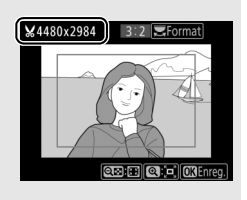

#### A **Visualisation de copies recadrées**

La fonction Loupe peut ne pas être disponible lors de l'affichage de copies recadrées.

### <span id="page-163-0"></span>**Redimensionner**

Créez de petites copies des photos sélectionnées.

- **1 Sélectionnez Redimensionner.** Pour redimensionner les photos sélectionnées, mettez en surbrillance **Redimensionner** dans le menu Retouche et appuyez sur  $\circledast$ .
- **2 Sélectionnez une taille.** Mettez en surbrillance **Choisir la taille** et appuyez sur  $\circledast$ .

Les options de redimensionnement s'affichent alors ; mettez une option en surbrillance, puis appuyez sur  $\mathcal{R}$ .

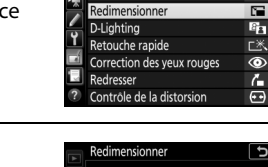

Sélectionner les image(s) Choisir la taille

**MENU RETOUCHE** Traitement NEF (RAW)

<u>awl.</u>

۶Ś

7.

ъ

 $2.5M$ 

Commande MENU  $\rightarrow \rightarrow$  menu Retouche

Recadrer

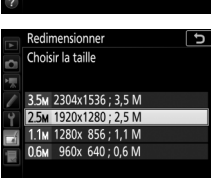

### **3 Choisissez les images.** Mettez en surbrillance **Sélectionner les image(s)**et appuyez sur  $\circledast$ .

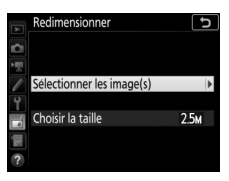

Mettez les images en surbrillance, puis appuyez sur  $\mathbb{Q}$  ( $\mathbb{C}$ ) pour les sélectionner ou les désélectionner (pour afficher l'image mise en surbrillance en plein écran, maintenez la commande  $\mathcal{R}/\mathbf{Q}$ UAL enfoncée). Les images sélectionnées sont marquées d'une

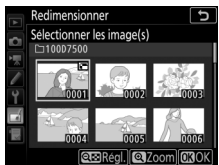

icône **E.** Appuyez sur <sup>®</sup> une fois la sélection terminée.

### **4 Enregistrez les copies redimensionnées.**

Une boîte de dialogue de confirmation s'affiche. Mettez en surbrillance **Oui** et appuyez sur <sup>®</sup> pour enregistrer les copies redimensionnées.

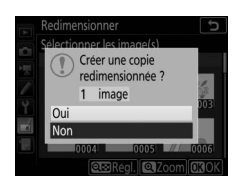

#### A **Visualisation des copies redimensionnées**

La fonction Loupe peut ne pas être disponible lors de l'affichage de copies redimensionnées.

#### A **Qualité d'image**

Les copies créées à partir de photos au format NEF (RAW) ou NEF (RAW) + JPEG disposent d'une qualité d'image (□ [36\)](#page-35-0) JPEG fine \* ; les copies créées à partir de photos au format JPEG ont la même qualité d'image que la photo originale.

### <span id="page-165-0"></span>**D-Lighting**

Commande MENU  $\rightarrow \rightarrow$  menu Retouche

La fonction D-Lighting convient idéalement aux photos sombres ou en contre-jour car elle éclaircit les ombres.

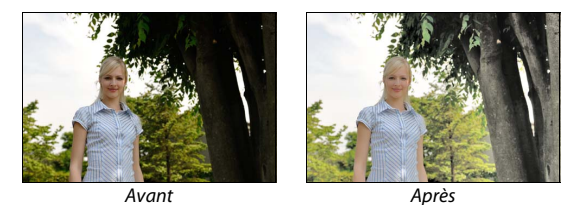

Appuyez sur  $\bigcirc$  ou  $\bigcirc$  pour choisir le niveau de correction à apporter. Vous pouvez afficher un aperçu de l'effet. Appuyez sur  $\otimes$  pour enregistrer la copie retouchée.

#### <span id="page-165-1"></span>**Retouche rapide**

Commande MENU  $\rightarrow \rightarrow$  menu Retouche

Créez des copies avec une meilleure saturation et un meilleur contraste. La fonction D-Lighting est appliquée de façon à éclaircir les sujets sombres ou en contrejour.

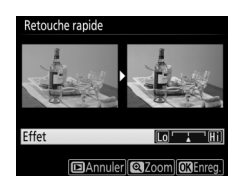

Appuyez sur  $\odot$  ou  $\odot$  pour choisir le degré

d'amélioration. Appuyez sur  $\otimes$  pour copier la photo.

#### <span id="page-166-0"></span>**Correction des yeux rouges**

Commande MENU  $\rightarrow \rightarrow$  menu Retouche

Cette option est uniquement disponible lorsque vous effectuez une prise de vue avec flash et permet de corriger l'effet « yeux rouges » que ce dernier peut provoquer. La photo sélectionnée pour la correction des yeux rouges peut être prévisualisée. Vérifiez les effets de la correction des yeux rouges et appuyez sur  $\otimes$  pour créer une copie. Notez que l'option de correction des yeux rouges peut ne pas produire les résultats attendus et peut, en de rares cas, s'appliquer à des parties de l'image qui ne sont pas concernées par l'effet « yeux rouges » ; vérifiez l'aperçu avant de continuer.

#### <span id="page-166-1"></span>**Redresser**

Commande MENU  $\rightarrow \rightarrow$  menu Retouche

Créez une copie redressée de la photo sélectionnée. Appuyez sur <sup>3</sup> pour faire tourner la photo dans le sens des aiguilles d'une montre jusqu'à cinq degrés, par incréments de 0,25 degré environ, et sur  $\circled{1}$ pour la faire tourner dans l'autre sens (vous pouvez afficher un aperçu de l'effet ; notez

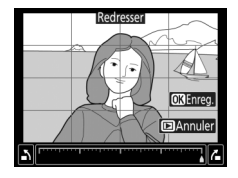

cependant que les bords de la photo seront tronqués afin d'obtenir une copie carrée). Appuyez sur <sup>66</sup> pour enregistrer la copie retouchée.

### <span id="page-167-0"></span>**Contrôle de la distorsion**

#### Commande MENU  $\rightarrow \rightarrow$  menu Retouche

Créez des copies à distorsion périphérique réduite. Sélectionnez **Automatique** pour laisser l'appareil photo corriger automatiquement la distorsion, puis affinez les réglages à l'aide du sélecteur multidirectionnel, ou sélectionnez **Manuel** pour réduire manuellement la distorsion.

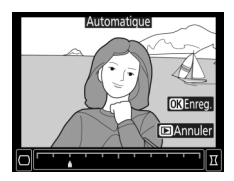

Veuillez remarquer que l'option **Automatique** n'est pas disponible pour les photos prises avec le contrôle automatique de la distorsion ; reportez-vous à « Contrôle auto. de la distorsion »  $($  $\Box$  [46](#page-45-1)). Appuyez sur  $\odot$  pour réduire la distorsion en barillet, sur  $\odot$ pour réduire la distorsion en coussinet (vous pouvez afficher un aperçu de l'effet ; veuillez remarquer que plus la distorsion sera corrigée, plus les bords de l'image seront tronqués). Appuyez sur  $\circledR$ pour enregistrer la copie retouchée.

#### *Automatique*

L'option **Automatique** ne doit être choisie que pour les photos prises avec un objectif de type G, E ou D (les objectifs PC, Fisheye et certains autres objectifs sont exclus). Les résultats ne sont pas garantis avec d'autres objectifs.

### <span id="page-168-0"></span>**Perspective**

Créez des copies qui réduisent les effets de perspective d'un objet haut photographié d'en bas. Utilisez le sélecteur multidirectionnel pour ajuster la perspective (veuillez remarquer qu'un contrôle plus important de la perspective a pour résultat des bords plus rognés). Vous

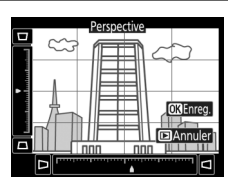

Commande MENU  $\rightarrow \rightarrow$  menu Retouche

pouvez afficher un aperçu du résultat. Appuyez sur ® pour enregistrer la copie retouchée.

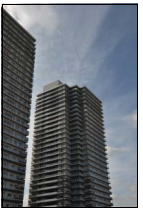

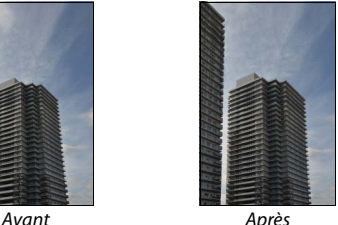

### <span id="page-168-1"></span>**Fisheye**

Commande MENU  $\rightarrow \rightarrow$  menu Retouche

Créez des copies qui donnent l'impression d'avoir été prises avec un objectif fisheye. Appuyez sur  $\odot$  pour accentuer l'effet (cela augmente également la taille de la zone qui sera tronquée sur les bords de l'image), et sur  $\odot$  pour le réduire. Appuyez sur  $\odot$  pour enregistrer la copie retouchée.

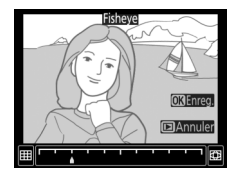

Commande MENU  $\rightarrow \rightarrow$  menu Retouche

<span id="page-169-0"></span>Après avoir paramétré les effets de filtres comme décrit ci-dessous,  $ap$ appuyez sur  $\otimes$  pour copier la photo.

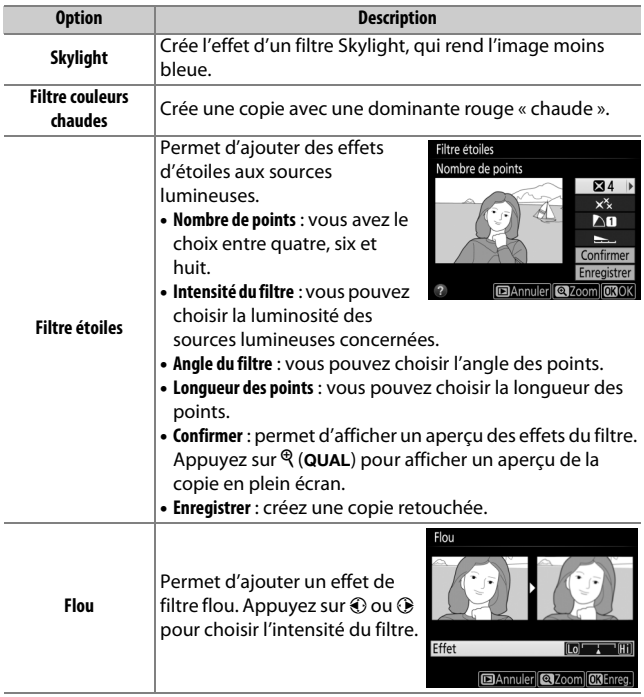

<span id="page-170-0"></span>Vous pouvez créer des copies en **Noir et blanc**, **Sépia** ou **Couleurs froides** (bleu et blanc monochrome).

Lorsque vous sélectionnez l'option **Sépia** ou **Couleurs froides**, un aperçu de l'image s'affiche ; appuyez alors sur  $\bigcirc$  pour augmenter la saturation des couleurs, et sur ⊕ pour la diminuer. Appuyez sur <sup>®</sup> pour créer une copie monochrome.

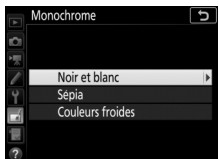

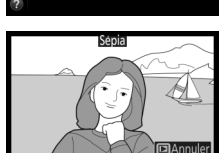

Commande MENU  $\rightarrow \rightarrow$  menu Retouche

#### <span id="page-171-0"></span>**Superposition des images**

#### Commande MENU  $\rightarrow \rightarrow$  menu Retouche

La superposition des images combine deux photos au format NEF (RAW) existantes pour créer une seule photo enregistrée en plus des originaux ; l'image obtenue, qui utilise les données RAW du capteur d'image de l'appareil photo, est de bien meilleure qualité que les superpositions d'images créées dans des applications de retouche d'images. La nouvelle photo est enregistrée selon les réglages en cours de qualité et de taille d'image ; avant de créer une superposition, réglez la qualité et la taille d'image  $(1, 36, 37)$  $(1, 36, 37)$  $(1, 36, 37)$  $(1, 36, 37)$ ; toutes les options sont disponibles). Pour créer une copie au format NEF (RAW), choisissez la qualité d'image **NEF (RAW)**.

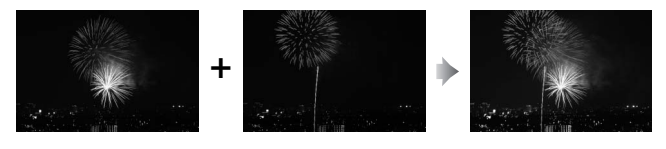

### **1 Sélectionnez Superposition des images.**

Mettez en surbrillance **Superposition des images** dans le menu Retouche et appuyez sur **1.** Les options de superposition des images s'affichent, avec **Image 1** mis en surbrillance ;

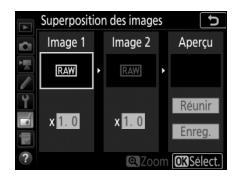

appuyez alors sur  $\otimes$  pour afficher une liste des photos NEF (RAW) créées avec cet appareil photo.

### **2 Sélectionnez la première photo.** Utilisez le sélecteur multidirectionnel pour mettre en surbrillance la première photo de la superposition. Pour afficher la photo en surbrillance en plein écran,

maintenez appuyée la commande  $\mathcal{R}$  (QUAL). Appuyez sur  $\mathcal{R}$  pour

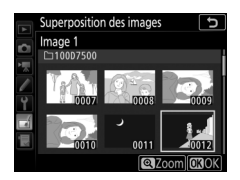

sélectionner la photo en surbrillance et revenir à l'affichage de l'aperçu.

## **3 Sélectionnez la seconde photo.**

La photo sélectionnée est alors désignée comme **Image 1**. Mettez en surbrillance **Image 2** et appuyez sur <sup>@</sup>, puis sélectionnez la seconde photo en suivant l'étape 2.

## **4 Réglez le gain.**

Mettez en surbrillance **Image 1** ou **Image 2** et optimisez l'exposition de la superposition en appuyant sur  $\bigcirc$  ou  $\bigcirc$ afin de régler le gain sur une valeur comprise entre 0,1 et 2,0. Répétez la procédure pour la seconde photo. La

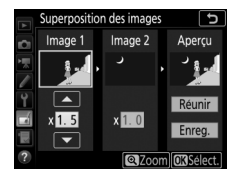

valeur par défaut est 1,0 ; sélectionnez 0,5 pour diviser le gain par deux ou 2,0 pour le doubler. Les effets du gain sont visibles dans la colonne **Aperçu**.

# **5 Affichez l'aperçu de la superposition.**

Pour afficher un aperçu de la composition, appuyez sur  $\bigcirc$  ou  $\bigcirc$  afin de positionner le curseur dans la colonne **Aperçu**, puis appuyez sur  $\odot$  ou 3 pour mettre en surbrillance **Réunir** et appuyez sur ® (notez que les couleurs

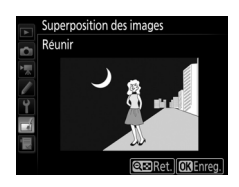

et la luminosité de l'aperçu peuvent différer de celles de l'image finale). Pour enregistrer la superposition sans afficher d'aperçu, sélectionnez **Enreg**. Pour revenir à l'étape 4 et sélectionner de nouvelles photos ou régler le gain, appuyez sur  $\mathbb{Q}$  ( $\mathbb{Z}$ ).

## **6 Enregistrez la superposition.**

Appuyez sur <sup>®</sup> alors que l'aperçu est affiché pour enregistrer la superposition. Lorsqu'une superposition est créée, la photo obtenue s'affiche sur le moniteur en plein écran.

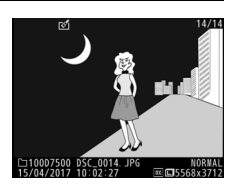

#### **Let** Superposition des images

Seules les photos NEF (RAW) créées avec la même zone d'image et la même profondeur d'échantillonnage peuvent être combinées.

La superposition a les mêmes informations (notamment la date d'enregistrement, la mesure, la vitesse d'obturation, l'ouverture, le mode de prise de vue, la correction d'exposition, la focale et l'orientation de l'image) ainsi que les mêmes valeurs de balance de blancs et de Picture Control que la photo sélectionnée comme **Image 1**. La légende de l'image actuelle est associée à la superposition lors de l'enregistrement ; les informations de copyright ne sont cependant pas copiées. Les superpositions enregistrées au format NEF (RAW) utilisent la compression sélectionnée pour **Compression NEF (RAW)** dans le menu **Enregistrement NEF (RAW)** et elles ont la même profondeur d'échantillonnage que les images d'origine.

### <span id="page-174-0"></span>**Coloriage**

Commande MENU  $\rightarrow \rightarrow$  menu Retouche

Créez une copie contenant uniquement les contours des objets photographiés. Elle pourra être utilisée comme base de coloriage. Appuyez sur @ pour enregistrer la copie retouchée.

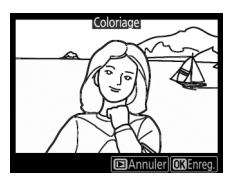

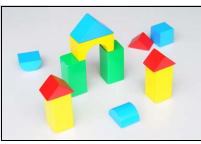

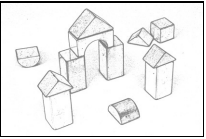

Avant Après

### <span id="page-174-1"></span>**Illustration photo**

Commande MENU  $\rightarrow \rightarrow$  menu Retouche

Accentuez les contours et simplifiez les couleurs afin d'obtenir un effet « poster ». Appuyez sur  $\odot$  ou  $\odot$  pour épaissir ou affiner les contours. Appuyez sur  $\otimes$  pour enregistrer la copie retouchée.

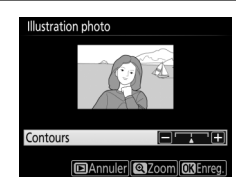

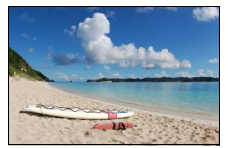

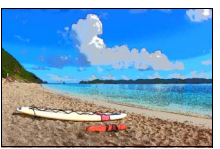

Avant Après

### <span id="page-175-0"></span>**Dessin couleur**

Commande MENU  $\rightarrow \rightarrow$  menu Retouche

Créez une copie ressemblant à une esquisse faite avec des crayons de couleur. Appuyez sur  $\bigcirc$  ou  $\bigcirc$  pour mettre en surbrillance **Saturation** ou **Contours**, puis sur  $\textcircled{\scriptsize 9}$  ou  $\textcircled{\scriptsize 9}$  pour effectuer des modifications. Il est possible d'accentuer l'éclat des couleurs afin d'en augmenter la

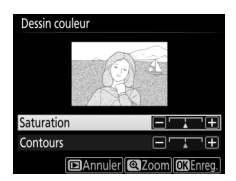

saturation, ou de le réduire afin de donner un aspect délavé, monochromatique, ainsi que d'augmenter ou de réduire l'épaisseur des contours. Des contours plus épais rendent les couleurs plus saturées. Appuyez sur  $\circledast$  pour enregistrer la copie retouchée.

Commande MENU  $\rightarrow \rightarrow$  menu Retouche

<span id="page-176-0"></span>Créez une copie qui ressemble à la représentation d'une maquette. Vous obtiendrez de meilleurs résultats avec des photos prises d'un point de vue élevé. La zone de netteté de la copie est encadrée en jaune.

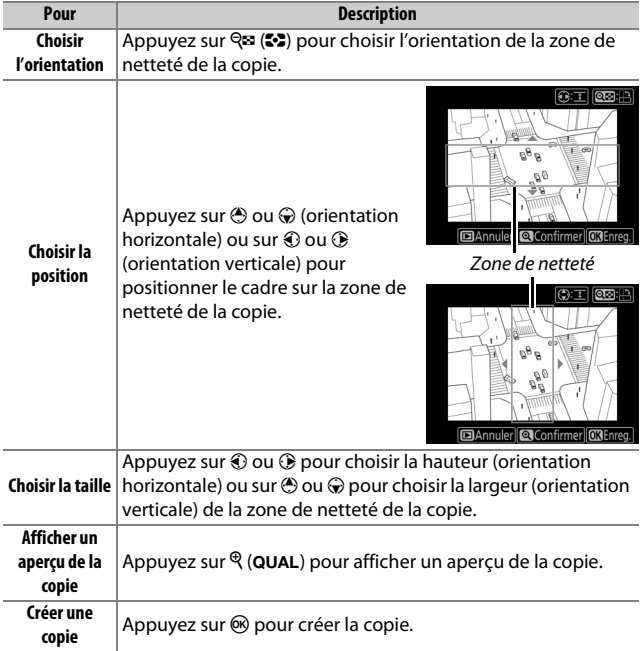

<span id="page-177-0"></span>Créez une copie dans laquelle seules les teintes sélectionnées sont en couleur.

- **1 Sélectionnez Couleur sélective.** Mettez en surbrillance **Couleur sélective** dans le menu Retouche et appuyez sur <sup>3</sup> pour afficher une boîte de dialogue de sélection des photos.
- **2 Sélectionnez une photo.** Mettez une photo en surbrillance à l'aide du sélecteur multidirectionnel (pour afficher cette photo en plein écran, maintenez la commande  $\mathcal{R}/\text{QUAL}$ enfoncée). Appuyez sur ® pour sélectionner la photo en surbrillance et passer à l'étape suivante.

## **3 Sélectionnez une couleur.**

À l'aide du sélecteur multidirectionnel, positionnez le curseur sur un objet et appuyez sur H<sub>2</sub> AE-L/AF-L pour sélectionner la couleur de l'objet qui sera conservée dans la copie finale (l'appareil photo risque d'avoir des difficultés à détecter des couleurs désaturées ; choisissez une couleur saturée). Pour effectuer un zoom avant sur la photo afin de sélectionner précisément la couleur, appuyez sur  $\mathcal{R}$  (QUAL). Appuyez sur la commande **RE** ( $\bullet$ ) pour effectuer un zoom arrière. Commande **AE-L AE-L/AF-L** 

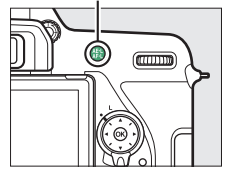

Couleur sélectionnée

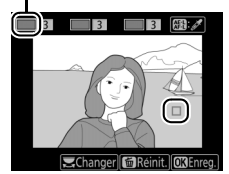

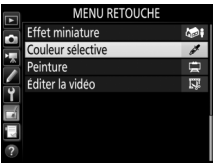

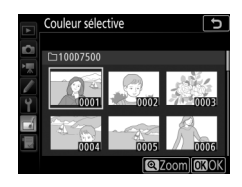

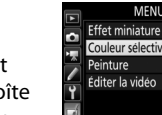

Commande MENU  $\rightarrow \rightarrow$  menu Retouche

### **4 Mettez en surbrillance la gamme de couleurs.**

Tournez la molette de commande principale afin de mettre en surbrillance la gamme de couleurs pour la couleur sélectionnée.

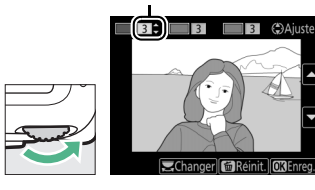

Gamme de couleurs

### **5 Choisissez la gamme de couleurs.** Appuyez sur  $\bigcirc$  ou  $\bigcirc$  pour augmenter ou réduire la gamme de teintes similaires qui seront incluses dans la photo finale. Choisissez une valeur comprise entre 1 et 7 ; notez que des

teintes issues d'autres couleurs risquent

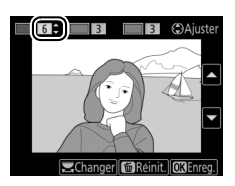

d'être incluses si vous choisissez une valeur élevée. Vous pouvez afficher un aperçu de l'effet.

### **6 Sélectionnez d'autres couleurs.**

Pour sélectionner d'autres couleurs, tournez la molette de commande principale afin de mettre en surbrillance l'une des trois

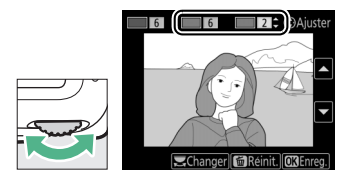

autres cases de couleur situées en haut du moniteur et répétez les étapes 3 à 5 pour sélectionner une autre couleur. Répétez l'opération pour une troisième couleur si vous le souhaitez. Pour désélectionner la couleur mise en surbrillance, appuyez sur  $\tilde{m}$  ( $\overline{Q}$ ); pour désélectionner toutes les couleurs, maintenez enfoncé  $\mathbf{D}$  ( $\mathbf{Q}$ ). Une boîte de dialogue de confirmation s'affiche ; sélectionnez **Oui**.

**7 Enregistrez la copie modifiée.** Appuyez sur <sup>®</sup> pour enregistrer la copie retouchée.

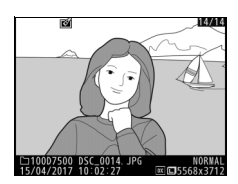

### <span id="page-179-0"></span>**Peinture**

Commande MENU  $\rightarrow \rightarrow$  menu Retouche

Créez une copie qui fait ressortir les détails et les couleurs afin d'obtenir un effet pictural. Appuyez sur @ pour enregistrer la copie retouchée.

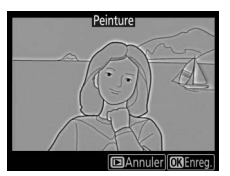

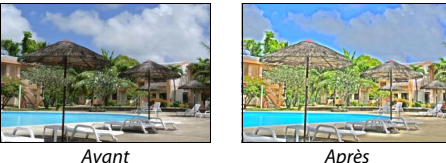

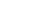

### <span id="page-179-1"></span>**Éditer la vidéo**

Commande MENU  $\rightarrow \rightarrow$  menu Retouche

Vous pouvez raccourcir vos séquences vidéo pour en créer des copies modifiées, ou enregistrer les vues de votre choix sous forme de photos au format JPEG.

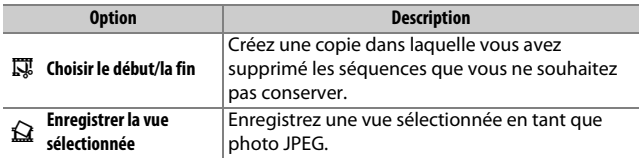

#### 180 **Guide des menus**
#### **Comparaison côte à côte**

Comparez les copies retouchées aux photos originales. Cette option n'est disponible que si vous affichez le menu Retouche en appuyant sur la commande i et en sélectionnant Retouche alors qu'une copie ou une photo originale est affichée en plein écran.

**1 Sélectionnez une photo.** Sélectionnez une copie retouchée (signalée par l'icône Z) ou une photo ayant été retouchée en plein écran. Appuyez sur  $\boldsymbol{i}$ , puis mettez en surbrillance **Retouche** et appuyez sur 6R).

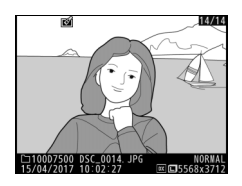

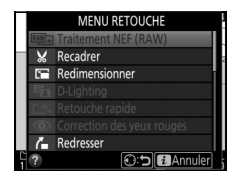

### **2 Sélectionnez Comparaison côte à côte.**

Mettez en surbrillance l'option **Comparaison côte à côte** et appuyez sur %.

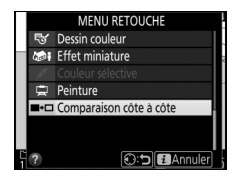

# **3 Comparez la copie à la photo d'origine.**

L'image source est affichée à gauche, la copie retouchée à droite et les options utilisées pour créer la copie sont répertoriées en haut du moniteur. Appuyez sur  $\odot$  ou  $\odot$  pour basculer entre l'image source et la copie retouchée. Pour afficher la photo en surbrillance en plein écran, maintenez appuyée la commande  $\mathcal{R}$  (QUAL). Si la copie a été créée à partir de deux images source à l'aide de la fonction de Options utilisées pour créer la copie

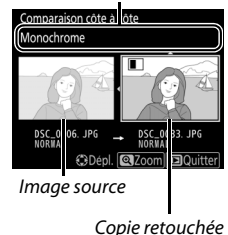

**Superposition des images**, ou si la source a été copiée à plusieurs reprises, appuyez sur  $\bigcirc$  ou  $\bigcirc$  pour afficher l'autre image source. Pour revenir à la visualisation, appuyez sur la commande  $\blacksquare$ , ou appuyez sur  $\omega$  pour retourner à l'affichage de l'image en surbrillance.

#### **La Comparaison côte à côte**

L'image source ne s'affiche pas si la copie a été créée à partir d'une photo qui est actuellement protégée ou qui a été depuis effacée ou cachée  $(D 20)$  $(D 20)$ .

# $\mathcal{\mathbb{R}}$  Menu personnalisé/ $\mathcal{\mathbb{R}}$  Réglages récents

Pour afficher le Menu personnalisé, appuyez sur MENU et sélectionnez l'onglet  $\overline{B}$  (Menu personnalisé).

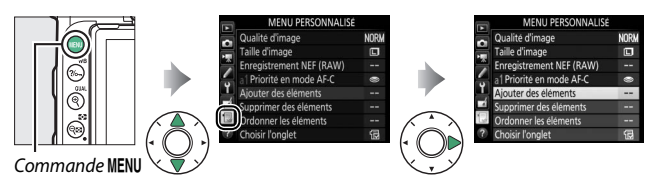

L'option **MENU PERSONNALISÉ** vous permet de créer et modifier votre propre liste d'options à partir des menus Visualisation, Prise de vue photo, Prise de vue vidéo, Réglages personnalisés, Configuration et Retouche, afin de pouvoir accéder plus rapidement à celles-ci (jusqu'à 20 éléments). Si vous le souhaitez, vous pouvez afficher les réglages récents à la place du Menu personnalisé  $(D = 187)$  $(D = 187)$ .

Vous pouvez ajouter, supprimer et réorganiser les options de la manière décrite ci-dessous.

#### ❚❚ **Ajout d'options au Menu personnalisé**

**1 Sélectionnez Ajouter des éléments.** Dans Menu personnalisé (同), mettez en surbrillance **Ajouter des éléments** et appuyez sur  $\circled{e}$ .

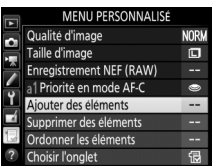

# **2 Sélectionnez un menu.**

Mettez en surbrillance le nom du menu contenant l'option que vous souhaitez ajouter et appuyez sur  $\circledast$ .

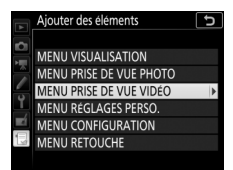

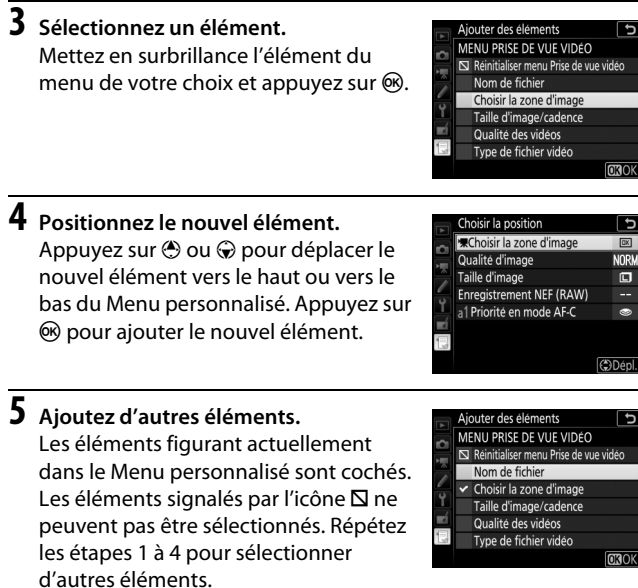

#### ❚❚ **Suppression d'options du Menu personnalisé**

- **1 Sélectionnez Supprimer des éléments.** Dans Menu personnalisé ( $\overline{z}$ ), mettez en surbrillance l'option **Supprimer des éléments** et appuyez sur  $\circledast$ .
- **2 Sélectionnez les éléments.** Mettez les éléments souhaités en surbrillance et appuyez sur <sup>2</sup> pour les sélectionner ou les désélectionner. Les éléments sélectionnés sont cochés.

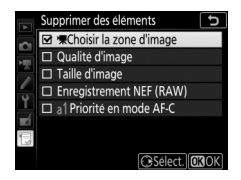

**3 Supprimez les éléments sélectionnés.** Appuyez sur ®. Une boîte de dialogue de confirmation s'affiche ; appuyez à nouveau sur <sup>®</sup> pour supprimer les éléments sélectionnés.

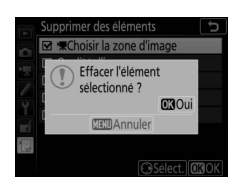

#### A **Suppression d'éléments du Menu personnalisé**

Pour supprimer l'élément actuellement en surbrillance dans le Menu personnalisé, appuyez sur la commande  $\tilde{w}$  ( $\equiv$ ). Une boîte de dialogue de confirmation apparaît ; appuyez à nouveau sur la commande  $\tilde{u}$  ( $\tilde{w}$ ) pour supprimer l'élément sélectionné du Menu personnalisé.

#### ❚❚ **Réorganisation des options du Menu personnalisé**

### **1 Sélectionnez Ordonner les éléments.**

Dans le Menu personnalisé ( $\circledR$ ), mettez en surbrillance l'option **Ordonner les éléments** et appuyez sur  $\circledast$ .

# **2 Sélectionnez un élément.**

Mettez en surbrillance l'élément que vous souhaitez déplacer et appuyez sur  $(6k)$ .

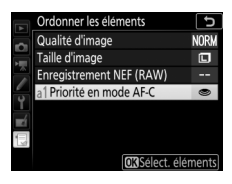

# **3 Positionnez l'élément.**

Appuyez sur  $\bigcirc$  ou  $\bigcirc$  pour déplacer l'élément vers le haut ou vers le bas du Menu personnalisé et appuyez sur  $\otimes$ . Répétez les étapes 2 et 3 pour déplacer d'autres éléments.

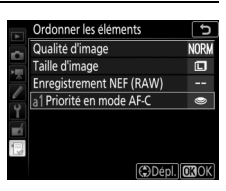

### **4 Quittez et revenez au Menu personnalisé.**

Pour revenir au Menu personnalisé, appuyez sur la commande MENU.

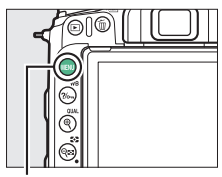

#### Commande MENU

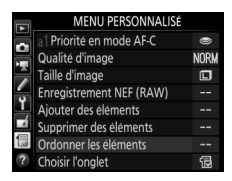

### <span id="page-186-0"></span>**Réglages récents**

Pour afficher les vingt derniers réglages utilisés, sélectionnez  $\mathbf{\widehat{E}}$  **RÉGLAGES RÉCENTS** pour  $\mathbf{\widehat{E}}$  MENU PERSONNALISÉ > Choisir **l'onglet**.

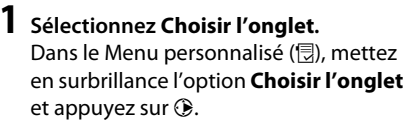

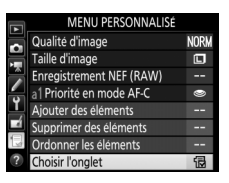

**2 Sélectionnez** <sup>m</sup> **RÉGLAGES RÉCENTS.** Mettez en surbrillance **目 RÉGLAGES** R**ÉCENTS** et appuyez sur  $\circledR$ . Le nom du menu change, passant de « MENU PERSONNALISÉ » à « RÉGLAGES RÉCENTS ».

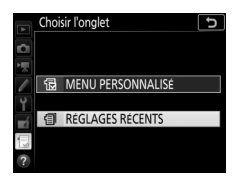

Les rubriques de menu s'ajoutent en haut du menu des réglages récents au fur et à mesure qu'elles sont utilisées. Pour afficher à nouveau le Menu personnalisé, sélectionnez **同 MENU PERSONNALISÉ** pour **f RÉGLAGES RÉCENTS** > **Choisir l'onglet**.

#### A **Suppression d'éléments du menu Réglages récents**

Pour supprimer un élément du menu Réglages récents, mettez-le en surbrillance et appuyez sur la commande  $\tilde{w}$  ( $\overline{Q}$ ). Une boîte de dialogue de confirmation s'affiche ; appuyez à nouveau sur la commande  $\mathfrak{m}$  ( $\mathfrak{m}$ ) pour supprimer l'élément sélectionné.

# **Flashes optionnels**

L'appareil photo peut être utilisé avec des flashes externes optionnels en plus du flash intégré.

Dans ce chapitre, les opérations faisant appel au flash intégré ou à un flash fixé sur la griffe flash de l'appareil photo sont indiquées par  $\Box$ , les opérations faisant appel à des flashes asservis par f. Pour en savoir plus sur f. reportez-vous au manuel fourni avec le flash.

# Options de contrôle du flash

Vous pouvez prendre des photos à l'aide du flash intégré, d'un flash fixé sur la griffe flash de l'appareil photo ou à l'aide d'un ou de plusieurs flashes asservis.

### **Flash intégré ou fixé sur l'appareil photo**

Prenez des photos avec :

• **le flash intégré** (reportez-vous au manuel de l'appareil photo)

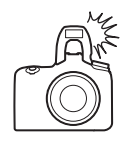

• **un flash fixé sur la griffe flash de l'appareil photo** (reportez-vous au manuel fourni avec le flash)

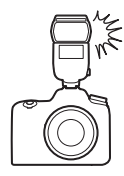

### **Prise de vue avec flashes asservis**

Les types de modes de flashes sans fil suivants (Système évolué de flash asservi sans fil ou AWL) peuvent être utilisés avec un ou plusieurs flashes asservis :

• **AWL optique via le flash intégré** ( $\Box$  [190](#page-189-0))

- AWL optique via un flash fixé sur la griffe flash ( $\Box$  [190](#page-189-0), [193\)](#page-192-0)
- **AWL radio à l'aide de réglages choisis avec le SB-5000**  $(D 194)$  $(D 194)$
- **AWL radio et AWL optique via le flash intégré de l'appareil photo** ( $\Box$  [198\)](#page-197-0)
- **AWL radio** ( $\Box$  [199](#page-198-0))

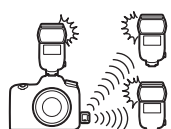

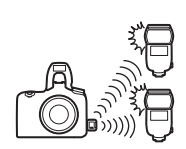

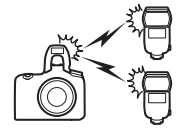

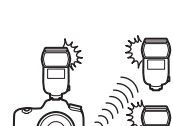

# **multiples** et appuyez sur  $\circledast$ .

190 **Flashes optionnels**

**multiples.**

# <span id="page-189-0"></span>AWL optique

Les flashes asservis peuvent être commandés via des signaux optiques (AWL optique) émis par le flash intégré ou par un flash optionnel fixé sur la griffe flash de l'appareil photo.

### <span id="page-189-1"></span>**Flash intégré/SB-500**

Utilisez le flash intégré ou un flash optionnel SB-500 comme flash principal contrôlant des flashes asservis.

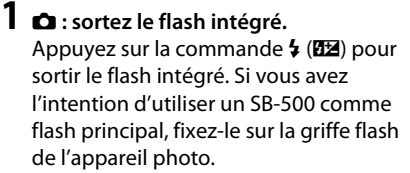

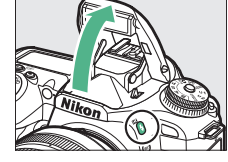

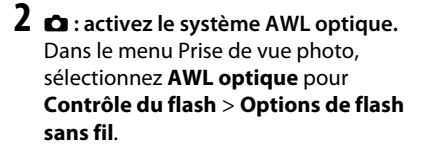

**3** <sup>C</sup> **: sélectionnez Options de flashes** 

Sélectionnez **Contrôle du flash** dans le menu Prise de vue photo, puis mettez en surbrillance **Options de flashes** 

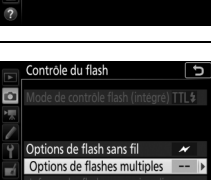

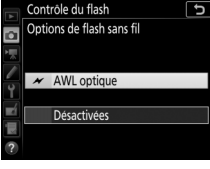

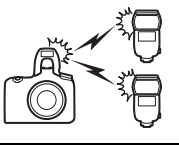

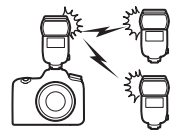

### **4** <sup>C</sup> **: choisissez le mode de contrôle des flashes.**

Choisissez le mode de contrôle et l'intensité du flash principal et des flashes asservis de chaque groupe :

- **TTL** : contrôle du flash i-TTL.
- Contrôle du flash p Options de flashes multiples Corr. Mode lash intégré  $0.0$ Groupe A  $0<sub>0</sub>$ Groupe B Canal  $\overline{1}$ **CKOK**
- $\circledast$ A : ouverture auto (disponible uniquement avec des flashes compatibles ; notez que le flash intégré et le SB-500 ne sont pas compatibles avec l'ouverture auto).
- **M** : choisissez l'intensité du flash manuellement.
- – **(désactivé)** : les flashes ne se déclenchent pas et il n'est pas possible de régler leur intensité.

Choisissez un canal pour le flash principal. Si un SB-500 se trouve parmi les flashes asservis, vous devez choisir le canal 3 ; dans les autres cas, vous pouvez choisir n'importe quel canal compris entre 1 et 4.

# **5** <sup>f</sup> **: définissez le canal.**

Réglez les flashes asservis sur le canal sélectionné à l'étape 4.

### **6 n** : regroupez les flashes asservis.

Choisissez un groupe (A ou B) pour chaque flash asservi. Bien que le nombre de flashes asservis utilisés ne soit pas limité, le maximum conseillé est de trois par groupe. Au-delà, la lumière émise par les flashes asservis perturbera les performances.

# **7** <sup>C</sup>**/**<sup>f</sup> **: composez la vue.**

Composez la vue et disposez les flashes. Reportez-vous à la documentation fournie avec les flashes pour en savoir plus. Après avoir disposé les flashes, appuyez sur leurs boutons de test pour vérifier que tous les flashes fonctionnent.

# **8** <sup>C</sup>**/**<sup>f</sup> **: prenez des photos.**

Vérifiez que les témoins de disponibilité de tous les flashes sont allumés avant chaque prise de vue.

### <span id="page-192-0"></span>**Autres flashes**

Pour en savoir plus sur l'utilisation du système AWL optique avec d'autres flashes, reportez-vous au manuel fourni avec le flash.

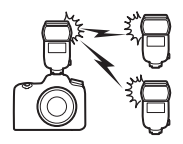

#### A **AWL optique**

Positionnez les capteurs des flashes asservis de sorte qu'ils puissent capter les pré-éclairs pilotes émis par le flash principal (vous devez faire particulièrement attention si l'appareil photo n'est pas installé sur un trépied). Veillez à ce qu'aucune lumière directe ni aucun reflet puissant provenant des flashes asservis ne pénètre dans l'objectif de l'appareil photo (en mode TTL) ou n'atteigne les cellules photoélectriques des flashes asservis (mode q**A**), car cela risquerait de perturber l'exposition. Afin d'éviter que les éclairs de faible intensité émis par le flash principal n'apparaissent sur les photos prises à courte distance, choisissez des sensibilités faibles ou des petites ouvertures (grandes valeurs). Une fois les flashes asservis positionnés, effectuez une prise de vue test et vérifiez le résultat sur le moniteur de l'appareil photo.

#### <span id="page-192-1"></span>A **Correction du flash**

La valeur de correction du flash sélectionnée à l'aide de la commande M (Y) et de la molette de commande secondaire s'ajoute aux valeurs de correction du flash sélectionnées dans le menu Options de flash sans fil. Les icônes  $\overline{u}$  s'affichent sur l'écran de contrôle et dans le viseur lorsqu'une valeur de correction du flash autre que ±0 est sélectionnée pour le flash principal ou les flashes asservis en mode TTL ou q**A**.

## <span id="page-193-0"></span>AWL radio à l'aide des commandes d'un SB-5000

Lorsqu'un SB-5000 est fixé sur la griffe flash de l'appareil photo et joue le rôle de flash principal en mode radiocommandé, les flashes asservis compatibles peuvent être commandés par des signaux radio (AWL radio) émis par une télécommande radio sans fil WR-R10.

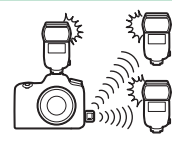

### <span id="page-193-1"></span>**Établissement d'une connexion sans fil**

Avant d'utiliser le système AWL radio, établissez une connexion sans fil entre la WR-R10 et les flashes asservis.

# **1** <sup>C</sup> **: connectez la WR-R10.**

Connectez la WR-R10 à l'appareil photo. Pour en savoir plus, reportez-vous à la documentation fournie avec la WR-R10.

# **2** <sup>C</sup> **: choisissez un canal.**

Réglez le sélecteur de canal de la WR-R10 sur le canal souhaité.

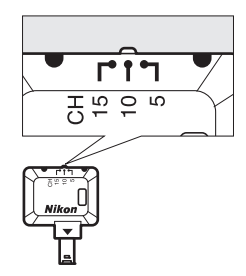

#### A **La WR-R10**

Veillez à mettre à jour le firmware de la WR-R10 vers la dernière version ; pour obtenir des informations sur les mises à jour de firmware, consultez le site Web Nikon de votre pays.

#### 194 **Flashes optionnels**

- **3** <sup>C</sup> **: choisissez un mode de liaison.** Sélectionnez **Options télécde sans fil (WR)** > **Mode de liaison** dans le menu Configuration ( $\Box$  [145\)](#page-144-0) et choisissez parmi les options suivantes :
	- **Association d'appareils** : associez les flashes asservis à la WR-R10.

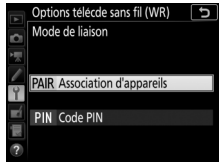

• **Code PIN** : connectez l'appareil photo et les flashes asservis à l'aide d'un code PIN composé de quatre chiffres.

# **4 e** : établissez une connexion sans fil.

Paramétrez les flashes asservis en mode AWL radio et réglez les différents dispositifs sur le canal que vous avez sélectionné à l'étape 2, puis associez chaque flash asservi à la WR-R10 selon l'option sélectionnée à l'étape 3 :

- **Association d'appareils** : procédez à l'étape d'association sur le flash asservi et appuyez sur la commande de connexion de la WR-R10. L'étape d'association est terminée lorsque les témoins **LINK** de la WR-R10 et du flash clignotent en orange et vert ; une fois la connexion établie, le témoin **LINK** du flash asservi s'allume en vert.
- **Code PIN** : utilisez les commandes du flash asservi pour saisir le code PIN que vous avez sélectionné à l'étape 3. Le témoin **LINK** du flash asservi s'allume en vert une fois la connexion établie.

#### A **Reconnexion**

Tant que le canal, le mode de liaison et les autres réglages ne changent pas, la WR-R10 se connectera automatiquement aux flashes déjà associés lorsque vous sélectionnerez le mode asservi ; vous pouvez donc ignorer les étapes 2 à 4. Le témoin **LINK** du flash s'allume en vert lorsque la connexion est établie.

### <span id="page-195-0"></span>**Prise de vue**

Vous devez régler les paramètres des flashes asservis à l'aide des commandes de chaque flash. Reportez-vous aux manuels des flashes pour en savoir plus.

# **1** <sup>C</sup> **: réglez les paramètres du flash principal.**

À l'aide des commandes du flash principal, choisissez le mode et l'intensité du flash principal.

### **2** <sup>C</sup> **: réglez les paramètres des flashes asservis.**

À l'aide des commandes du flash principal, choisissez le mode et l'intensité des flashes asservis de chaque groupe.

# **3** <sup>f</sup> **: regroupez les flashes asservis.**

Choisissez un groupe (A à F) pour chacun des flashes asservis. Le flash principal peut commander jusqu'à 18 flashes, quelle que soit la combinaison.

### **4** <sup>C</sup>**/**<sup>f</sup> **: composez la vue.**

Composez la vue et disposez les flashes. Reportez-vous à la documentation fournie avec les flashes pour en savoir plus. Après avoir disposé les flashes, effectuez un test de déclenchement pour vérifier qu'ils fonctionnent tous.

# **5** <sup>C</sup>**/**<sup>f</sup> **: prenez des photos.**

L'indicateur de disponibilité du flash s'allume dans le viseur de l'appareil photo ou sur l'affichage des informations concernant le flash lorsque tous les flashes sont prêts.

Vous pouvez également afficher l'état des flashes radiocommandés en appuyant sur la commande  $\boldsymbol{i}$  sur l'affichage des informations concernant le flash.

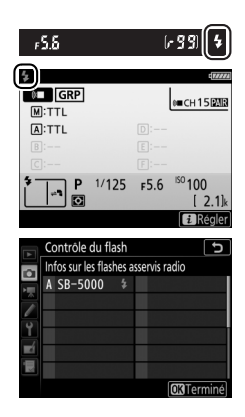

#### A **Correction du flash**

La valeur de correction du flash sélectionnée à l'aide de la commande M (Y) et de la molette de commande secondaire s'ajoute aux valeurs de correction du flash sélectionnées dans le menu Options de flash sans fil. Les icônes **II** s'affichent sur l'écran de contrôle et dans le viseur lorsqu'une valeur de correction du flash autre que ±0 est sélectionnée pour le flash principal ou les flashes asservis en mode TTL ou q**A**.

# <span id="page-197-0"></span>AWL optique/radio

Pour créer un éclairage avec des flashes asservis en faisant appel à la fois à des flashes contrôlés optiquement et à des flashes radiocommandés, sortez le flash intégré, puis fixez une télécommande radio sans fil WR-R10 et établissez une connexion sans fil entre la WR-10 et n'importe quel flash radiocommandé ( $\Box$  [194](#page-193-1)).

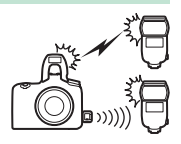

Dans le menu Prise de vue photo, sélectionnez **AWL optique/radio** pour **Contrôle du flash** > **Options de flash sans fil** et configurez le flash intégré et les

flashes asservis à l'aide de **Contrôle du flash** > **Options de flashes multiples**.

Placez les flashes commandés optiquement dans le groupe A ou B.

#### Dans **Options de flashes multiples**,

appuyez sur  $\bigcirc$  ou  $\bigcirc$  pour placer les flashes radiocommandés dans le groupe D, E ou F.

Vous pouvez également afficher l'état des flashes radiocommandés en appuyant sur la commande  $i$  sur l'affichage des informations concernant le flash.

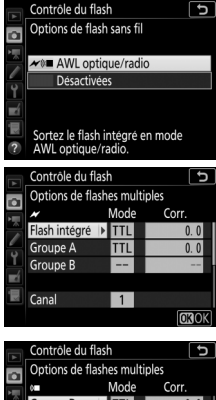

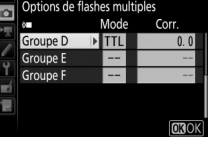

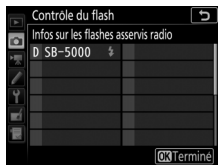

# <span id="page-198-0"></span>AWL radio

Pour utiliser le système AWL radio avec des flashes compatibles, sortez le flash intégré, puis fixez une télécommande radio sans fil WR-R10 et établissez une connexion sans fil entre les flashes et la WR-R10 ( $\Box$  [194\)](#page-193-1).

Dans le menu Prise de vue photo, sélectionnez **AWL optique/radio** pour **Contrôle du flash**> **Options de flash sans fil** et configurez le flash intégré et les flashes asservis à l'aide de **Contrôle du flash**> **Options de flashes multiples**, en veillant à sélectionner **--** (désactivé) comme mode de contrôle du flash intégré et des flashes figurant dans les groupes A et B.

#### Dans **Options de flashes multiples**,

appuyez sur  $\bigcirc$  ou  $\bigcirc$  pour placer les flashes radiocommandés dans le groupe D, E ou F.

Vous pouvez également afficher l'état des flashes radiocommandés en appuyant sur la commande  $\boldsymbol{i}$  sur l'affichage des informations concernant le flash.

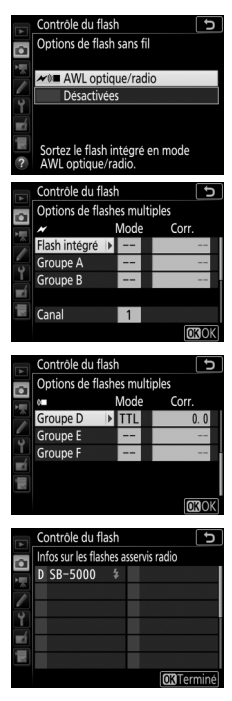

# Affichage des informations des flashes

En modes **P**, **S**, **A** et **M**, vous pouvez appuyer sur la commande de pour afficher les informations du flash sur le moniteur lorsque vous êtes dans l'un ou l'autre des cas suivants :

- Un SB-500, SB-400 ou SB-300 est fixé sur la griffe flash
- Une WR-R10 est utilisée pour commander un SB-5000 via le système AWL radio
- Le flash intégré sort dans le cadre d'une prise de vue avec flash asservi

Les informations affichées dépendent du mode de contrôle du flash.

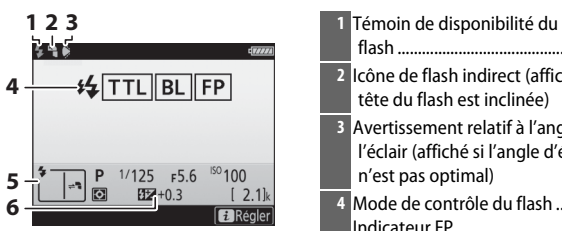

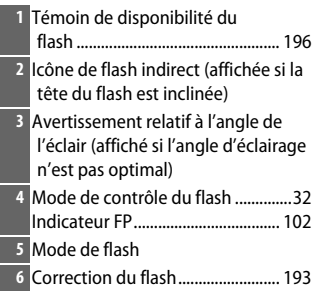

❚❚ **Manuel**

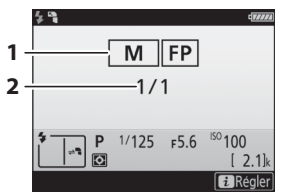

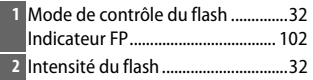

### ❚❚ **TTL**

#### ❚❚ **Flashes multiples**

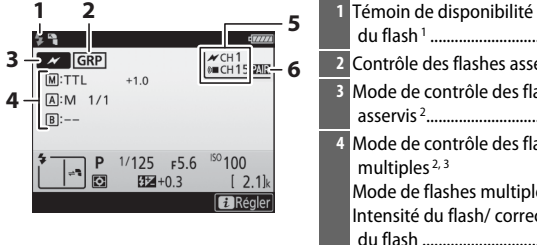

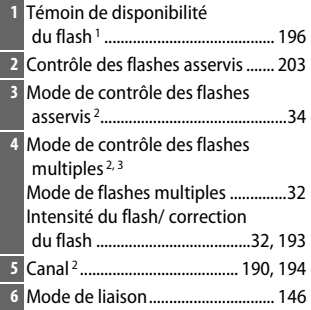

- 1 Affiché en mode AWL radio lorsque tous les flashes sont prêts.
- 2 Le système AWL optique est indiqué par  $\mathcal{N}$ , le système AWL radio par (« $\blacksquare$ , le système AWL optique/ radio par  $\boldsymbol{\mathscr{N}}$  et ( $\mathscr{\mathscr{C}}$ .
- 3 Les icônes sont affichées pour chaque groupe lorsque le système AWL optique/radio est utilisé.

#### A **Infos du flash et réglages de l'appareil photo**

L'affichage des informations du flash indique certains réglages de l'appareil photo, notamment le mode de prise de vue, la vitesse d'obturation, l'ouverture et la sensibilité (ISO).

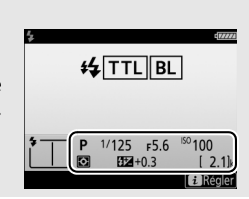

#### A **Mode de contrôle du flash**

L'affichage des informations indique le mode de contrôle des flashes optionnels fixés à la griffe flash de l'appareil photo de la manière suivante :

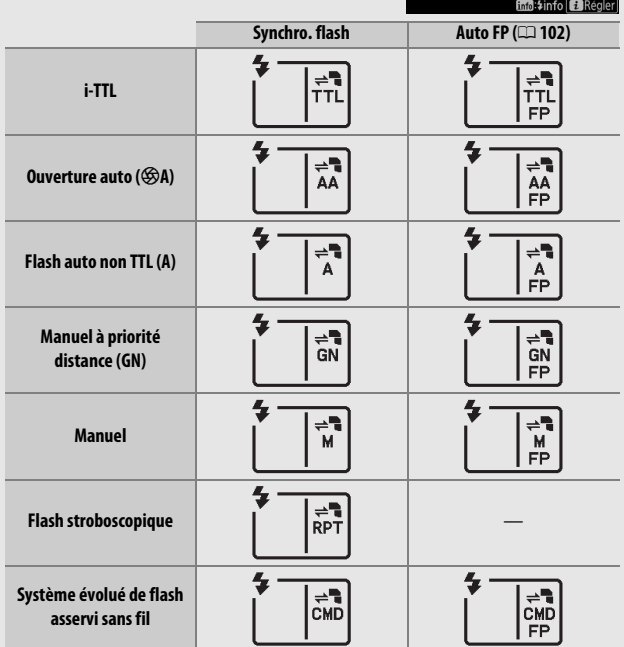

ņ

 $\boxed{1}$ NORM O

 $\Delta F - \Delta$ 

 $\vert \mathbf{P} \vert$  $\frac{1}{2}$  +0.3

Ð  $\boxed{DX}$   $\boxed{S}$ 

 $1/125$  F5.6

 $150100$ 

 $[2.1]$ k

**ENDIT CA EXAUTO1** 

# <span id="page-202-0"></span>Système d'éclairage créatif Nikon (CLS)

Le Système évolué d'éclairage créatif (CLS, Creative Lighting System) de Nikon permet de produire de meilleures photos au flash grâce à une meilleure communication entre l'appareil photo et les flashes compatibles.

#### <span id="page-202-1"></span>❚❚ **Flashes compatibles CLS**

Les fonctions suivantes sont disponibles avec les flashes compatibles CLS :

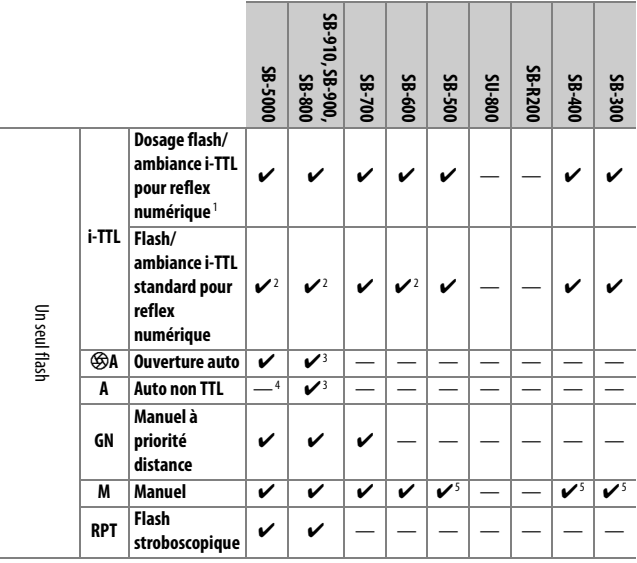

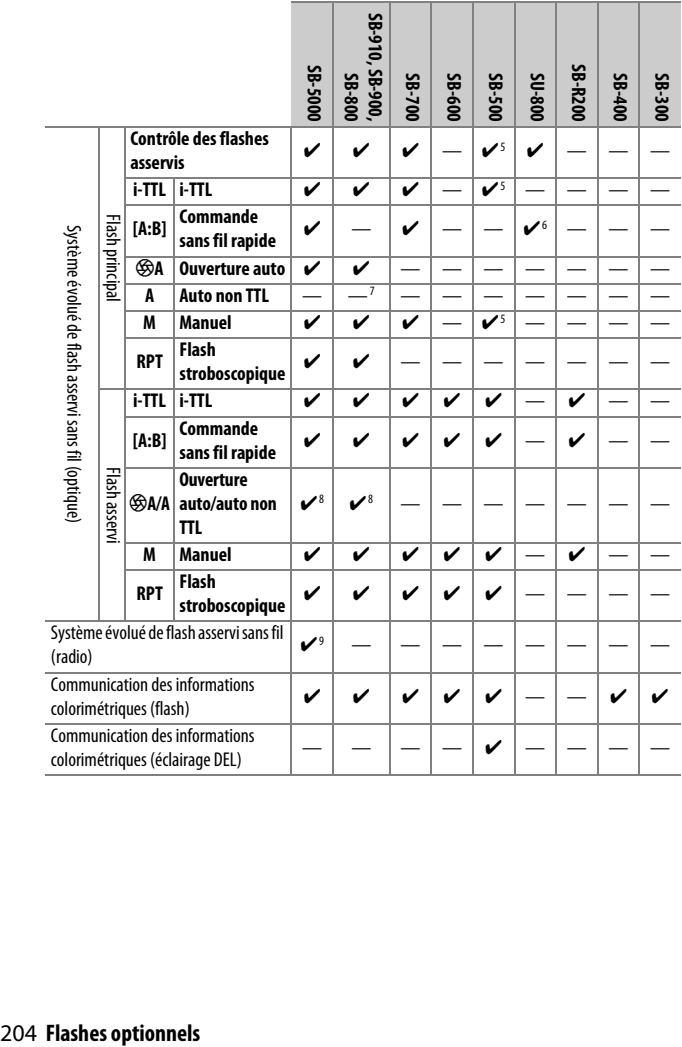

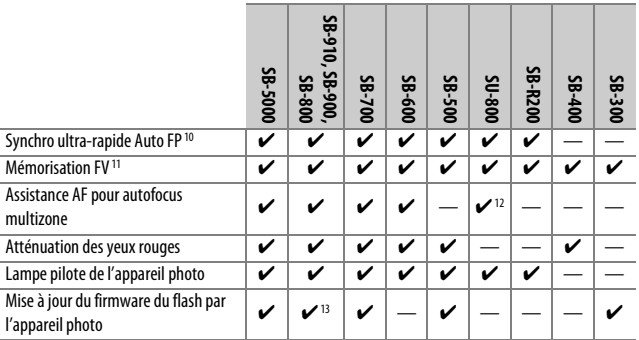

1 Non disponible avec la mesure spot.

- 2 Peut également être sélectionné avec le flash.
- 3 Sélection du mode qA/A effectuée sur le flash à l'aide de réglages personnalisés. « A » sera sélectionné en cas d'utilisation d'un objectif sans microprocesseur.
- 4 Auto non TTL sera sélectionné en cas d'utilisation d'un objectif sans microprocesseur.
- 5 Peut uniquement être sélectionné à l'aide de l'option **Contrôle du flash** de l'appareil photo.
- 6 Disponible uniquement avec les prises de vues en gros plan.
- 7 Auto non TTL (A) est utilisé avec les objectifs sans microprocesseur, quel que soit le mode sélectionné avec le flash.
- 8 Le choix de  $\bigcirc$ A ou A dépend de l'option sélectionnée avec le flash principal.
- 9 Prend en charge les mêmes fonctionnalités que les flashes asservis avec le système AWL optique.
- 10 Disponible uniquement en modes de contrôle i-TTL,  $\otimes A$ , A, GN et M.
- 11 Disponible uniquement en mode de contrôle du flash i-TTL ou lorsque le flash est paramétré pour émettre des pré-éclairs pilotes en mode de contrôle du flash  $\bigcirc A$  ou A.
- 12 Disponible uniquement en mode contrôleur.
- 13 Il est possible de mettre à jour les firmwares (microprogrammes) des SB-910 et SB-900 depuis l'appareil photo.

**Contrôleur de flash sans fil SU-800** : lorsqu'il est monté sur un appareil photo compatible CLS, le SU-800 permet de commander jusqu'à trois groupes de flashes SB-5000, SB-910, SB-900, SB-800, SB-700, SB-600, SB-500 ou SB-R200. Le SU-800 n'est pas lui-même doté d'un flash.

#### A **Sélection du mode de flash sur les flashes optionnels**

Le mode des flashes optionnels peut être sélectionné de la même manière que celui du flash intégré, à savoir en maintenant appuyée la commande M (Y) et en tournant la molette de commande principale.

#### A **Lampe pilote**

Les flashes compatibles CLS émettent un éclair pilote lorsque vous appuyez sur la commande à laquelle l'option **Mode lampe pilote** a été attribuée à l'aide du réglage personnalisé f1 (**Définition réglages perso.**). Cette fonction permet de prévisualiser l'éclairage global produit par l'ensemble des flashes, dans le cadre d'une installation sans fil.

#### 206 **Flashes optionnels**

#### ❚❚ **Autres flashes**

Les flashes suivants peuvent être utilisés en modes Auto non TTL et Manuel.

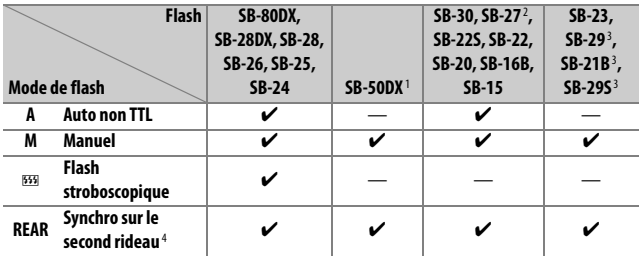

1 Sélectionnez le mode **P**, **S**, **A** ou **M**, fermez le flash intégré et utilisez uniquement le flash optionnel.

2 Le mode de flash est automatiquement réglé sur TTL et le déclenchement est impossible. Réglez le flash sur **A** (Auto non TTL).

- 3 L'autofocus est disponible uniquement avec les objectifs AF-S VR Micro-Nikkor 105mm f/2.8G IF-ED et AF-S Micro NIKKOR 60mm f/2.8G ED.
- 4 Disponible si vous utilisez l'appareil photo pour sélectionner le mode de flash.

#### A **Utilisation de la mémorisation FV avec des flashes optionnels**

La mémorisation FV est disponible avec les flashes optionnels ( $\Box$  [203](#page-202-1)) en modes de contrôle de flash i-TTL et (lorsqu'ils sont disponibles)  $\bigcirc A$  avec pré-éclair pilote et A avec pré-éclair pilote (reportez-vous au manuel fourni avec le flash pour en savoir plus). Notez que si le système évolué de flash asservi sans fil est utilisé pour commander des flashes asservis, vous devrez régler le mode de contrôle du flash principal ou d'au moins un groupe asservi sur TTL, **\$A ou A.** 

#### A **Mesure**

Les zones de mesure pour la mémorisation FV en cas d'utilisation d'un flash optionnel sont les suivantes :

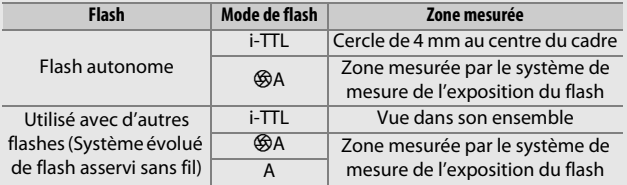

#### D **Remarques sur les flashes optionnels**

Reportez-vous au manuel du flash pour des instructions détaillées. Si le flash prend en charge le système d'éclairage créatif Nikon (CLS), reportezvous à la section relative aux appareils photo reflex numériques compatibles CLS. Le D7500 n'est pas inclus dans la catégorie « Reflex numérique » des manuels du SB-80DX, du SB-28DX et du SB-50DX.

Si un flash optionnel est utilisé en modes de prise de vue autres que  $\mathcal{D}$ .  $\mathbb Z$ et  $\mathcal{I}$ , il se déclenchera pour chaque photo, même dans les modes où le flash intégré ne peut pas être utilisé.

Vous pouvez utiliser le contrôle de flash i-TTL à des sensibilités comprises entre 100 et 12800 ISO. Si la sensibilité est supérieure à 12800 ISO, vous risquez de ne pas obtenir les résultats souhaités à certaines distances ou avec certaines ouvertures. Si le témoin de disponibilité du flash ( $\sharp$ ) clignote pendant environ trois secondes après la prise de vue en mode i-TTL ou Auto non TTL, cela signifie que le flash s'est déclenché à pleine puissance et que votre photo risque d'être sous-exposée (flashes compatibles CLS uniquement ; pour obtenir des informations sur les indicateurs d'exposition et de recyclage pour les autres flashes, reportez-vous au manuel fourni avec le flash).

En modes de contrôle du flash i-TTL et ouverture auto (qA), la valeur de correction du flash sélectionnée avec le flash optionnel ou l'option **Contrôle du flash** du menu Prise de vue photo s'ajoute à celle sélectionnée avec la commande  $\frac{1}{2}$  ( $\frac{1}{2}$ ) et la molette de commande.

Si vous utilisez un câble de synchronisation de la gamme SC-17, 28 ou 29 pour une prise de vue avec flash dissocié de l'appareil, une exposition correcte peut s'avérer impossible en mode i-TTL. Nous vous recommandons de sélectionner le mode flash/ambiance i-TTL standard. Faites une photo test et vérifiez les résultats sur le moniteur.

En mode i-TTL, utilisez le diffuseur intégré ou le dôme de diffusion fourni avec le flash. N'employez pas d'autres diffuseurs car cela peut vous empêcher d'obtenir une exposition correcte.

Les flashes SB-5000, SB-910, SB-900, SB-800, SB-700, SB-600, SB-500 et SB-400 sont dotés d'une fonction d'atténuation des yeux rouges, et les flashes SB-5000, SB-910, SB-900, SB-800, SB-700, SB-600 ainsi que le contrôleur SU-800 disposent d'un illuminateur d'assistance AF, avec les restrictions suivantes :

• **SB-5000** : l'éclairage d'assistance AF est disponible pour les points AF indiqués lorsque des objectifs AF 24–135 mm sont utilisés.

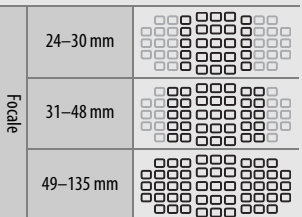

- **SB-910 et SB-900** : l'éclairage d'assistance AF est disponible pour les points AF indiqués lorsque des objectifs AF 17–135 mm sont utilisés.
- **SB-800, SB-600 et SU-800** : l'éclairage d'assistance AF est disponible pour les points AF indiqués lorsque des objectifs AF 24–105 mm sont utilisés.

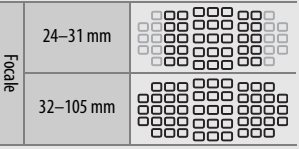

• **SB-700** : l'éclairage d'assistance AF est disponible pour les points AF indiqués lorsque des objectifs AF 24–135 mm sont utilisés.

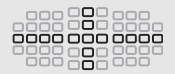

Selon l'objectif utilisé et la scène enregistrée, l'indicateur de mise au point (I) peut s'afficher même si le sujet n'est pas net, ou l'appareil photo peut ne pas parvenir à effectuer la mise au point et le déclenchement est désactivé.

En mode **P**, l'ouverture maximale (valeur minimale) est limitée en fonction de la sensibilité, comme indiqué ci-dessous :

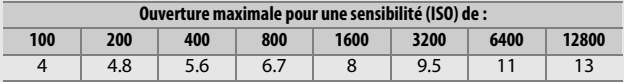

Si l'ouverture maximale de l'objectif est inférieure à celles indiquées ci-dessus, la valeur maximale de l'ouverture correspond à l'ouverture maximale de l'objectif.

Du bruit sous forme de lignes risque d'être présent sur les photos prises au flash avec une alimentation SD-9 ou SD-8A installée directement sur l'appareil photo. Réduisez la sensibilité (ISO) ou augmentez la distance séparant l'appareil photo de l'alimentation.

#### A **Adaptateur de prise de synchronisation AS-15**

Lorsque l'adaptateur de prise de synchronisation AS-15 (disponible séparément) est fixé sur la griffe flash de l'appareil photo, il est possible de raccorder des accessoires de flash par le biais d'une prise de synchronisation.

#### **M** Utilisez exclusivement des flashes Nikon

Utilisez exclusivement des flashes Nikon. Non seulement une tension négative ou supérieure à 250 V appliquée à la griffe flash risque de perturber le fonctionnement normal, mais elle peut également endommager les circuits de synchronisation de l'appareil photo ou du flash. Avant d'utiliser un flash Nikon non mentionné dans cette section, renseignez-vous auprès d'un représentant Nikon agréé.

# **Remarques techniques**

Lisez ce chapitre pour obtenir des informations sur la connexion à d'autres périphériques et sur les accessoires compatibles.

### Connexions

### <span id="page-210-0"></span>**Installation de ViewNX-i**

Pour affiner les photos, transférer et visionner les images, téléchargez la dernière version du programme d'installation de ViewNX-i depuis le site Web ci-dessous et suivez les instructions affichées à l'écran pour effectuer l'installation. Une connexion Internet est nécessaire. Pour connaître la configuration système requise et obtenir d'autres informations, consultez le site Web Nikon de votre région.

http://downloadcenter.nikonimglib.com/

#### A **Capture NX-D**

Utilisez le logiciel Capture NX-D de Nikon pour affiner les photos ou modifier les réglages des images NEF (RAW) et enregistrer ces dernières dans d'autres formats. Capture NX-D est téléchargeable depuis : http://downloadcenter.nikonimglib.com/

### **Copie des images sur l'ordinateur**

Avant d'aller plus loin, veillez à avoir installé ViewNX-i ( $\Box$  [211](#page-210-0)).

## **1 Branchez le câble USB.**

Après avoir éteint l'appareil photo et vérifié qu'une carte mémoire est insérée, branchez le câble USB fourni comme illustré, puis mettez l'appareil photo sous tension.

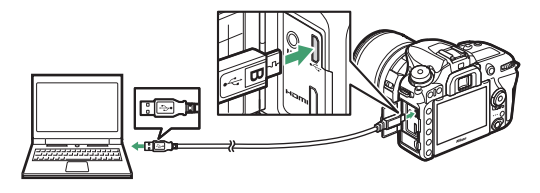

#### **M** Hub USB

Connectez l'appareil photo directement à l'ordinateur ; ne branchez pas le câble via un hub USB ou le port USB du clavier.

#### A **Utiliser une source d'alimentation fiable**

Afin de ne pas risquer une interruption du transfert des données, veillez à ce que l'accumulateur de l'appareil photo soit entièrement chargé.

#### A **Connexion des câbles**

Vérifiez que l'appareil photo est éteint avant de brancher ou de débrancher les câbles d'interface. Ne forcez pas, ni n'essayez d'insérer les connecteurs de travers.

### **2 Démarrez le composant Nikon Transfer 2 de ViewNX-i.**

Si un message vous invite à choisir un programme, sélectionnez Nikon Transfer 2.

#### D **Pendant le transfert**

N'éteignez pas l'appareil photo, ni ne débranchez le câble USB pendant le transfert.

#### A **Windows 7**

Si la boîte de dialogue suivante s'affiche, sélectionnez Nikon Transfer 2 comme décrit ci-dessous.

- 1 Sous **Importer vos images et vos vidéos**, cliquez sur **Modifier le programme**. Une boîte de dialogue de sélection de programmes s'affiche ; sélectionnez Nikon Transfer 2 et cliquez sur **OK**.
- D

2 Double-cliquez sur ...

#### A **Windows 10 et Windows 8.1**

Il se peut que Windows 10 et Windows 8.1 affichent une boîte de dialogue d'exécution automatique lorsque vous connectez l'appareil photo. Touchez la boîte de dialogue ou cliquez dessus, puis touchez **Nikon Transfer 2** ou cliquez dessus pour sélectionner Nikon Transfer 2.

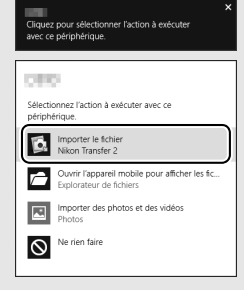

#### A **macOS/OS X**

Si Nikon Transfer 2 ne démarre pas automatiquement, vérifiez que l'appareil photo est connecté, puis lancez Image Capture (une application fournie avec macOS ou OS X) et sélectionnez Nikon Transfer 2 comme application qui s'ouvre lorsque l'appareil photo est détecté.

# **3 Cliquez sur Démarrer le transfert.**

Les images enregistrées sur la carte mémoire sont copiées sur l'ordinateur.

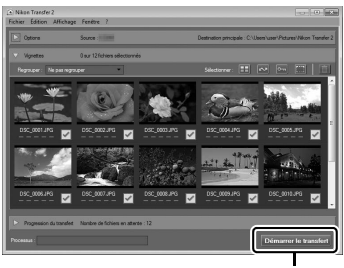

**Démarrer le transfert**

### **4 Mettez fin à la connexion.**

Une fois le transfert terminé, mettez l'appareil photo hors tension, puis débranchez le câble USB.

A **Informations complémentaires** Consultez l'aide en ligne pour en savoir plus sur l'utilisation de ViewNX-i.

#### 214 **Remarques techniques**

### **Impression de photos**

Vous pouvez imprimer des photos JPEG sélectionnées, avec une imprimante PictBridge raccordée directement à l'appareil photo.

#### ❚❚ **Connexion de l'imprimante**

Raccordez l'appareil photo à l'aide du câble USB fourni. Ne forcez pas, ni n'essayez d'insérer les connecteurs de travers.

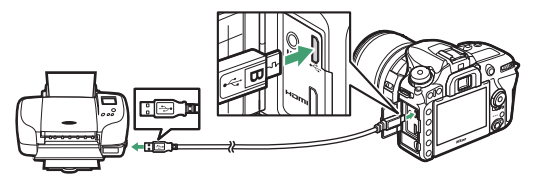

Lorsque vous mettez l'appareil photo et l'imprimante sous tension, un écran d'accueil s'affiche sur le moniteur, suivi de l'écran de visualisation PictBridge.

#### D **Sélection des photos à imprimer**

Vous ne pouvez pas imprimer les photos au format NEF (RAW)  $(1, 36)$  $(1, 36)$ . Vous pouvez créer des copies JPEG à partir d'images NEF (RAW) à l'aide de l'option **Traitement NEF (RAW)** du menu Retouche (CD [160](#page-159-0)).

#### A **Impression via une connexion USB directe**

Veillez à ce que l'accumulateur soit entièrement chargé ou utilisez un adaptateur secteur et un connecteur d'alimentation (disponibles en option). Lorsque vous prenez des photos destinées à être imprimées via une connexion USB directe, réglez **Espace colorimétrique** sur **sRVB**  $(D \cap 44)$  $(D \cap 44)$ .

#### A **Informations complémentaires**

Reportez-vous au Manuel d'utilisation pour en savoir plus sur la procédure à suivre en cas d'erreur lors de l'impression.

# **1 Affichez la photo souhaitée.**

Appuyez sur  $\bigcirc$  ou  $\bigcirc$  pour afficher d'autres photos. Appuyez sur la commande  $\mathcal{R}$  (QUAL) pour effectuer un zoom avant sur la vue sélectionnée (appuyez sur E pour annuler le zoom). Pour afficher six photos à la fois, appuyez sur la commande  $\mathbb{Q}$  (3). Utilisez le sélecteur multidirectionnel pour mettre en surbrillance les photos ou appuyez sur  $\mathcal{R}$  (QUAL) pour afficher la photo en surbrillance en plein écran.

# **2 Réglez les options d'impression.**

Appuyez sur  $\circledR$  pour afficher les rubriques suivantes, puis sur  $\circledR$ ou  $\bigcirc$  pour mettre en surbrillance une rubrique et appuyez sur  $\bigcirc$ pour afficher les options (seules les options prises en charge par l'imprimante utilisée sont indiquées ; pour utiliser l'option par défaut, sélectionnez **Réglage de l'imprimante**). Après avoir sélectionné une option, appuyez sur  $\circledR$  pour revenir au menu des paramètres de l'imprimante.

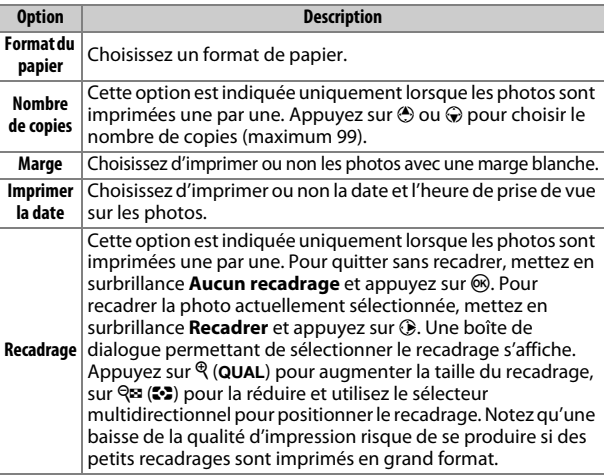

#### 216 **Remarques techniques**
# **3 Lancez l'impression.**

Sélectionnez **Lancer l'impression** et appuyez sur ® pour commencer l'impression. Pour annuler avant la fin de l'impression, appuyez sur  $\circledast$ .

## ❚❚ **Impression de plusieurs photos**

# **1 Affichez le menu PictBridge.**

Appuyez sur la commande MENU lorsque l'écran PictBridge apparaît.

# **2 Choisissez une option.**

Mettez en surbrillance l'une des options suivantes et appuyez sur 2.

- **Imprimer la sélection** : sélectionnez les photos à imprimer. Servezvous du sélecteur multidirectionnel pour mettre en surbrillance les photos (pour afficher en plein écran la photo sélectionnée, maintenez appuyée la commande  $\mathcal{R}/\text{QUAL}$ ) et, tout en maintenant enfoncée la commande  $\mathbb{R}$  ( $\mathbb{C}$ ), appuyez sur  $\mathbb{A}$  ou 3 pour choisir le nombre de copies (maximum 99). Pour désélectionner une photo, réglez le nombre de copies sur zéro.
- **Sélectionner les dates** : imprimez une copie de toutes les photos prises à une date sélectionnée. Appuyez sur  $\bigcirc$  ou  $\bigcirc$  pour mettre en surbrillance une date et appuyez sur <sup>3</sup> pour la sélectionner ou la désélectionner. Appuyez sur  $\mathbb{Q}$  ( $\mathbb{Z}$ ) pour voir les photos prises à la date sélectionnée. Utilisez le sélecteur multidirectionnel pour parcourir les photos ou maintenez appuyé  $\mathcal{R}$  (QUAL) pour afficher la photo sélectionnée en plein écran. Appuyez à nouveau sur  $\mathbb{R}$  ( $\square$ ) pour revenir à la boîte de dialogue de sélection des dates.
- **Impression de l'index** : pour imprimer l'index de toutes les photos JPEG de la carte mémoire, passez à l'étape 3. Notez que si la carte mémoire contient plus de 256 photos, seules les 256 premières seront imprimées. Un avertissement s'affiche si le format du papier sélectionné à l'étape 3 est trop petit pour un index photo.

# **3 Réglez les options d'impression.**

Réglez les paramètres d'impression comme décrit à l'étape 2 de « Impression vue par vue »  $($  $\Box$  [216\)](#page-215-0).

# **4 Lancez l'impression.**

Sélectionnez Lancer l'impression et appuyez sur <sup>®</sup> pour commencer l'impression. Pour annuler avant la fin de l'impression, appuyez sur  $\circledast$ .

## <span id="page-218-0"></span>**Visualisation des photos sur un téléviseur**

Le câble HDMI (**H**igh-**D**efinition **M**ultimedia **I**nterface) disponible en option ( $\Box$ ) [222\)](#page-221-0) ou un câble HDMI de type C (disponible séparément auprès d'autres fabricants) permet de raccorder l'appareil photo à un périphérique vidéo haute définition. Éteignez toujours l'appareil photo avant de brancher ou de débrancher un câble HDMI.

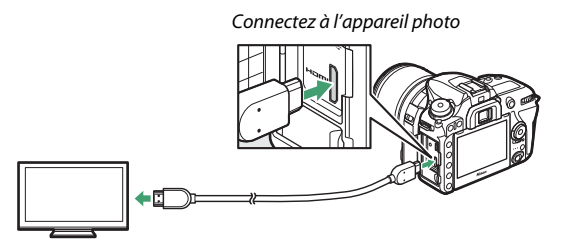

Connectez au périphérique haute définition (choisissez un câble doté d'un connecteur compatible HDMI)

Réglez le périphérique vidéo sur le canal HDMI, puis mettez l'appareil photo sous tension et appuyez sur la commande  $\Box$ . Pendant la visualisation, les images sont affichées sur le téléviseur. Vous pouvez régler le volume sonore à l'aide des commandes du téléviseur ; vous ne pouvez cependant pas utiliser celles de l'appareil photo.

## $\Pi$  Options HDMI

L'option **HDMI** du menu Configuration ( $\Box$  [143\)](#page-142-0) contrôle la résolution de sortie et d'autres options HDMI avancées.

#### **Résolution de sortie**

Choisissez le format de sortie des images sur le périphérique HDMI. Si **Automatique** est sélectionné, l'appareil photo sélectionne automatiquement le format approprié.

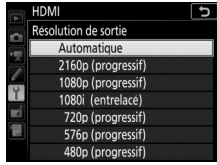

<span id="page-219-0"></span>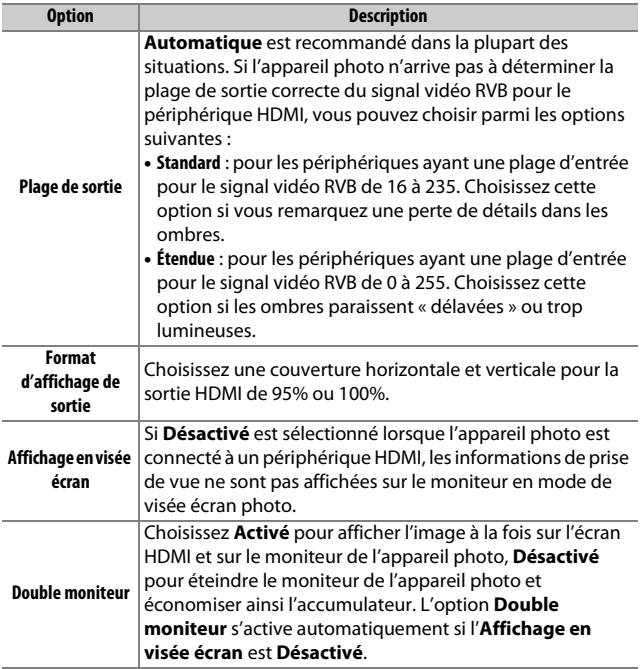

### **Avancé**

## 220 **Remarques techniques**

#### A **Visualisation sur le téléviseur**

Il est recommandé d'utiliser un adaptateur secteur et un connecteur d'alimentation (disponibles séparément) en cas de visualisation prolongée. Si les bords des photos ne sont pas visibles sur le téléviseur, sélectionnez **95%** pour **HDMI** > **Avancé** > **Format d'affichage de sortie** ( $\Box$  [220\)](#page-219-0).

#### A **Diaporamas**

L'option **Diaporama** du menu Visualisation permet de faire défiler de manière automatisée les images à l'écran  $( \Box 24)$  $( \Box 24)$  $( \Box 24)$ .

#### A **HDMI et visée écran**

Lorsque l'appareil photo est raccordé par un câble HDMI, les écrans HDMI peuvent être utilisés pour la visée écran photo et l'enregistrement vidéo.

#### A **Utilisation de périphériques d'enregistrement d'autres fabricants**

Les réglages suivants sont recommandés lors de l'utilisation d'enregistreurs d'autres fabricants :

• **HDMI** > **Avancé** > **Format d'affichage de sortie** : **100%**

• **HDMI** > **Avancé** > **Affichage en visée écran** : **Désactivé**

## <span id="page-221-0"></span>Autres accessoires

Au moment de la rédaction de ce manuel, les accessoires suivants sont disponibles pour le D7500.

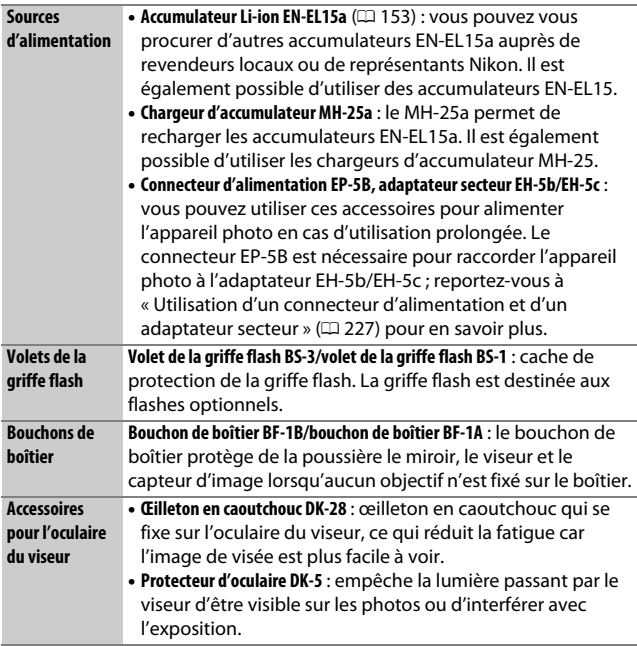

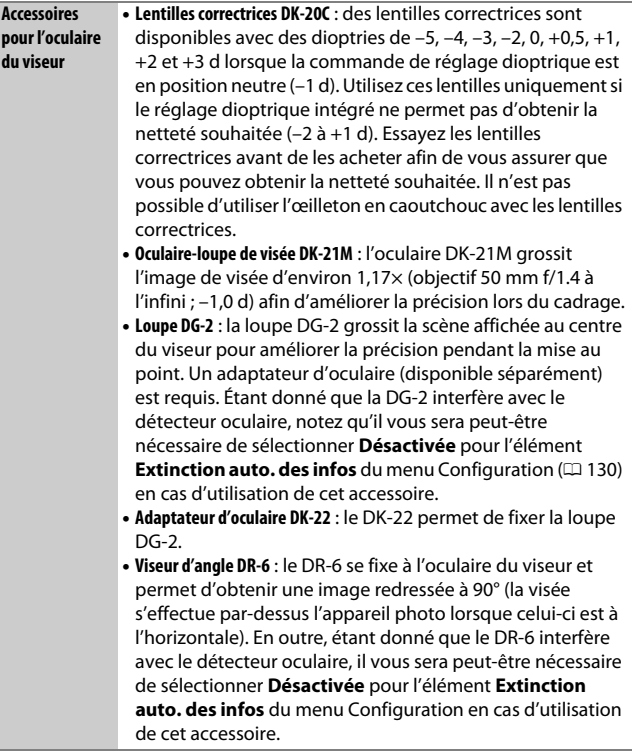

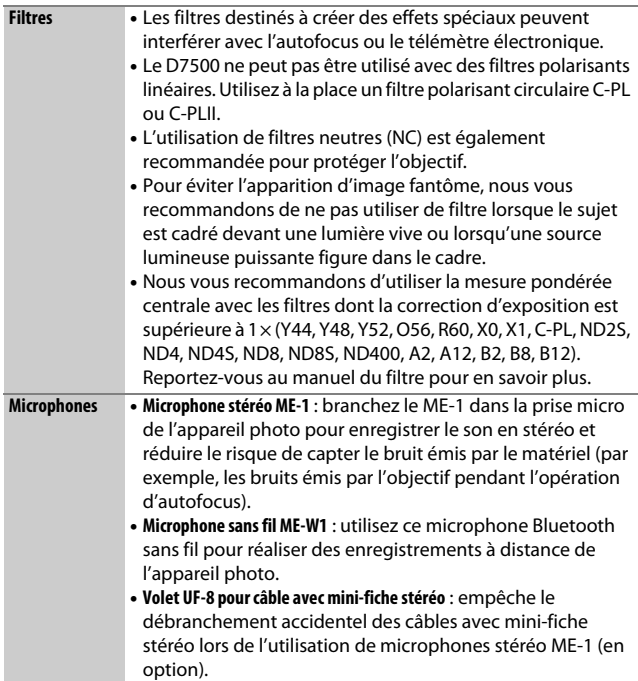

**Télécommandes/** • **Télécommande sans fil ML-L3** : la ML-L3 fonctionne avec une pile **télécommandes radio sans fil/ télécommandes**  3 V CR2025.

**filaires**

En maintenant le loquet du logement de la pile vers la droite (q), insérez un ongle dans l'ouverture et ouvrez le logement de la pile ((2)). Veillez à bien insérer la pile dans le bon sens  $(\widehat{\mathbf{q}})$ .

- **Télécommande radio sans fil WR-R10/télécommande radio sans fil WR-T10** ( $\Box$  [145,](#page-144-0) [147](#page-146-0)) : lorsqu'une télécommande radio sans fil WR-R10 est insérée, il est possible de commander sans fil l'appareil photo à l'aide d'une télécommande radio sans fil WR-T10. La WR-R10 permet également de contrôler les flashes radiocommandés.
- Télécommande radio sans fil WR-1(QQ [147](#page-146-0)) : la WR-1 peut jouer le rôle d'émetteur ou de récepteur ; elle s'utilise en association soit avec une autre WR-1, soit avec une télécommande radio sans fil WR-R10 ou WR-T10. Par exemple, une WR-1 peut être insérée dans la prise pour accessoire et utilisée comme récepteur, permettant la modification des réglages de l'appareil photo ou le déclenchement à distance à l'aide d'une autre WR-1 jouant le rôle d'émetteur.

**Remarque** : veillez à ce que le firmware de la WR-R10 et de la WR-1 ait été mis à jour vers la dernière version. Pour obtenir des informations sur les mises à jour de firmware, consultez le site Web Nikon de votre pays.

• **Télécommande filaire MC-DC2** : insérez ce câble de 1 m de long dans la prise pour accessoire de l'appareil photo afin de déclencher ce dernier à distance.

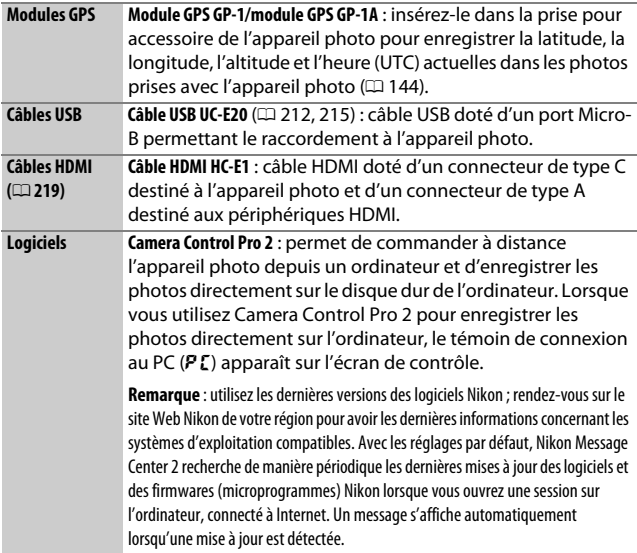

La disponibilité peut varier selon le pays ou la région. Consultez notre site Web ou nos brochures pour obtenir les dernières informations.

### A **Utilisation de la prise pour accessoire**

Insérez les accessoires comme illustré, en alignant le repère < du connecteur sur le repère ► situé à côté de la prise pour accessoire. Pour éviter tout dysfonctionnement provoqué par la présence de corps étrangers sur la prise, fermez le cache lorsque vous n'utilisez pas la prise.

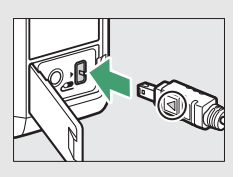

### 226 **Remarques techniques**

## <span id="page-226-0"></span>**Fixation du connecteur d'alimentation et de l'adaptateur secteur**

Mettez l'appareil photo hors tension avant de fixer un connecteur d'alimentation et un adaptateur secteur (en option).

**1 Préparez l'appareil photo.** Ouvrez le volet du logement pour accumulateur  $(\widehat{\mathbb{1}})$  et le volet du connecteur  $d'$ alimentation  $(\mathbf{2})$ .

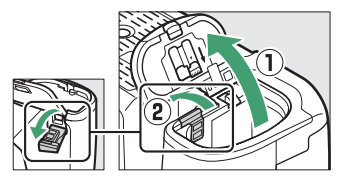

## **2 Insérez le connecteur d'alimentation EP-5B.**

Veillez à insérer le connecteur dans le sens indiqué, en l'utilisant pour coincer le loquet orange sur le côté. Le loquet maintient en place le connecteur, une fois que celui-ci est inséré entièrement.

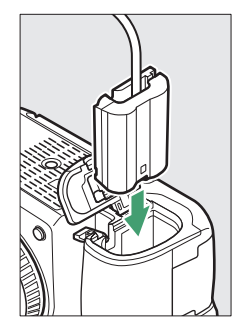

## **3 Fermez le volet du logement pour accumulateur.**

Positionnez le câble du connecteur d'alimentation de manière à ce qu'il passe par le logement du

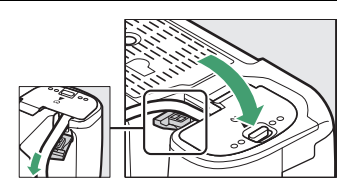

connecteur, puis fermez le volet du logement pour accumulateur.

## **4 Raccordez l'adaptateur secteur EH-5b/EH-5c.**

Raccordez le câble d'alimentation de l'adaptateur secteur à la prise d'entrée secteur de l'adaptateur  $(3)$  et le câble d'alimentation à la prise de sortie CC  $(4)$ ). L'icône  $-$ s'affiche sur le moniteur lorsque l'appareil photo est alimenté par l'adaptateur secteur et le connecteur d'alimentation.

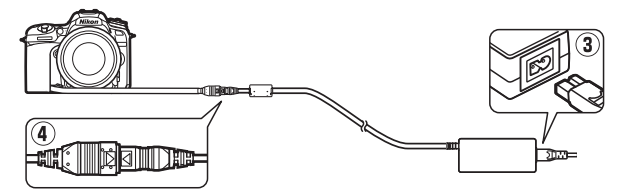

# Réglages disponibles

Le tableau suivant répertorie les réglages que vous pouvez modifier pour chaque mode. Remarque : il se peut que certains réglages ne soient pas disponibles selon les options sélectionnées.

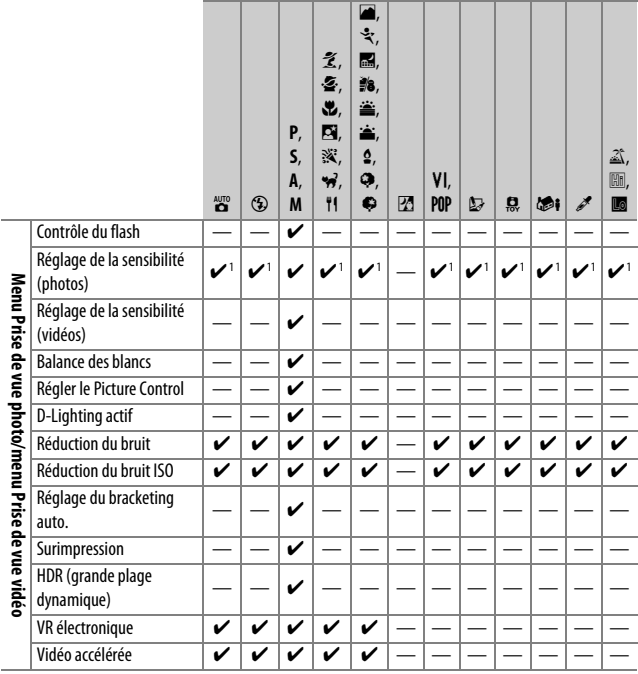

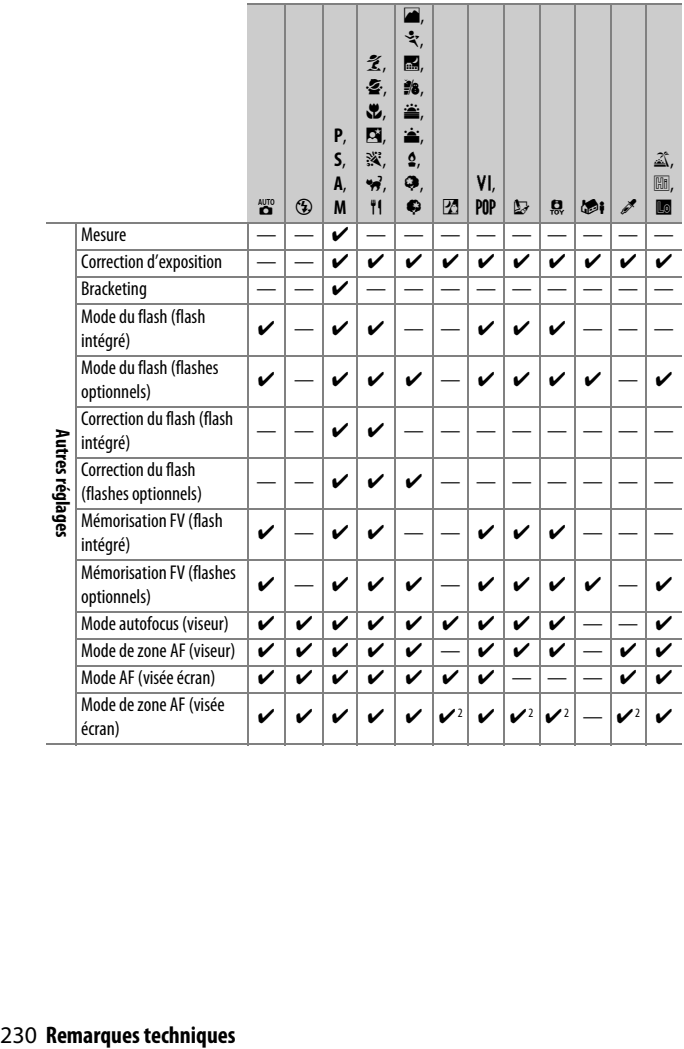

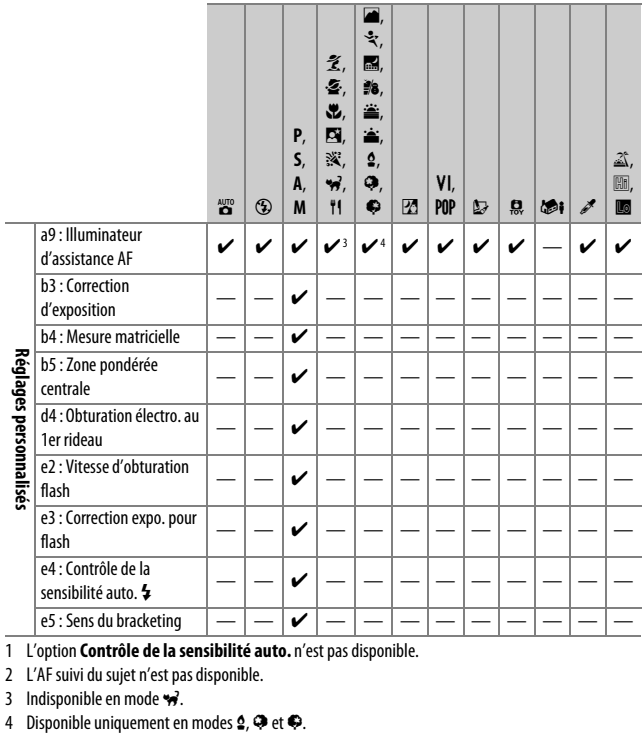

1 L'option **Contrôle de la sensibilité auto.** n'est pas disponible.

2 L'AF suivi du sujet n'est pas disponible.

3 Indisponible en mode  $\overrightarrow{w}$ .<br>4 Disponible uniquement en modes  $\overrightarrow{2}$ ,  $\overrightarrow{Q}$  et  $\overrightarrow{Q}$ .

## Objectifs pouvant occulter le flash intégré et l'illuminateur d'assistance AF

Les objectifs répertoriés dans cette section risquent d'occulter le flash intégré ou l'illuminateur d'assistance AF dans certaines conditions :

## ❚❚ **Illuminateur d'assistance AF**

La portée de l'illuminateur d'assistance AF est d'environ 0,5 à 3,0 m. Si vous l'utilisez, choisissez un objectif dont la focale est comprise entre 18 et 200 mm. Certains objectifs peuvent bloquer l'illuminateur à certaines distances de mise au point. Retirez les parasoleils lorsque vous utilisez l'illuminateur.

L'éclairage d'assistance AF n'est pas disponible avec les objectifs suivants :

- AF-S NIKKOR 14–24mm f/2.8G ED
- AF-S NIKKOR 200mm f/2G ED VR II
- AF-S VR Nikkor 200mm f/2G IF-ED
- AF-S VR Zoom-Nikkor 200–400 mm f/4G IF-ED
- AF-S NIKKOR 200–400mm f/4G ED VR II
- AF-S NIKKOR 200–500mm f/5.6E ED VR

À une distance de 0,7 m ou moins, les objectifs suivants risquent de masquer l'illuminateur d'assistance AF et d'interférer avec l'autofocus en cas de faible luminosité :

- AF-S Zoom-Nikkor 17–35mm f/2.8D IF-ED
- AF-S DX Zoom-Nikkor 17–55mm f/2.8G IF-ED
- AF-S DX NIKKOR 18–140mm f/3.5–5.6G ED VR
- AF-S DX NIKKOR 18–300mm f/3.5–6.3G ED VR
- AF Zoom-Nikkor 20–35mm f/2.8D IF
- AF Zoom-Nikkor 24–85mm f/2.8–4D IF
- AF-S NIKKOR 24–85mm f/3.5–4.5G ED VR
- AF-S VR Zoom-Nikkor 24–120mm f/3.5–5.6G IF-ED
- AF-S NIKKOR 35mm f/1.4G
- AF Micro-Nikkor 200mm f/4D IF-ED

## 232 **Remarques techniques**

À une distance de 1,0 m ou moins, les objectifs suivants risquent de masquer l'illuminateur d'assistance AF et d'interférer avec l'autofocus en cas de faible luminosité :

- AF-S DX VR Zoom-Nikkor 18–200mm f/3.5–5.6G IF-ED
- AF-S NIKKOR 24–70mm f/2.8G ED
- AF-S NIKKOR 24–70mm f/2.8E ED VR
- AF Zoom-Nikkor 24–120mm f/3.5–5.6D IF
- AF-S Zoom-Nikkor 28–70mm f/2.8D IF-ED
- AF Zoom Micro Nikkor ED 70–180mm f/4.5–5.6D
- AF-S VR Micro-Nikkor 105mm f/2.8G IF-ED

À une distance de 1,5 m ou moins, les objectifs suivants risquent de masquer l'illuminateur d'assistance AF et d'interférer avec l'autofocus en cas de faible luminosité :

- AF-S DX NIKKOR 18–300mm f/3.5–5.6G ED VR
- AF-S NIKKOR 24–120mm f/4G ED VR
- AF-S NIKKOR 28–300mm f/3.5–5.6G ED VR
- AF-S DX NIKKOR 55–300mm f/4.5–5.6G ED VR
- AF-S NIKKOR 70–200mm f/2.8G ED VR II
- AF Zoom-Nikkor 80–200mm f/2.8D ED

À une distance de 2,0 m ou moins, les objectifs suivants risquent de masquer l'illuminateur d'assistance AF et d'interférer avec l'autofocus en cas de faible luminosité :

- AF-S VR Zoom-Nikkor ED 70–200mm f/2.8G (IF)
- AF-S NIKKOR 70–200mm f/4G ED VR
- AF-S Zoom Nikkor ED 80–200mm f/2.8D (IF)

## ❚❚ **Flash intégré**

Le flash intégré peut être utilisé avec des objectifs dont la focale est comprise entre 16 et 300 mm, bien que dans certains cas, il ne puisse éclairer le sujet dans son intégralité à certaines distances ou avec certaines focales en raison des ombres projetées par l'objectif (voir l'illustration ci-dessous). En outre, les objectifs qui empêchent le sujet de voir l'illuminateur d'atténuation des yeux rouges risquent de compromettre le bon fonctionnement de la fonction d'atténuation des yeux rouges. Les coins de l'image peuvent s'assombrir à des focales inférieures à 16 mm. Retirez tout parasoleil pour éviter les ombres.

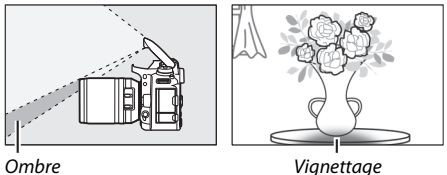

Le flash a une portée minimale de 60 cm environ et ne peut pas être utilisé dans la plage macro des zooms macro. Lorsque **DX (24×16)** est sélectionné pour **Choisir la zone d'image**, le flash peut ne pas éclairer le sujet dans son intégralité avec les objectifs suivants aux distances inférieures à celles indiquées ci-dessous :

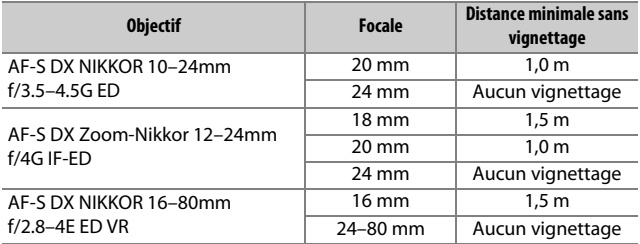

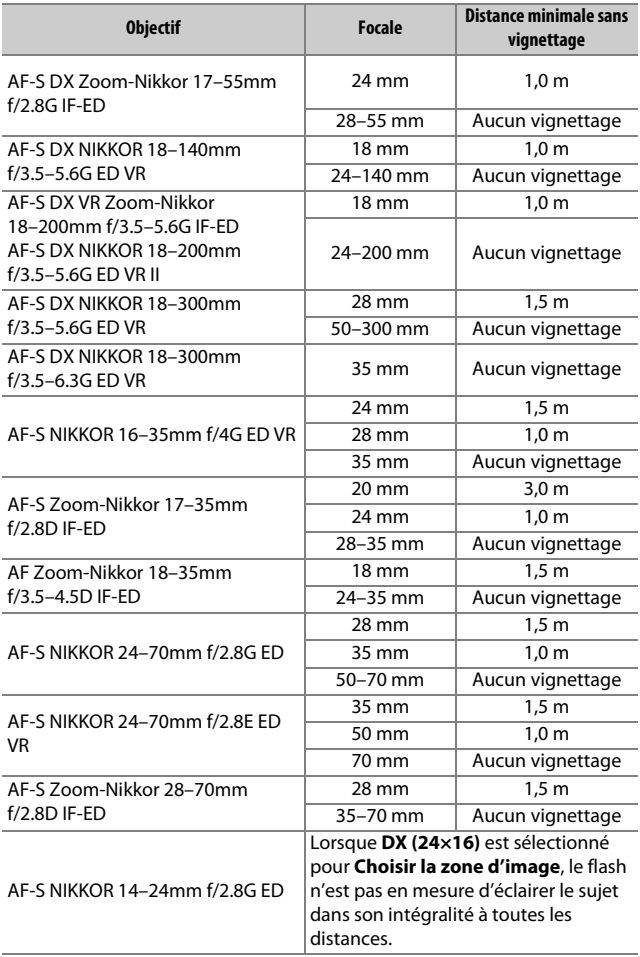

Lorsque **1,3× (18×12)** est sélectionné pour **Choisir la zone d'image**, le flash peut ne pas éclairer le sujet dans son intégralité avec les objectifs suivants aux distances inférieures à celles indiquées ci-dessous :

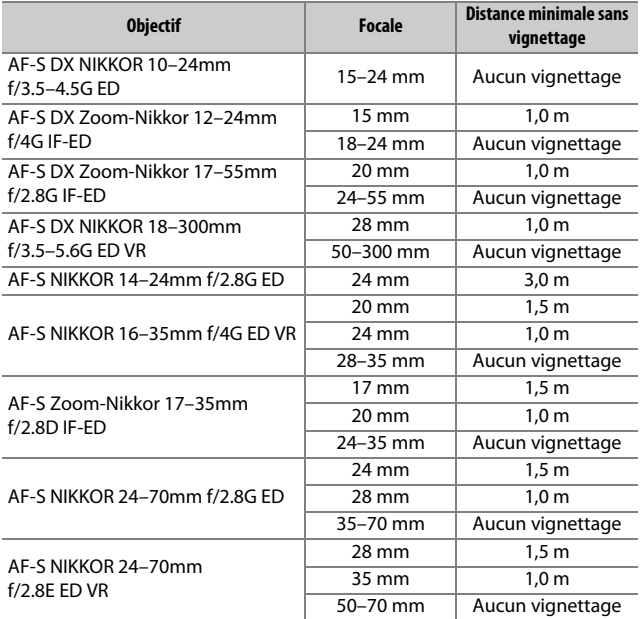

Le flash intégré peut également être utilisé avec les objectifs sans microprocesseur suivants : Nikon gamme E et NIKKOR 16–300 mm (AI-S, AI- et AI modifié). Les objectifs AI 50–300 mm f/4.5, AI modifié 50–300 mm f/4.5, AI-S 50–300 mm f/4.5 ED et AI 50–300 mm f/4.5 ED doivent être utilisés à une focale de 70 mm ou plus.

Il est interdit de reproduire une partie ou l'intégralité de ce manuel sous quelque forme que ce soit (à l'exception d'une brève citation dans un article ou un essai), sans autorisation écrite de NIKON CORPORATION.

# **NIKON CORPORATION**

© 2017 Nikon Corporation